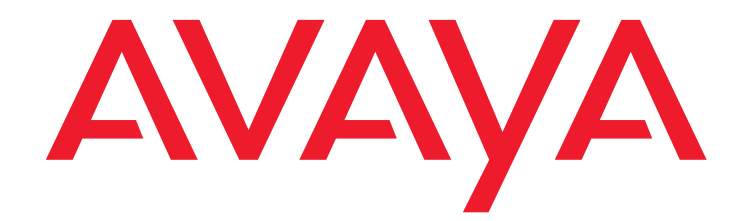

# **SIP Support in Avaya Aura™ Communication Manager**  Running on Avaya S8xxx Servers

555-245-206 Issue 9 May 2009

#### **© 2009 Avaya Inc. All rights reserved.**

#### **Notice**

While reasonable efforts were made to ensure that the information in this document was complete and accurate at the time of printing, Avaya Inc. can assume no liability for any errors. Changes and corrections to the information in this document may be incorporated in future releases.

**For full legal page information, please see the complete document, Avaya Legal Page for Software Documentation, Document number 03-600758.**

**To locate this document on the web site, simply go to <http://www.avaya.com/support> and search for the document number in the search box.** 

#### **Documentation disclaimer**

Avaya Inc. is not responsible for any modifications, additions, or deletions to the original published version of this documentation unless such modifications, additions, or deletions were performed by Avaya. Customer and/or End User agree to indemnify and hold harmless Avaya, Avaya's agents, servants and employees against all claims, lawsuits, demands and judgments arising out of, or in connection with, subsequent modifications, additions or deletions to this documentation to the extent made by the Customer or End User.

#### **Link disclaimer**

Avaya Inc. is not responsible for the contents or reliability of any linked Web sites referenced elsewhere within this documentation, and Avaya does not necessarily endorse the products, services, or information described or offered within them. We cannot guarantee that these links will work all of the time and we have no control over the availability of the linked pages.

#### **Warranty**

Avaya Inc. provides a limited warranty on this product. Refer to your sales agreement to establish the terms of the limited warranty. In addition, Avaya's standard warranty language, as well as information regarding support for this product, while under warranty, is available through the following Web site:

<http://www.avaya.com/support>

#### **Copyright**

Except where expressly stated otherwise, the Product is protected by copyright and other laws respecting proprietary rights. Unauthorized reproduction, transfer, and or use can be a criminal, as well as a civil, offense under the applicable law.

#### **Avaya support**

Avaya provides a telephone number for you to use to report problems or to ask questions about your product. The support telephone number is 1-800-242-2121 in the United States. For additional support telephone numbers, see the Avaya Web site:

[http://www.avaya.com/support](http://www.avaya.com/support/)

### **Contents**

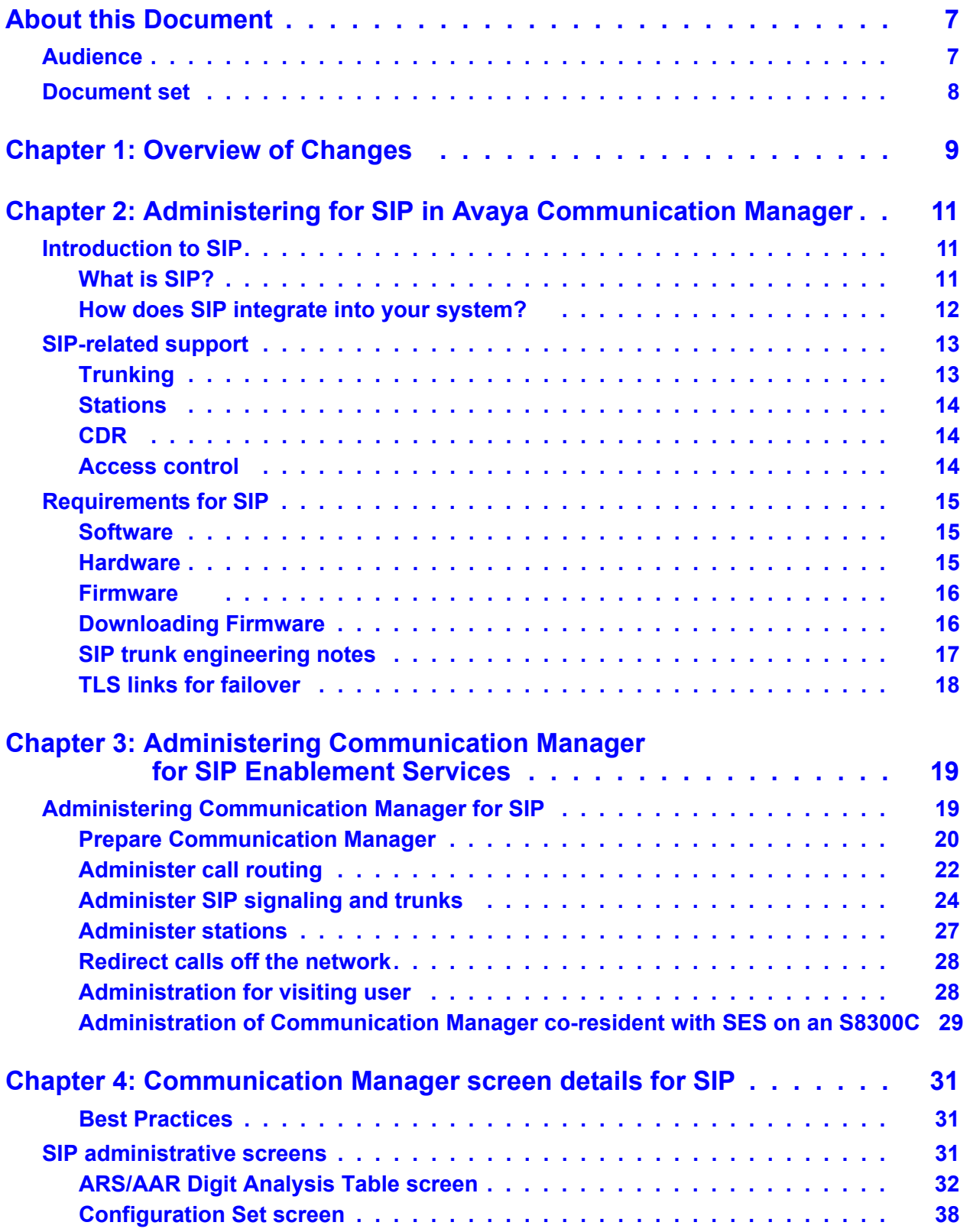

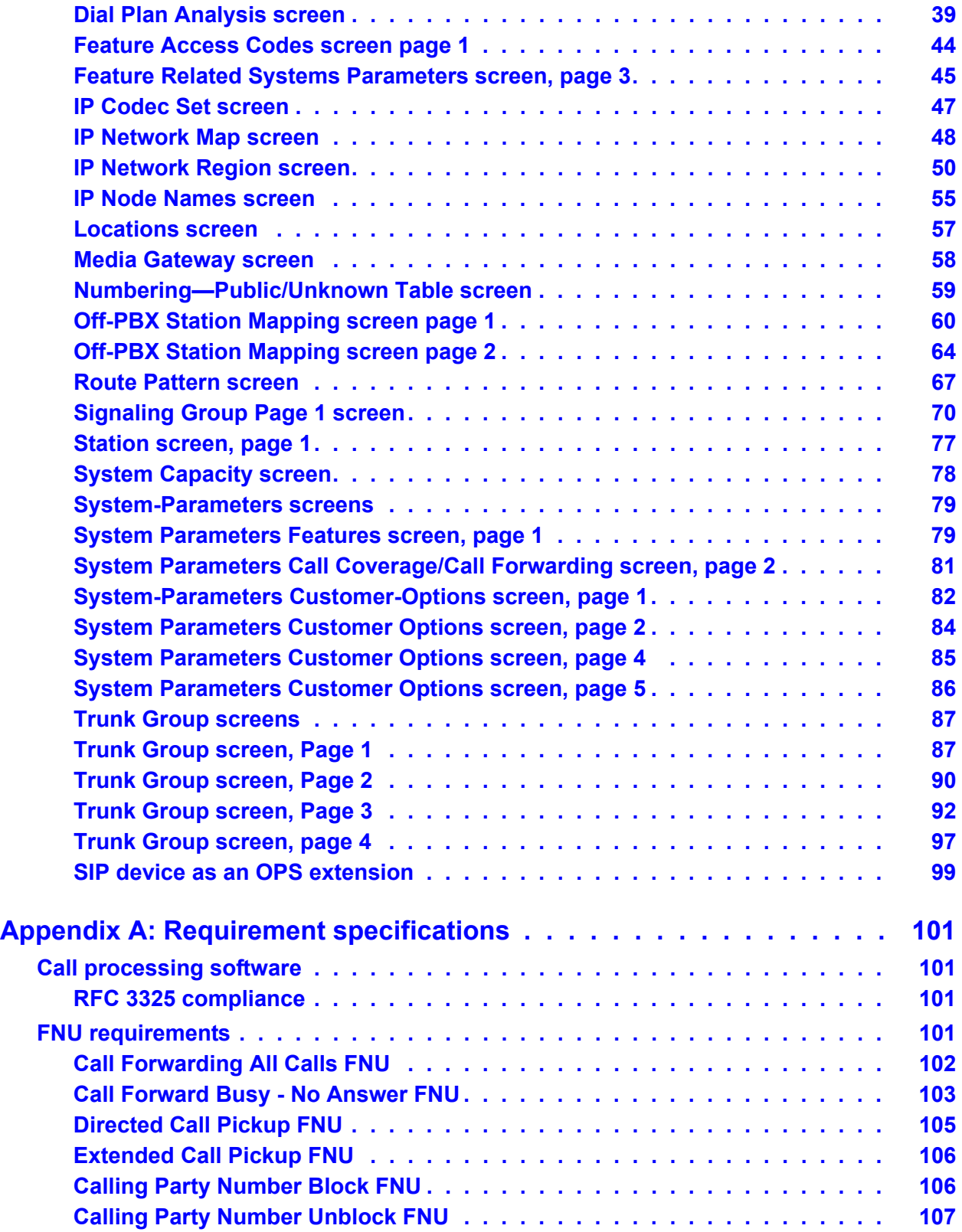

#### **Contents**

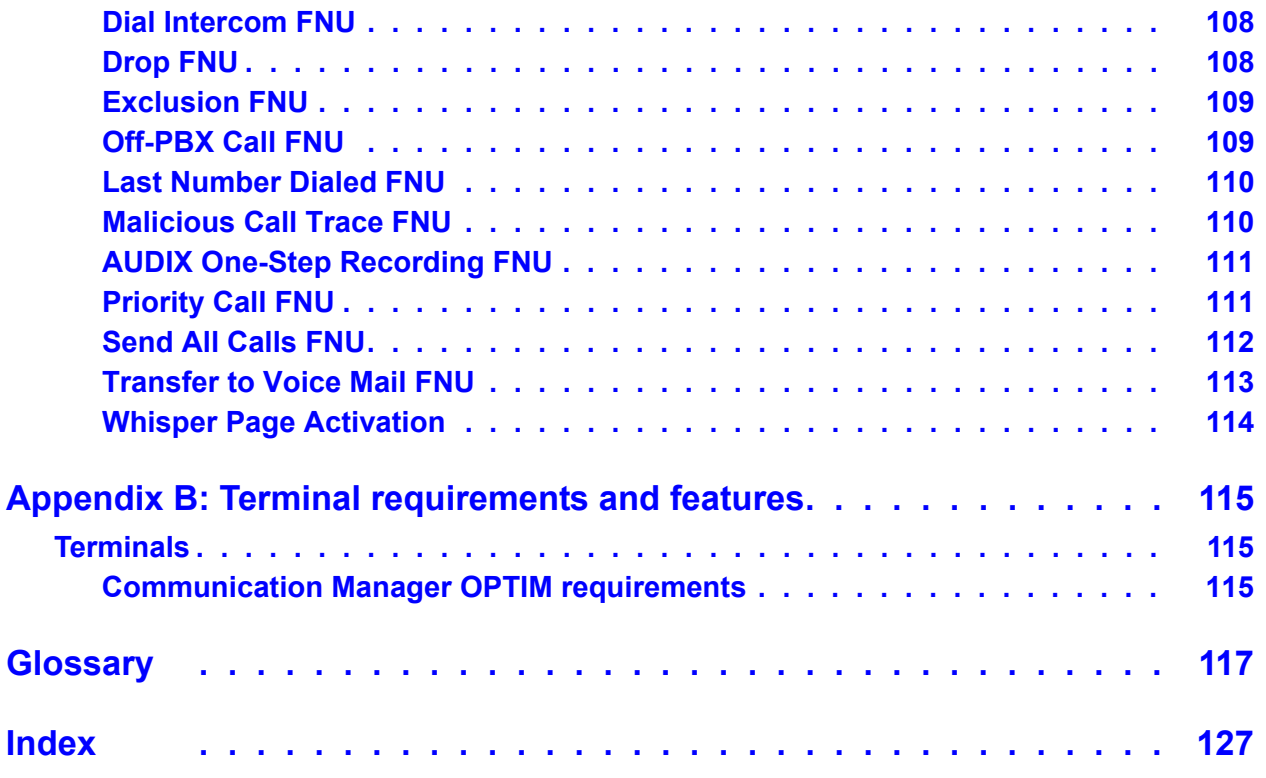

#### **Contents**

# <span id="page-6-0"></span>**About this Document**

This document, *SIP Support in Avaya Aura™ Communication Manager Running on Avaya S8xxx Servers*, conveys the following information:

- Explains how to administer Communication Manager 5.2 to run SES 5.2
- Is a revision of the earlier document of the same name
- Includes corrections and newly developed information

This book discusses the S8300 server when it hosts only Communication Manager, that is, when Communication Manager and SES are *not* co-resident.

If your site has both SES and Communication Manager on the same 8300 server, use the procedures in *Administering Avaya Aura™ SIP Enablement Services on the Avaya S8300 Server*, Doc ID 03-602508.

See Communication Manager documentation for non-SIP issues.

This document is available online and in paper format. For your convenience, consider using the embedded cross-references to locate information in addition to the table of contents and the index. Online readers may also use the search facility of the browser.

### <span id="page-6-1"></span>**Audience**

This document is for field technicians, remote service personnel, and user-assigned administrative personnel, as a reference to configure and administer Avaya servers running Communication Manager with SIP. We recommend having three to five years experience, and experience with working on servers and Communication Manager.

This document assumes that the engineer has a working knowledge of telecommunication fundamentals and PBX maintenance practices. This document also assumes that the system was initially installed and tested properly and brought into service with every fault cleared. Adjuncts and other devices external to the switch are covered by their own service documentation.

If you do not have these experiences and qualifications, please make arrangements for assistance.

## <span id="page-7-0"></span>**Document set**

Although this book is published separately, it is part of a set. Use this document as an adjunct to the following references.

- *Installing, Administrating, Maintaining, and Troubleshooting Avaya Aura™ SIP Enablement Services*, Doc ID 03-600768
- *Administering Avaya Aura™ SES on the S8300C Server*, Doc ID 03-602508
- *SIP Personal Information Manager (SIP PIM)*, Doc ID 03-300441
- *Administering Avaya Aura™ Communication Manager*, Doc ID 03-300509
- *Administering Network Connectivity on Avaya Aura™ Communication Manager*, Doc ID 555-233-504
- Release notes
- *SIP Support for Avaya Aura™ Communication Manager*, Doc ID 555-245-206
- *Avaya Aura™ SIP Enablement Services Implementation guide*, Doc ID 16-300140
- A*vaya Server Availability Management Processor (SAMP) Users Guide*, Doc ID 03-300322
- *Maintenance Commands for Avaya Aura™ Communication Manager, Media Gateways and Servers*, Doc ID 03-300431
- The installation and administration guides for the endpoints your site uses

# <span id="page-8-0"></span>**Chapter 1: Overview of Changes**

This section will acquaint you with the new and changed information in this document.

- New fields on [Trunk Group screen, page 4](#page-96-1) on page 97. While these fields are new, they do not pertain to administering Communication Manager for SES and are not discussed.
- Use of LAR field in the [Route Pattern screen](#page-66-1) on page 67 to perform look ahead routing. This field has been useful in Communication Manager previously, and now is available to SIP trunks.
- [Feature Related Systems Parameters screen, page 3](#page-44-1) on page 45 is new because of need to administer the EMU field for use as a visiting user timer
- Communication Manager can also be administered for a co-resident configuration. In a co-resident configuration, SES and Communication Manager reside on the same server. See *Administering Avaya Aura™ SIP Enablement Services on the Avaya S8300 Server*, Doc ID 03-602508.
- Inclusion of a media gateway screen so the user can check the domain and network region.
- Additional steps in [Chapter 4:Communication Manager screen details for SIP](#page-30-3) on [page 31.](#page-30-3)
- Changed in the order of administering Communication Manager to accommodate SES to include the Dial plan analysis screen and the IP Codec Set screen.

**Overview of Changes**

# <span id="page-10-0"></span>**Chapter 2: Administering for SIP in Avaya Communication Manager**

This chapter describes the support for SIP (Session Initiated Protocol) that is incorporated into Avaya Communication Manager, running on an Avaya S8300, S8400, S8500, S8700, or 8710 server.

This section contains these major topics:

- [Introduction to SIP](#page-10-1) on page 11
- [SIP-related support](#page-12-0) on page 13
- [Requirements for SIP](#page-14-0) on page 15
- [SIP administrative screens](#page-30-4) on page 31
- [SIP device as an OPS extension](#page-98-1) on page 99

## <span id="page-10-1"></span>**Introduction to SIP**

This section introduces SIP for Communication Manager and is divided into two sections:

- [What is SIP?](#page-10-2) on page 11
- [How does SIP integrate into your system?](#page-11-0) on page 12

### <span id="page-10-2"></span>**What is SIP?**

SIP is an endpoint-oriented signalling standard that is defined by the Internet Engineering Task Force (IETF). SIP is a text-based protocol based on elements of Hypertext Transfer Protocol (HTTP) and Simple Mail Transfer Protocol (SMTP). SIP supports several types of communication sessions, including voice communication, video, and instant text messaging.

As implemented by Avaya in Communication Manager, SIP trunking functionality is available on the Linux-based S8300, S8400, S8500, and S8700 servers.

SIP uses an [OATS](#page-121-0) call flow model, in addition to others, and a URI-based feature access extension (Uniform Resource Indicator).

Because SIP-enabled endpoints are managed by Communication Manager, many Communication Manager features can be extended to SIP endpoints.

The servers that run Communication Manager function in three ways:

- As Plain Old Telephone Service (POTS) gateways
- As support for name and number delivery between and among the various non-SIP endpoints that Communication Manager supports. These endpoints can be, for example, analog, Digital Communications Protocol (DCP), or [H.323](#page-119-0) stations, and analog, digital or Internet Protocol (IP) trunks.
- As support for new SIP-enabled endpoints, such as the Avaya 4620 SIP telephone.

In addition to its calling capabilities, the SIP-enabled release of IP SoftPhone R5 and later, and SIP Softphone R2 and later, includes Instant Messaging (IM) client software, and provides full support for the existing H.323 standard for call control.

### <span id="page-11-0"></span>**How does SIP integrate into your system?**

The support for SIP that is built into Communication Manager is designed to help SIP supplement your present system:

- SIP off-loads registrations to SES servers and this improves registration and recovery time of system outages.
- SIP is built around published standards. These standards include both IETF Requests for Comments (RFCs) and Internet drafts. The standards that the Avaya SIP solution implements include, but are not limited to, these standards:
	- RFC 3261 (SIP)
	- RFC 3265 (SIP Event Notification)
	- RFC 3515 (SIP REFER Method)
	- RFC 3842 (SIP Message Summary and Message Waiting Indication Event Package)
	- RFC 2327 (Session Description Protocol)
	- RFC 3264 (SDP Offer/Answer Model)
	- RFC 2617 (HTTP Digest Authentication)
	- RFC 3325, "*Network Asserted Identity*" is complied with on the SES proxy servers
	- RFC 3891, "*The SIP 'Replaces' Header"*
	- RFC 4028, "*Session Timers in the SIP"*
- SIP integrates with traditional circuit-switched interfaces and IP-switched interfaces. With this integration, the telecommunication system can evolve easily from a circuit-switched telephony infrastructures to next-generation IP infrastructures, including SIP.
- SIP positions customers to leverage, as needed, the increasing number and power of SIP-enabled applications, such as instant messaging and presence.

#### **Note:**

Building SIP support into Communication Manager adds another element to the modular family of Avaya components, which seamlessly delivers a business's voice and messaging capabilities over an IP network. Avaya continues enhancing the value it provides to customers in a standards-based, IP communications infrastructure.

Avaya uses a modular and extensible system architecture to implement SIP support. This architecture has a unique benefit for Avaya customers: the set of features SIP supports is augmented by those features that Communication Manager supports. Any server that runs a SIP-enabled release of Communication Manager becomes, in effect, a telephony feature server. The Communication Manager server is accessible from any SIP endpoint and provides access transparently to many telephony features that published SIP standards currently do not address.

# <span id="page-12-0"></span>**SIP-related support**

The following sections describe additions made to support SIP in Communication Manager running on the S8300, S8400, S8500, and S8700 servers:

- Trunking [on page 13](#page-12-1)
- Stations [on page 14](#page-13-0)
- CDR [on page 14](#page-13-1)
- [Access control](#page-13-2) on page 14

### <span id="page-12-1"></span>**Trunking**

With support for SIP trunks, an enterprise can connect servers running Communication Manager to a SIP-enabled proxy server, specifically, an Avaya [SIP Enablement Services](#page-124-0) network, which can then extend to a third-party SIP service provider. The trunk support in Communication Manager complies with SIP standards, specifically IETF RFC 3261, and so interoperates with any SIP-enabled endpoint/station that also complies with the standard.

In complex configurations with Avaya S8700 servers running Communication Manager, the signaling-group properties in Communication Manager must be administered to match in certain ways. For more information see [SIP trunk engineering notes](#page-16-0) on page 17.

### <span id="page-13-0"></span>**Stations**

Support for SIP stations that use SIP trunks allows any fully compliant SIP telephone to interoperate with Avaya telephones. This means that any SIP telephone, from Avaya or a third party, that complies with the appropriate RFC or Internet-Draft standards can:

- Dial and be dialed as an extension in the enterprise dial plan.
- Put calls on hold and participate in transfers and conference calls.

SIP stations that are administered in Communication Manager as [off-PBX station \(OPS\)](#page-121-1) stations support most Extended Access features, such as call park, call pick-up, and priority calls. To activate these features, use station button set ups to dial special extensions, that is, Feature Name Extensions.

For more details, see *Avaya Extension to Cellular User's Guide*, doc ID 210-100-700, and the *Avaya Extension to Cellular and OPS Installation and Administration Guide*, doc ID 210-100-500.

### <span id="page-13-1"></span>**CDR**

Avaya provides support for complete call detail records (CDR) for all SIP calls, based on the URIs of the calls.

### <span id="page-13-2"></span>**Access control**

Avaya provides support for full access control to external trunks from any telephone. Both SIP trunks and SIP endpoints require network access to an Avaya [SIP Enablement Services.](#page-124-0) Note that some other means of access control, such as a firewall, is usually required to control network access from outside the enterprise, that is, to the SES system and through it, to SIP trunks or SIP endpoints inside the enterprise.

# <span id="page-14-0"></span>**Requirements for SIP**

The minimum requirements for SIP added to a Communication Manager installation are described in these sections:

- Software [on page 15](#page-14-1)
- Hardware [on page 15](#page-14-2)
- Firmware [on page 16](#page-15-0)
- [SIP trunk engineering notes](#page-16-0) on page 17

### <span id="page-14-1"></span>**Software**

Support for SIP can be enabled in Communication Manager release 5.2 running on any Linux-based server running Communication Manager. The appropriate Avaya remote feature activation (RFA) licensing files are also required.

### <span id="page-14-2"></span>**Hardware**

Communication Manager runs on the following Avaya servers:

- S8300
- S8300C for SES and Communication Manager co-resident installations
- S8400
- S8500: S8500B and S8500C
- S8700: S8700, S8710, S8720 and S8730

#### **Note:**

Any of these servers running Communication Manager may also control one or more Avaya media gateways.

All processor ethernet interfaces on S8400 or S8500 hardware, controlled LAN (CLAN) or processor CLAN (procr) IP interfaces must be configured correctly. For more information, see this document:

● *Administering Network Connectivity on Avaya Aura™ Communication Manager,* doc ID 555-233-504

For more information see *Installing, Administering, Maintaining, and Troubleshooting Avaya Aura*™ *SIP Enablement Services*, 03-600768, Avaya's SIP proxy, endpoint registration and instant messaging server. This product connects to one or several Communication Manager servers, and provides SIP-enabled applications such as enterprise instant messaging (IM) that uses the client in Avaya IP SoftPhone R5 or later, or the Avaya one-X Deskphone Edition.

### <span id="page-15-0"></span>**Firmware**

Note that SIP standards dictate that dual-tone multi frequency (DTMF) tones be supported within the RTP (Real Time Protocol) data stream. Interoperability with certain third-party, SIP-enabled devices may depend on this. This requirement further demands that the newest releases of Avaya's voice over IP (VoIP) engine be installed throughout your system to support RTP-payload.

For example, any TN2302AP circuit packs that are present in your system must have the most recent firmware version to support DTMF tones within the RTP data stream. [Table 1](#page-15-2) shows what circuit pack you need for various versions of firmware and hardware.

|                              | <b>Media Processor</b> | G700/G350/G250 Media Gateway VolP |
|------------------------------|------------------------|-----------------------------------|
| <b>Minimum for SIP</b>       | V72                    | V22 or greater                    |
| <b>Highly</b><br>recommended | V93                    | V43 or greater                    |

<span id="page-15-2"></span>**Table 1: TN2302AP hardware and firmware combinations** 

### <span id="page-15-1"></span>**Downloading Firmware**

To download the latest firmware, customers may go to the online Download Center. A customer must have an account set up.

https://support.avaya.com/download/

Also download current firmware by clicking on Downloads on the right column of the first support.avaya.com page.

http://support.avaya.com/japple/css/japple?PAGE=Area&temp.bucketID=108025

The first item is the latest TN circuit pack info.

Also, if you go to Communication Manager, the third item down within the documentation is Downloads, which takes you to the URL just above.

### <span id="page-16-0"></span>**SIP trunk engineering notes**

The SIP signaling group administered on Communication Manager defines the characteristics of a signaling connection.

The total number of calls that can be carried over a single signaling connection is limited by the bandwidth available. There is no true physical trunk when using SIP. Because of this, there is no physical limit on how many calls or trunk members you can set up with a particular signaling connection.

However, using the signaling group and trunk group administrative screens in Communication Manager is also useful for SIP. Doing so extends several Communication Manager features to SIP. Communication Manager normally limits signaling groups to 255 trunk members, limiting each signaling group to 255 calls. For SIP groups, Avaya has removed the restriction that each combination of far-end and near-end IP address/port must be unique for each signaling group. For SIP groups, multiple signaling groups can use the same signaling connections.

More than one signaling group may be administered to share a signaling connection with exactly the same properties of:

- far-end node-name (fe-nn)
- far-end port (fe-pt)
- near-end node-name (ne-nn)
- near-end port (ne-pt).

This kind of administration supports more than 255 calls on the same SIP-based signaling connection, where a signaling connection is defined as <near-end node-name, near-end port, far-end node-name, far-end port>.

For an incoming call, Communication Manager 5.2 compares the caller's domain, as specified in the header of the SIP INVITE message, with the far-end domains specified for the administered SIP signaling groups. If there is a signaling group with a matching far-end domain, that signaling group and its associated trunking resources will be used to handle the incoming SIP call. If there is not a match, then a signaling group with a blank entry for far-end domain will be used. Avaya recommends that at least one SIP signaling group per signaling connection be administered with a blank domain. This blank domain terminates calls from any far-end domains not specifically assigned to other groups.

All signaling groups that have identical node names/ports, as well as the SIP trunks groups using each of these signaling groups, should be administered with identical properties. That is, fields on this screen should match the analogous fields on the administrative screens. Of course, different SIP signaling connections will differ with respect to their near-end and/or far-end node names/port numbers, and they *should* have their SIP trunk's signaling groups administered accordingly. It is not appropriate to administer them identically.

In Communication Manager, the number of simultaneous SIP signaling connections is limited to 16. These must be TLS connections. You may administer more than 16, but the run-time limit of simultaneous signaling connections is 16. Remember that a signaling connection is *not* the

same as a signaling group, and that more than one SIP signaling group can and should share the same signaling connection.

### <span id="page-17-0"></span>**TLS links for failover**

There are 16 available TLS links in SES 3.x and Communication Manager 3.x. For each SIP signaling group administered, when active, it will utilize 1 link on each system (near-end and far-end). In duplexed home server configurations, reserve some TLS links to support failover.

If your configuration is a duplexed SES home server, and some fault occurs that causes a failover to the standby home server, the newly active home server sets up TLS link to the server running Communication Manager. It might take 15 minutes to bring down the TLS link to the previously active SES Home).

TLS link utilization is real-time. SES and Communication Manager set up TLS links for SIP when they send the very first SIP request, such as INVITE, or SUBSCRIBE/NOTIFY. The link remains active as long as there is SIP message traffic.

Note that the limit of 16 TLS links is a restriction of the Communications Manager.

For example, if you have 10 SIP trunk groups, you have the possibility of a maximum of 10 TLS links in use at one time.

You can have multiple CLANs associated with an SES. With multiple CLANs, you can administer them for load sharing purposes. The Avaya SIP solution does not support alternate CLANs to handle CLAN failure scenarios.

From the SES administrator's perspective, each SIP endpoint is administered so that it uses one of the available CLANs. If there is an SES home with 3,000 users, and you administer two CLANs to support that SES home, administer 1,500 SIP endpoints to use CLAN #1 and the other 1,500 to use CLAN #2. If CLAN#1 goes down, then those 1,500 SIP endpoints would not be able to make calls. Currently there is no mechanism to administer an alternate CLAN on the SES administration screens.

# <span id="page-18-0"></span>**Chapter 3: Administering Communication Manager for SIP Enablement Services**

This chapter describes the screens to visit and the fields to change so that your SES and Communication Manager system can run SIP trunks to the SES.

## <span id="page-18-1"></span>**Administering Communication Manager for SIP**

This section describes how to administer and configure SIP on a Communication Manager system so that Communication Manager can support SIP endpoints. You administer and configure the system with Communication Manager screens. Some screens are used for Communication Manager in general, and some screens are specific to SIP.

You may have been directed to this point from the section in the SES installation procedures, from the section, *Administering Communication Manager and endpoints.* All installation work discussed prior to this point should be correctly completed.

Communication Manager must function properly before you start SIP administration.

If your Communication Manager installation uses the Enhanced Meet Me conferencing feature, install that feature before you start the following administration steps.

Administer SIP endpoints on Communication Manager using OPS. OPS gives you advanced SIP telephony.

To administer SIP trunks in Communication Manager, complete the procedures in this section. Each step includes a link to an example screen if you need it.

- [Prepare Communication Manager](#page-19-0) on page 20
- [Administer call routing](#page-21-0) on page 22
- [Administer SIP signaling and trunks](#page-23-0) on page 24
- [Administer stations](#page-26-0) on page 27
- [Redirect calls off the network](#page-27-0) on page 28
- [Administration for visiting user](#page-27-1) on page 28
- [Administration of Communication Manager co-resident with SES on an S8300C](#page-28-0) on [page 29](#page-28-0)

**Note:**

Limit SIP trunks to only one.

### <span id="page-19-0"></span>**Prepare Communication Manager**

Complete these steps to prepare Communication Manager for SES.

1. Verify that your system supports and is correctly configured for IP connectivity.

See *Administering Network Connectivity on Avaya Aura™ Communication Manager*, doc ID 555-233-504.

Communication Manager must be functioning properly before SES can be successfully implemented. This first step is often the biggest one.

**Note:**

For a co-resident installation, in Communication Manager, go to the System Management Interface > SES Software. Make sure the screen reads SES Enabled. The button reads **Disable SES** if SES is truly working on an S8300C co-resident installation.

- 2. Have SES installed correctly.
- 3. Go to the **System Capacity** screen.

Figure 18: [System Capacity screen](#page-77-1) on page 78.

Check the values for the field **SIP Trunks (included in "Trunk ports"**).

If no values are displayed here, it means that your SIP has not been licensed properly. You cannot proceed. Correct SIP licensing problems and begin here after that.

4. Go to the **System-Parameters Customer-Options screen page 4**.

Figure 23: [System Parameters Customer Options screen, page 4](#page-84-1) on page 85.

Check the following values:

- a. Verify the field **ISDN PRI** to **y**.
- b. Verify that the **IP Trunks** field is set to **y**.
- c. Verify the field Enhanced **EC500** to y.

You must log off and log back in to effect changes to System Parameters Customer-Options screens.

5. Go to the **System Parameters Customer-Options screen page 2**.

Figure 22: [System Parameters Customer Options screen, page 2](#page-83-1) on page 84

Verify that the **Maximum Administered SIP Trunks** field has a value within these ranges:

- 0 through 400 for S8300 servers
- 0 through 500 for S8400 servers
- 0 through 800 for S8500 servers

● 0 through 5000 for S8700/S8710/S8720/8730 servers

You must log off and log back in to effect changes to System Parameters Customer-Options screens.

6. Go to the **System Parameters Customer Options screen, page**. **1**

Figure 21: [System Parameters Customer Options screen, page 1](#page-81-1) on page 82.

Use these fields at the bottom:

- **Maximum Off-PBX Telephones EC500, for cell phones**
- **Maximum Off-PBX Telephones OPS, for advanced SIP telephony phones**

In each field, verify that the number of stations that you want to set up for each type of Off-PBX telephone is correct.

You must log off and log back in to effect changes to System Parameters Customer-Options screens.

<span id="page-20-0"></span>7. Go to the **IP Node Names screen**.

Figure 9: [IP Node Names screen](#page-54-1) on page 55.

Check all fields to make sure that they are correct for your network.

8. Go to the **IP Address Mapping** screen.

Figure 7: [IP Network Map screen](#page-47-1) on page 48.

Enter the IP address and the host name for the administered SES server on your network in the corresponding fields.

9. Go to the **IP Network Region screen** to assign an IP network region for the SIP trunk.

Figure 8: [IP Network Region screen](#page-49-1) on page 50.

To administer this correctly on the Network Region screen, the Network Region field on the "change ip-interface proc" needs to be the same as the Authoritative Domain Network Region below.

- a. In the **Authoritative Domain** field, enter the SIP domain name for which this network region applies. This same SIP domain name is used in the SES interface.
- b. Set the field **Intra-region IP-IP Direct Audio** to y.
- c. Set the field **Inter-region IP-IP Direct Audio** to y
- 10. Go to the [Media Gateway screen](#page-57-1) on page 58.

Make sure that the Network Region is the same as the network region for the SIP authoritative domain.

11. Go to the [IP Codec Set screen](#page-46-1) on page 47.

Check that you have the right media compression for your SIP endpoint types and other constraints.

### <span id="page-21-0"></span>**Administer call routing**

Before you can make SIP calls from endpoints that are connected to Communication Manager, administer call routing properly in Communication Manager.

1. Go to the **Feature Access Code** screen.

[Feature Access Codes screen page 1](#page-43-1) on page 44.

You may set either the ARS Access code fields, or the AAR Access code fields or both. To enable these fields, make sure that on the **System Parameters Customer Options** screen page 5, the **Private Networking** field is set to **y**. See Figure 24: [System Parameters](#page-85-1)  [Customer Options screen, page 5](#page-85-1) on page 86.

2. Go to the **ARS Digit Analysis Table** screen.

Figure 1: [ARS Digit Analysis Table screen](#page-31-1) on page 32.

Administer this screen to make sure that dialed strings of digits are interpreted correctly and the resulting calls are routed appropriately using the SIP trunks that you administered in Step 3 through Step 6 in the section [Administer SIP signaling and trunks](#page-23-0) on page 24.

#### **Note:**

You may not access a SIP trunk with a dialed TAC.

If you use Avaya Distributed Office, you must administer this screen to use AAR. Avaya Distributed Office does not use ARS.

3. Go to the **Dial Plan Analysis** screen to translating the digits dialed by users.

Figure 3: [Dial Plan Analysis screen](#page-38-1) on page 39.

You must have the summary of your dial plan available for reference.

4. Go to the **Route Pattern** screen.

Figure 15: [Route Pattern screen](#page-66-2) on page 67.

Verify that the **Secure SIP** field is set to the default value of **n** for routing through a public network.

You can set **secure sip** to **y** only if you have a secure connection between the public SIP network and the SES home server you are routing to.

Choose a route pattern. Fill in the correct trunk, FRL, and number of digits to insert and delete.

This task can be performed using either AAR or ARS. The most frequent case would be for ARS.

5. Go to the **Numbering - Public/Unknown Numbering Table screen** and assign public unknown numbering data.

If your SES installation is part of an Avaya Distributed Office network, this screen should match extensions, trunks, and prefixes in Avaya Distributed Office Central Manager.

Make an entry here for the trunk that you use in your route pattern.

For Avaya Distributed Office, confirm that the value for **Ext Len** matches what is specified in the field **SES Edge 5.2**.

See the Figure 12: [Numbering—Public/Unknown table screen](#page-58-1) on page 59.

6. Go to the **Locations** screen.

Figure 10: [Locations screen](#page-56-1) on page 57.

Type the appropriate **Proxy Selection Route Pattern** in the field corresponding to each location employing a SIP proxy server.

### <span id="page-23-0"></span>**Administer SIP signaling and trunks**

Use these steps to set up SIP trunks on Communication Manager.

1. Go to the **Signaling Group screen page 1**.

Figure 16: [Signaling Group screen, Page 1](#page-69-1) on page 70.

- a. Type **sip** in the field **Group Type**. The system displays a screen for SIP groups.
- b. Verify that the **Transport Method** field contains the default value of **tls**.
- c. In the **Near-end Node Name** field, type the name of the IP interface at the near (local) end of the SIP trunk signaling group.

For the S8300, S8400, or S8500 server, the value of this entry is typically **procr**.

For an S8700 server, the entry is the **node name** for the selected CLAN interface.

- d. In the **Far-end Node Name** field, enter the name of the node that you administered as the SIP proxy server in Step [7.](#page-20-0)
- e. In the **Near-End Listen Port** field, type the recommended TLS port value of **5061**.
- f. In the **Far-end Listen Port** field, type the recommended TLS port value of **5061**.
- g. For the **Far-end Network Region** field, if you want the SIP proxy server that you administered in Step [7](#page-20-0) to use the codec set and/or parameters specified for an IP network region to be different from that of the LAN IP interface, then enter the region of the SIP proxy.
- h. For the **Far-end Domain** field, enter the IP address that represents your SIP Domain.

For example, to route SIP calls within your enterprise, enter the domain assigned to your proxy edge server. For external SIP calling, the domain name could be that of your SIP service provider.

- i. In the field **DTMF over IP**, make sure that the value is **rtp-payload**.
- j. The recommended value for the field **SIP Session Establishment Timer** is 3 minutes, but it must be less than or equal to the SES value, TimerC.

This timer works in conjunction with the SES variable, TimerC, which is in the ccs.conf file. For proper ringing no answer times, the SES TimerC should be a value greater than or equal to the Session Establishment Timer on this form. If you cannot access ccs.conf, make sure the Session Establishment Timer is less than whatever TimerC is set to.

- k. Setting the field **Enable Layer 3** Test is optional. The default is **n**. The value **n** uses the ping test and does not use the OPTIONS test. Enter a **y** to use the OPTIONS test instead of a ping.
- 2. Go to the **System Parameters Features screen page 1**.

Figure 19: [System Parameters Feature screen Page 1](#page-79-0) on page 80.

a. Set the **DID/Tie/ISDN/SIP Intercept Treatment** field to **attd**.

b. Verify that the **Trunk-to-Trunk Transfer** field is set to **restricted** so as to avert toll fraud.

#### 3. Go to the **Trunk Group screen page 1**.

Figure 25: [Trunk Group screen, page 1](#page-86-2) on page 87:

a. Type **sip** in the **Group Type** field.

The screen displays fields that pertain to for SIP groups. An entry of **sip** also affects the fields that are presented on other administrative screens discussed later.

b. Depending on your need for call detail recording, type **y** for yes or **n** for no in the **CDR Reports** field.

Note that very large numbers of CDR reports may be generated by SIP calls.

- c. Type the number of the SIP signaling group that you previously administered in the **Signaling Group** field.
- d. Type a value of 0 through 255 in the **Number of Members** field for the number of SIP trunks that belongs to this group.

Group Member Assignments are automatically completed and populated on the [Trunk](#page-86-3)  [Group screens](#page-86-3) on page 87, and on any subsequent pages that are necessary, based on the values that you entered on the **Trunk Group screens**. Group members cannot be administered individually. All members of each administered group share the same characteristics.

#### **Note:**

The total number of all SIP trunks that are specified for all groups must be less than or equal to the value in the **Maximum Administered SIP Trunks** field on the **System-Parameters Customer Options** screen. For more information, see [System Capacity screen](#page-77-1) on page 78.

- e. Repeat the preceding Steps a. through d. for each SIP trunk group you want to assign, up to your server's trunk-number limit.
- 4. Go to the [Trunk Group screen, Page 2](#page-89-1) on page 90.

#### Set the field **Group type** to **sip**.

Administer the other fields on this screen as necessary for your system.

5. Go to the **Trunk Group screen page 3**.

[Trunk Group screen, page 3](#page-91-1) on page 92.

Verify that the value in the **Numbering Format** field is what you want, Public, Private, unk-pvt, or Unknown.

Administer the other fields on this screen as necessary for your system.

#### 6. Go to the **Trunk Group screen page 4**.

[Trunk Group screen, page 4](#page-96-1) on page 97.

Set the field **Mark Users as Phone?** to **y** for a particular trunk *only* if a device or a network that is connected to that SIP trunk requires the **User as Phone** parameter. Set to y if a public network trunks through a SIP service provider.

### <span id="page-26-0"></span>**Administer stations**

Use these steps to set up stations on Communication Manager.

1. Go to the **Station screen page 1**.

See the [Station screen page 1](#page-76-1) on page 77.

Set the field **Type** to either 46xx or 96xx, where xx is the ending digits of your station type. For example, if you use 46xx as the Type, the system generates minor alarms for these stations. You may ignore these alarms.

If you set **Type** to any of the DCP phone types, such as 6400 or 8400, undesirable interactions with the TTI and other features may occur.

At this time, it may be possible to only use a 46xx station type, such has 4620SIP or 4620SIPCC, even if you have a 96xx phone.

2. Go to the **Configuration Set screen page 1**.

Figure 2: [Configuration Set screen](#page-37-1) on page 38.

Set the field **Configuration Set Description** to **SIP phone**.

#### 3. Go to the **Off-pbx Station Mapping screen** page 1.

Figure 13: [Off-pbx station mapping screen page 1](#page-59-1) on page 60.

Add station mapping data for SIP endpoints.

#### 4. Go to the **Off-pbx Station Mapping screen** page 2.

Figure 14: [Off-pbx station mapping screen page 2](#page-63-1) on page 64.

Add station mapping data for SIP endpoints.

### <span id="page-27-0"></span>**Redirect calls off the network**

#### Optional.

You might want to do additional administration to direct the coverage of calls that are redirected off the network (CCRON).

Communication Manger monitors the progress of calls from inception to conclusion. If calls go off net, Communication Manger will never recognize the call as completed. Because of the virtual nature of SIP trunks, set this field to **n** to enable call classification over interworked trunks.

#### Go to the **System Parameters—Call Coverage/Call Forwarding screen**.

Figure 20: [System Parameters—Call Coverage/Call Forwarding screen](#page-80-1) on page 81.

Set the field **Disable Call Classifier for CCRON over SIP trunks** to **y** or **n**, depending on your system.

For SIP, this field is usually set to **n**.

### <span id="page-27-1"></span>**Administration for visiting user**

### Optional.

To administer SIP Visiting User, go to the [Feature Related Systems Parameters screen, page](#page-44-1)  3 [on page 45.](#page-44-1)

Be sure that the EMU field is set to a number, not left blank. Set this to 1 for a one-hour session of visiting user, or up to 24 hours for the session.

The EMU Inactivity timer field determines how long the visiting user feature waits before the visiting status of a SIP phone is dropped due to inactivity.

#### **Note:**

A blank value in this field suggests that there is no automatic shut off for the Visiting user session.

For phones designated a visiting, an inactivity timer notifies the user before a visiting session expires, even if the timer is set to null.

Recall that Visiting user is supported on the only the Avaya one-X Deskphone (96xx series).

### <span id="page-28-0"></span>**Administration of Communication Manager co-resident with SES on an S8300C**

Optional. If your site has Communication Manager and SES both installed on an S8300C:

- 1. Install Communication Manager and SES.
- 2. Administer Communication Manager for your site using its administration guide.
- 3. Administer SES using it's administration guide.
- 4. Use *Administering SES on the S8300C Server*, Doc ID 03-602508 document and administer Communication Manager to accommodate co-residency.

**30 SIP Support in Communication Manager** 

# <span id="page-30-3"></span><span id="page-30-0"></span>**Chapter 4: Communication Manager screen details for SIP**

This section contains examples of properly populated screens that you might need to check as you administer Communication Manager for SIP trunking.

### <span id="page-30-1"></span>**Best Practices**

• If you use 46xx or 96xx station types, you receive minor alarms for these stations. You may ignore these alarms.

Undesirable interactions occur with the TTI and other features. Some trunk types do not allow TTI'ed X-ported stations, like SBS trunks, to call over them.

- When you add the SIP station in Communication Manager, *do not* use 4602 or 2402 set types. SIP telephones need at least three call appearances to handle conference and transfer options. The 4602 and 2402 set types have only two call appearances.
- Similarly, on the **change off-pbx-telephone station-mapping x** screen page 2, the **Call Limit** should be at least **3**, but also should match what the telephone has if the telephone has more than 3 call appearances (default is **2**).

## <span id="page-30-4"></span><span id="page-30-2"></span>**SIP administrative screens**

This section explains how to administer Communication Manager screens to support SIP trunking.

These screens deal with SIP administration.

Only SIP-related screens are described in this document. In all instances of screens and table descriptions, see the *Administering Network Connectivity on Avaya Aura™ Communication Manager*, 555-233-504 and the *Administering Avaya Aura™ Communication Manager*, 03-300509, for more details about all Communication Manager screens and fields, including the SIP-related ones presented here.

Other screens that might require your attention are found on [SIP device as an OPS](#page-98-0)  extension [on page 99.](#page-98-0) The features and the configuration of your SES SIP network determine what you administer on these screens. See [SIP device as an OPS extension](#page-98-0) on page 99.

### <span id="page-31-0"></span>**ARS/AAR Digit Analysis Table screen**

Communication Manager compares dialed numbers with the dialed strings in this table and determines the route pattern for the number.

If you alter data in this table, resynchronize data as described in the document *Installing and Administering SES*, the section titled Data Synchronization between Communication Manager and PPM. The SIP-related fields are in bold in this screen.

If your SIP installation is part of Avaya Distributed Office, complete this screen with **AAR** as the value in the Call Type field. Avaya Distributed Office does not use ARS.

#### <span id="page-31-3"></span>**Figure 1: ARS Digit Analysis Table screen**

<span id="page-31-1"></span>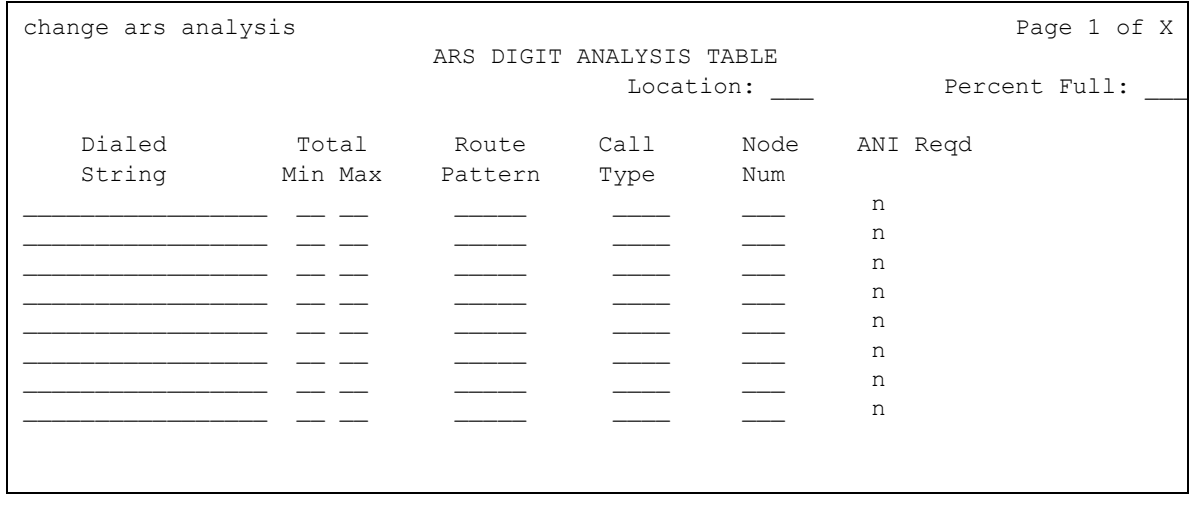

### <span id="page-31-2"></span>**ANI Reqd**

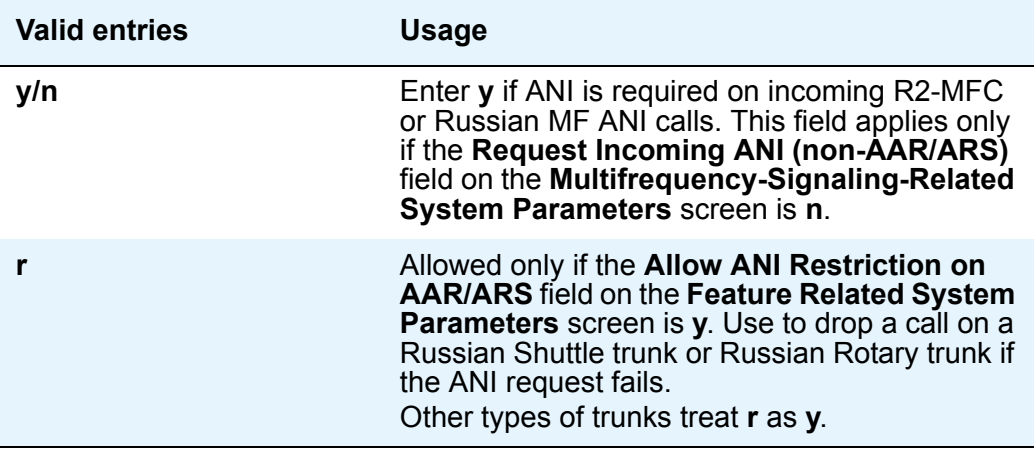

### <span id="page-32-0"></span>**Call Type (for AAR only)**

In this field in the [ARS Digit Analysis Table screen](#page-31-3), enter the call type that is associated with each dialed string. Call types indicate numbering requirements on different trunk networks. ISDN protocols are listed in the table below.

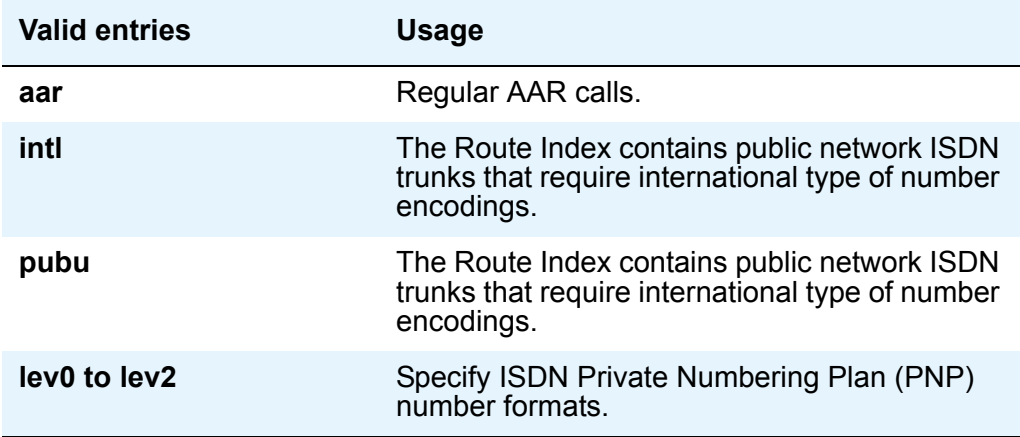

### **ISDN Protocol**

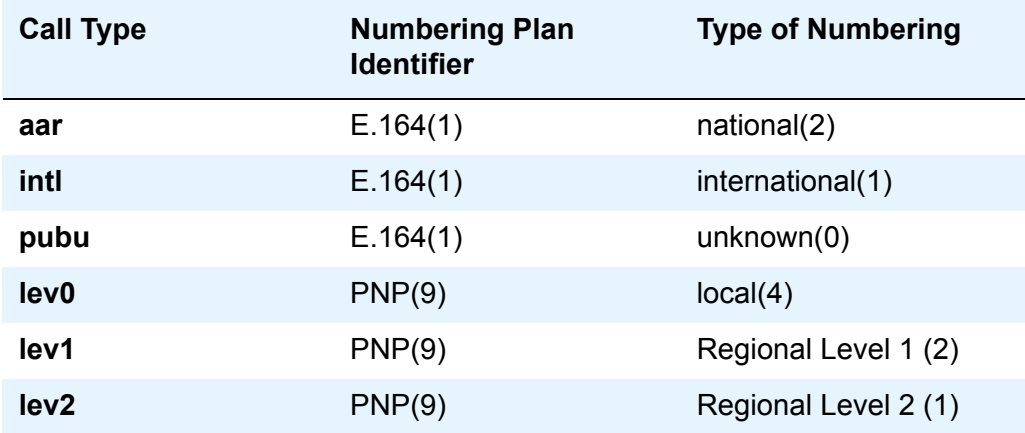

## **Call Type (for ARS only)**

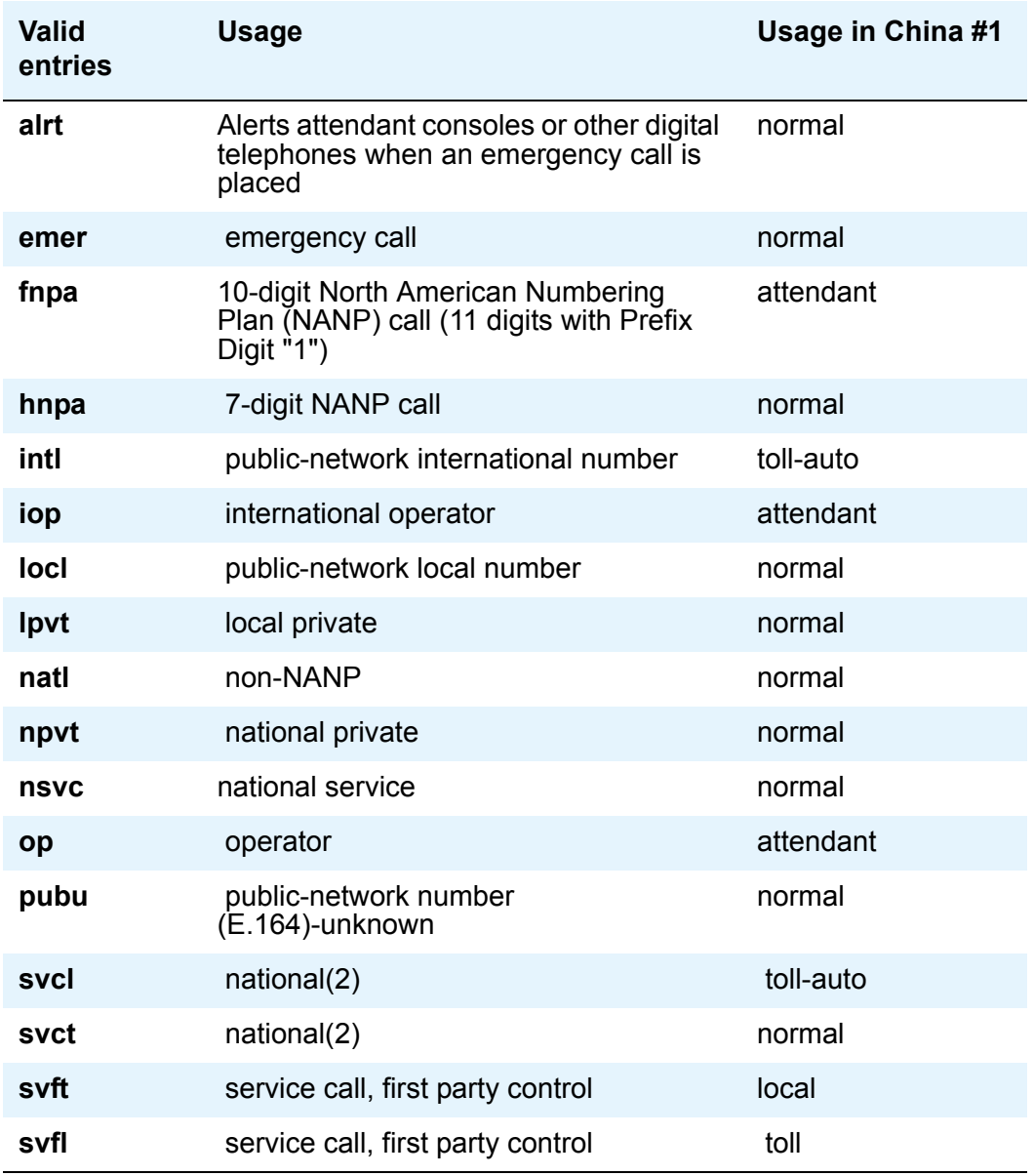

### <span id="page-33-0"></span>**Dialed String**

In the [ARS Digit Analysis Table screen](#page-31-3), user-dialed numbers are matched to the dialed string entry that most closely matches the dialed number. For example, if a user dials 297-1234 and the AAR or ARS Digit Analysis Table has dialed string entries of 297-1 and 297-123, the match is on the 297-123 entry.

An exact match is made on a user-dialed number and dialed string entries with wildcard characters and an equal number of digits. For example, if a user dials 424, and there is a 424 entry and an X24 entry, the match is on the 424 entry.

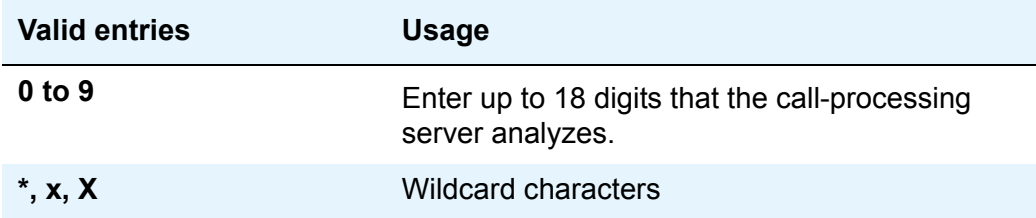

### <span id="page-34-1"></span>**Location (for the ARS Digit Analysis Table)**

This is a display-only field on the [ARS Digit](#page-31-3) Analysis Table screen shown in the ARS Digit [Analysis Table screen](#page-31-3).

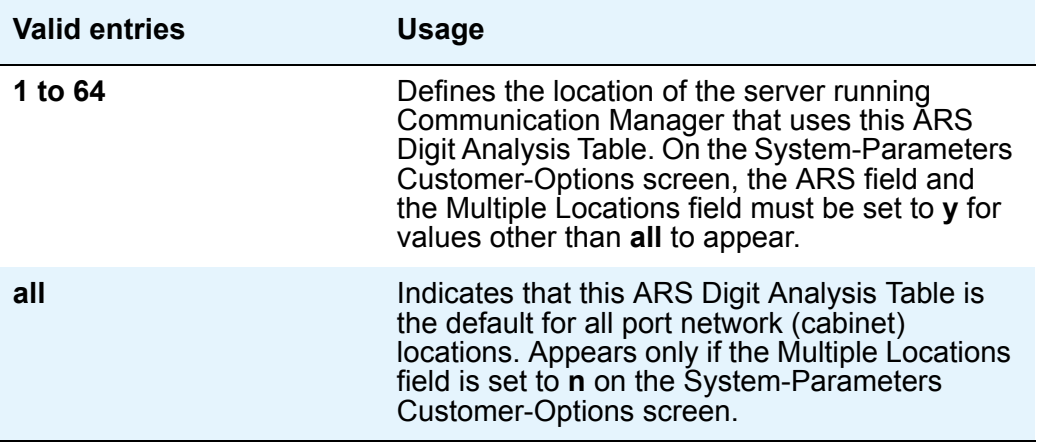

### <span id="page-34-0"></span>**Max**

In the [ARS Digit Analysis Table screen](#page-31-3), this is appears as the Total Max field.

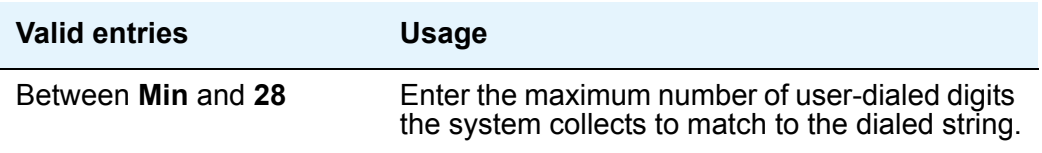

### <span id="page-35-0"></span>**Min**

In the [ARS Digit Analysis Table screen](#page-31-3), this appears as the Total Min field.

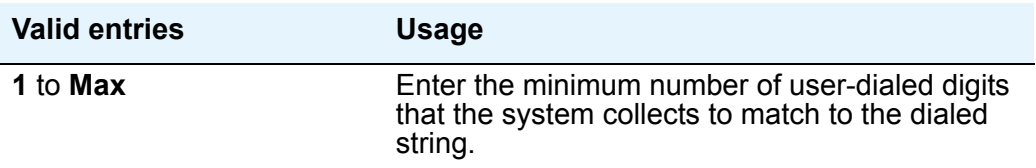

### <span id="page-35-2"></span>**Node Num**

In the [ARS Digit Analysis Table screen](#page-31-3), enter the number of the node.

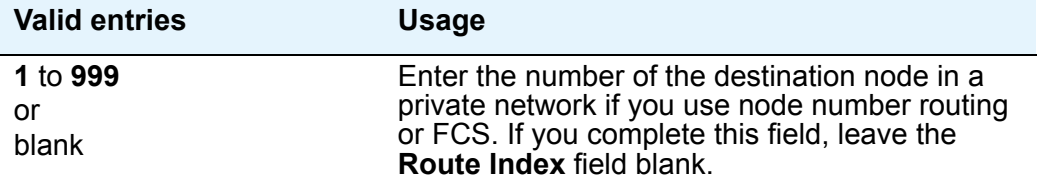

### <span id="page-35-3"></span>**Percent Full**

This field in the [ARS Digit Analysis Table screen,](#page-31-3) displays the percentage (0 to 100) of system memory resources that have been used by AAR/ARS. If the figure is close to 100%, you must free memory resources.

### <span id="page-35-1"></span>**Route Pattern**

In this field in the [ARS Digit Analysis Table screen](#page-31-3), enter the route number that you want the server running Communication Manager to use for this dialed string.

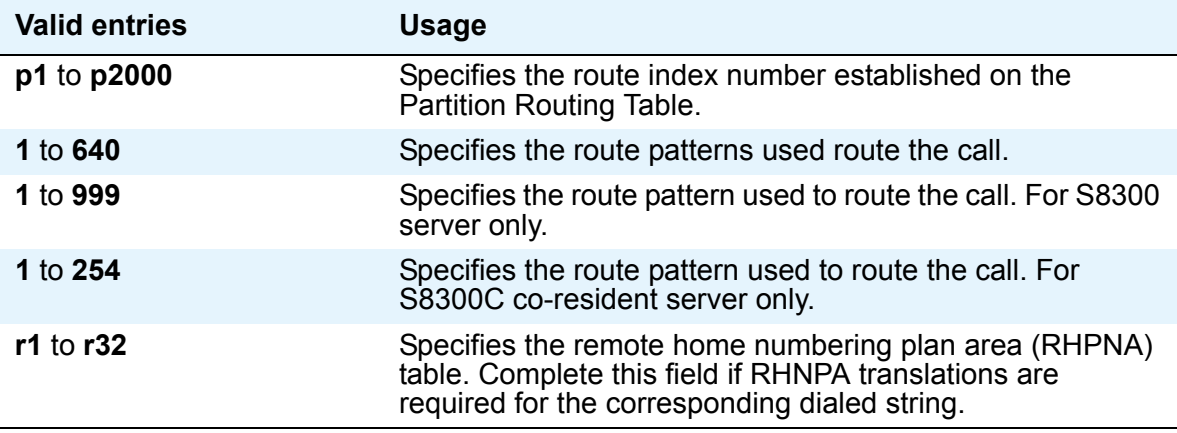
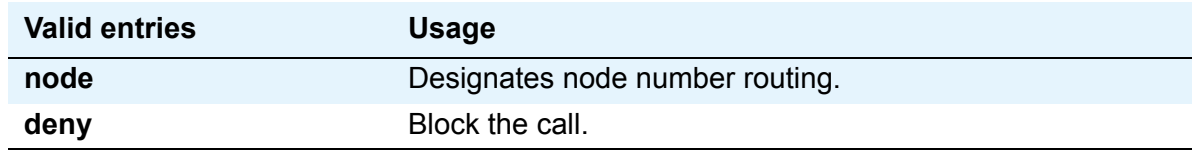

## **Configuration Set screen**

This screen defines a several call treatment options for EC500 cell phone calls. The EC500 allows the use of up to 10 Configuration Sets, which are already defined in the system with default values.

For SIP, set the field **Configuration Set Description** to **SIP Phone**. Complete the other fields to meet the needs of your SIP endpoints.

The SIP-related fields are in bold in this screen.

#### **Figure 2: Configuration Set screen**

```
change off-pbx-telephone configuration-set 1 Page 1 of 1
                        CONFIGURATION SET: 1
     Configuration Set Description: ___________________
              Calling Number Style: network
               CDR for Origination: phone-number 
CDR for Calls to EC500 Destination? y
      Fast Connect on Origination? n
      Post Connect Dialing Options: dtmf
     Cellular Voice Mail Detection: none
                     Barge-in Tone? n
       Calling Number Verification? y
            Identity when Bridging: principal
```
#### <span id="page-37-0"></span>**Configuration Set Description**

Describes the purpose of the configuration set.

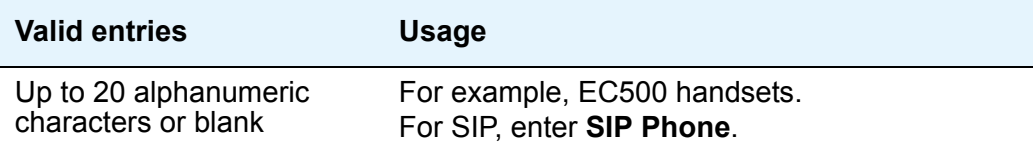

## <span id="page-38-0"></span>**Dial Plan Analysis screen**

The Dial Plan Analysis Table is the system's guide to translating the digits dialed by users. This screen enables you to determine the beginning digits and total length for each type of call that a Communication Manager needs to interpret. The **Dial Plan Analysis Table** and the **Dial Plan Parameters** screen work together to define your system's dial plan.

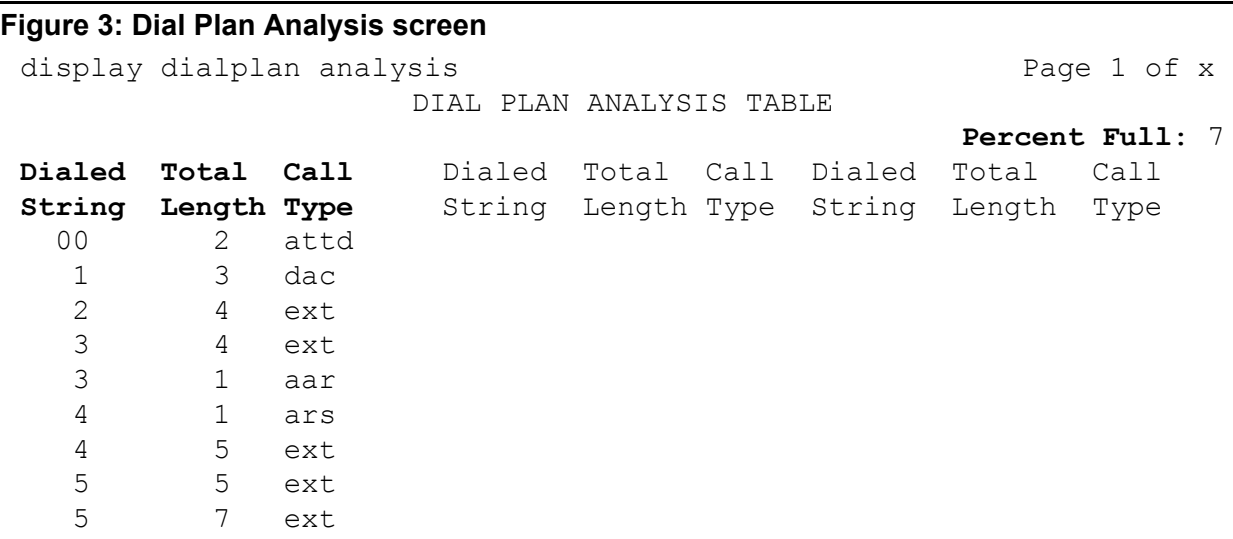

## **Call Type**

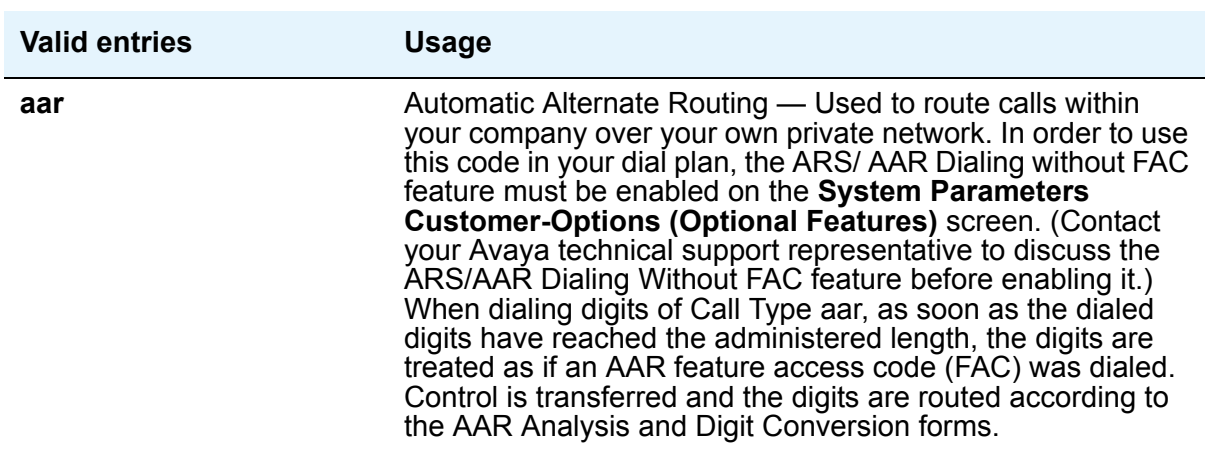

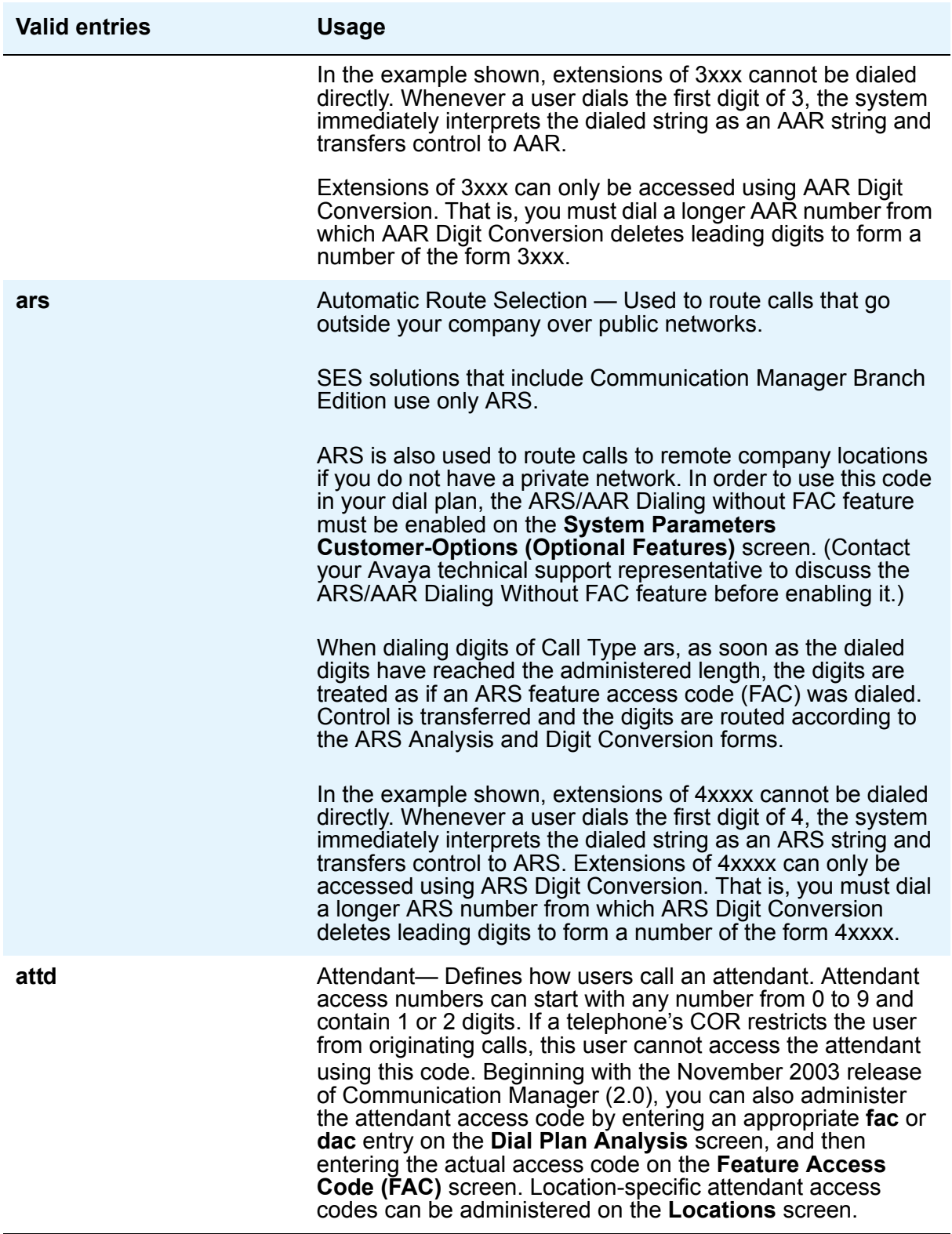

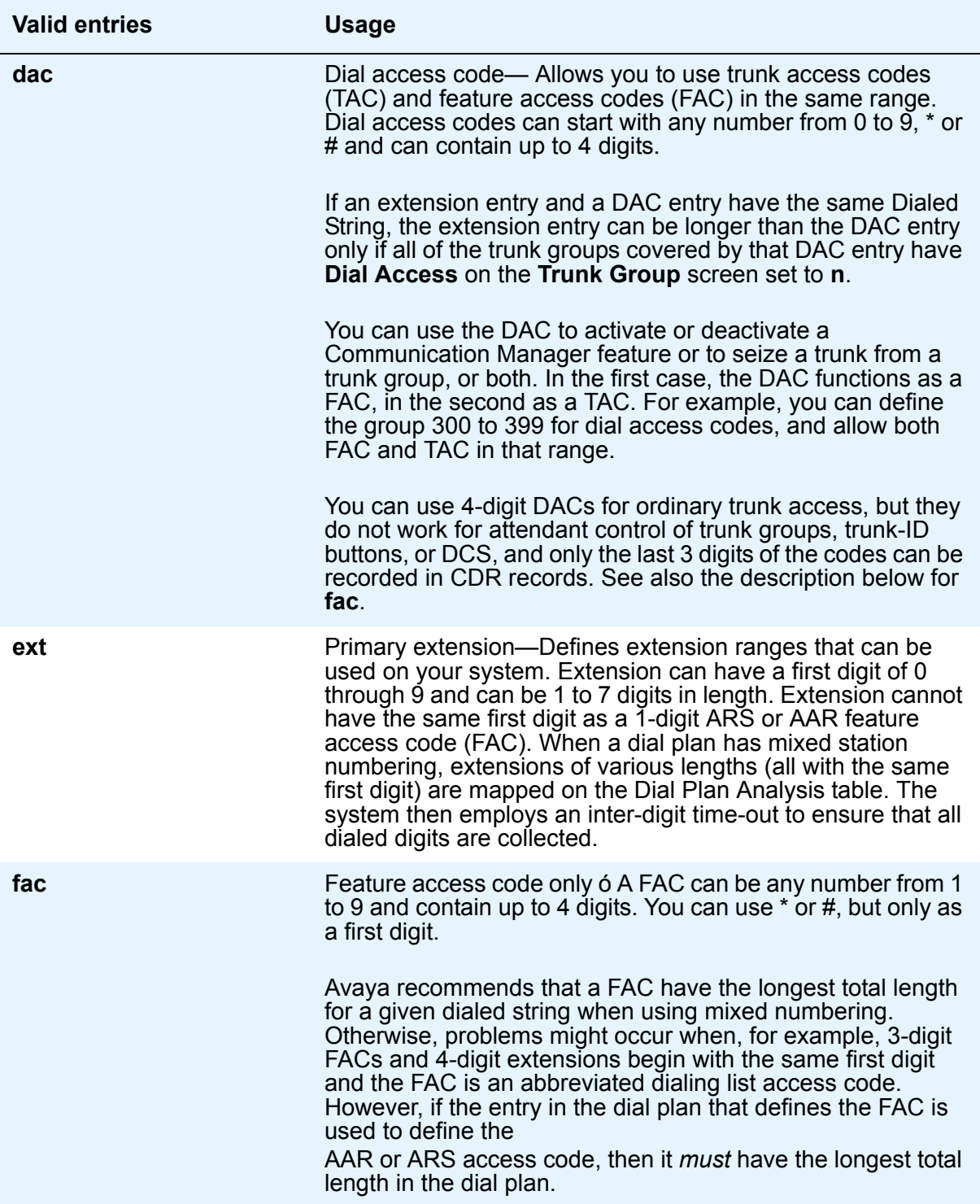

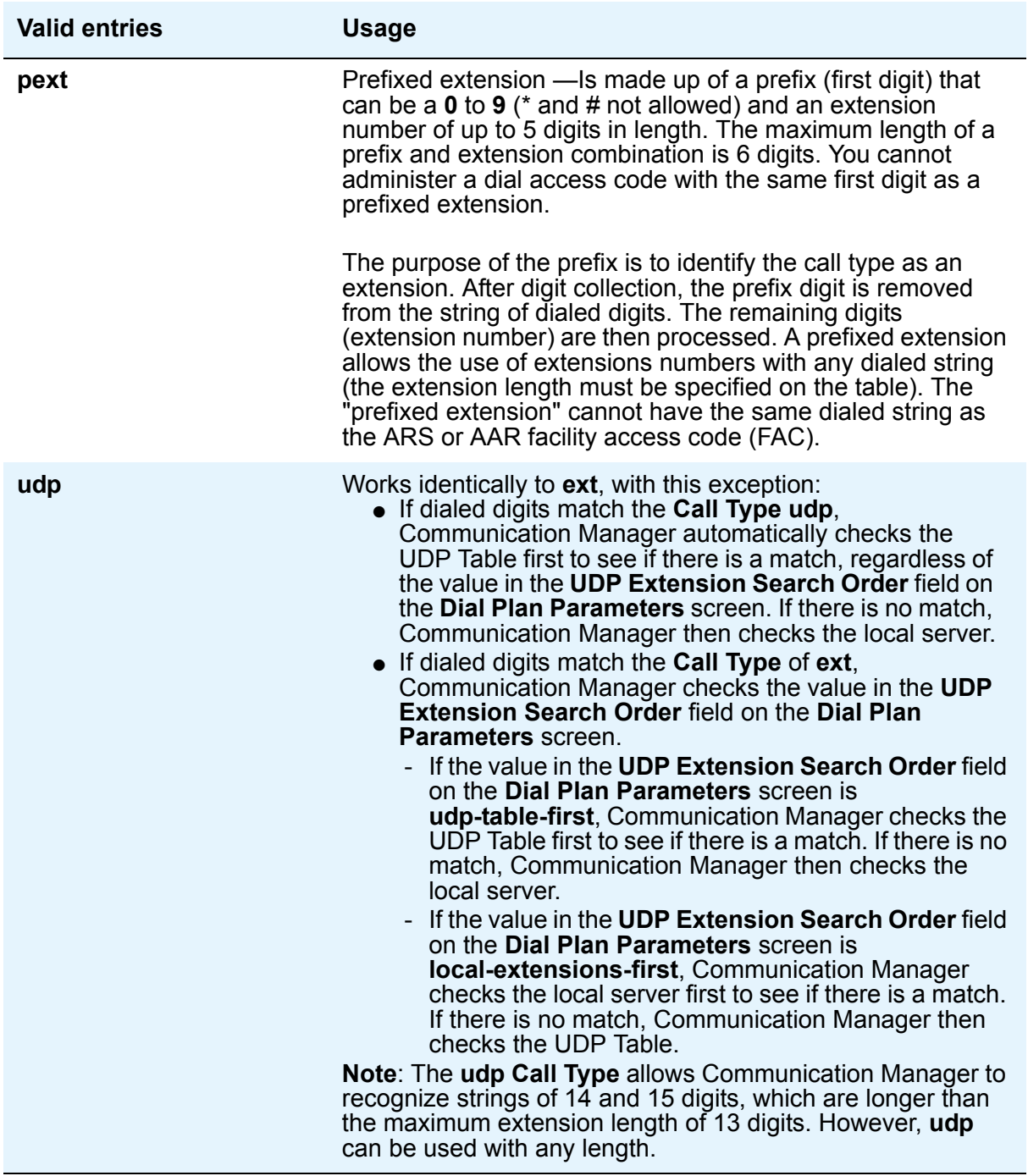

### <span id="page-42-0"></span>**Dialed String**

The dialed string in the [Dial Plan Analysis screen](#page-38-0) contains the digits that Communication Manager will analyze to determine how to process the call. This field allows you to enter up to four digits, so you can allocate blocks of 1000 numbers even when using a 7-digit dial plan.

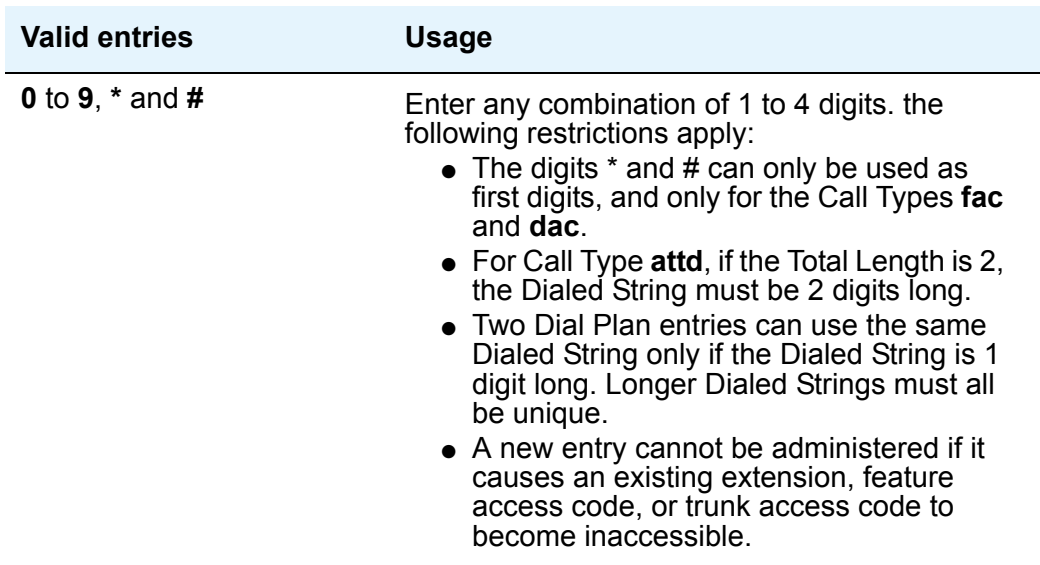

### <span id="page-42-1"></span>**Percent Full**

This field in the [Dial Plan Analysis screen](#page-38-0) displays the percentage (0 to 100) of the system's memory resources that have been allocated for the dial plan that are currently being used.

### <span id="page-42-2"></span>**Total Length**

This field in the [Dial Plan Analysis screen](#page-38-0) concerns the number of digits for the call type.

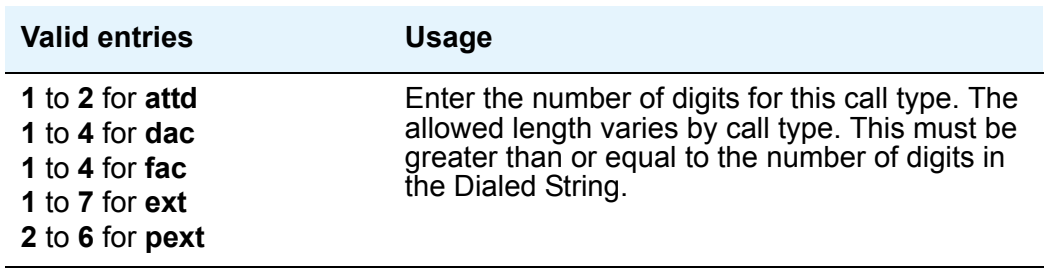

## **Feature Access Codes screen page 1**

This screen assigns feature access codes (FACs) that, when dialed, activate or cancel the system features. Each field on this screen has the same valid values, which must conform to feature access codes or dial access codes as defined by your dial plan.

The SIP-related fields are in bold.

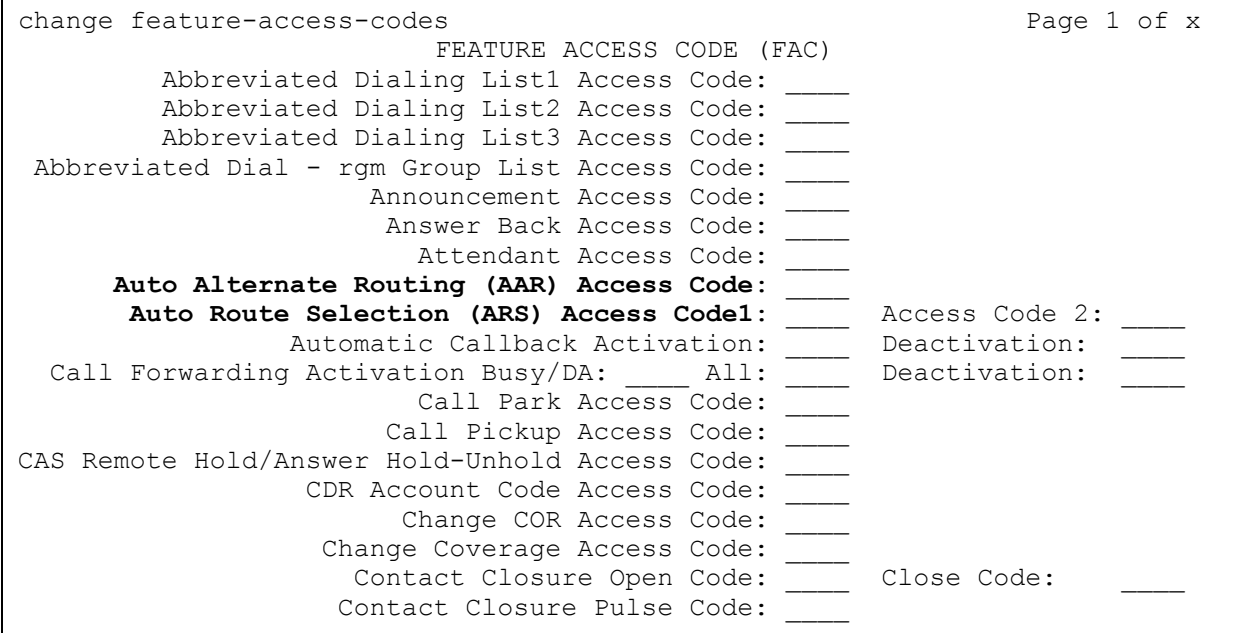

### <span id="page-43-1"></span>**Auto Alternate Routing (AAR) Access Code**

Use this field to access AAR.

### <span id="page-43-0"></span>**Auto Route Selection (ARS) Access Code1**

Use this field to access ARS. You can have one ARS access code for local and one code for long distance, and route accordingly.

### **Feature Related Systems Parameters screen, page 3**

For SIP, the EMU Inactivity timer field determines how long the visiting user feature waits before the visiting phone is becomes unregistered due to inactivity.

**Figure 4: Feature Related Systems Parameters screen, page 3**

```
display system-parameters feature example and the Page 3 of 17
                    FEATURE-RELATED SYSTEM PARAMETERS
TTI/PSA PARAMETERS
 WARNING! SEE USER DOCUMENTATION BEFORE CHANGING TTI STATE
        Terminal Translation Initialization (TTI) Enabled? n
                     Customer Telephone Activation (CTA) Enabled? n
        Don't Answer Criteria For Logged Off IP/PSA?TTI Stations? n
     EMU PARAMETERS
                EMU Inactivity Interval for Deactivation (hours): 1
    CALLPROCESSING OVERLOAD MITIGATION
              Restrict Calls: stations-first
```
#### **EMU Inactivity Interval for Deactivation**

Use this field to administer a system-wide administrable interval for EMU (Enterprise Mobile User) de-registration and as an inactivity timer for an SIP visiting user.

Valid entries are either digits 1 through 24, or blank. Default is blank.

#### **Note:**

A blank value in this field suggests that there is no automatic shut off for the Visiting user session.

An entry of 1 means that after 1 hour of inactivity, the SIP phone will be dropped from the visited home server.

Note that this field is used for Communication Manager as well as for SES. See Table 2 for a comparison of differences.

For phones designated a visiting, an inactivity timer notifies the user before a visiting session expires, even if the timer is left blank.

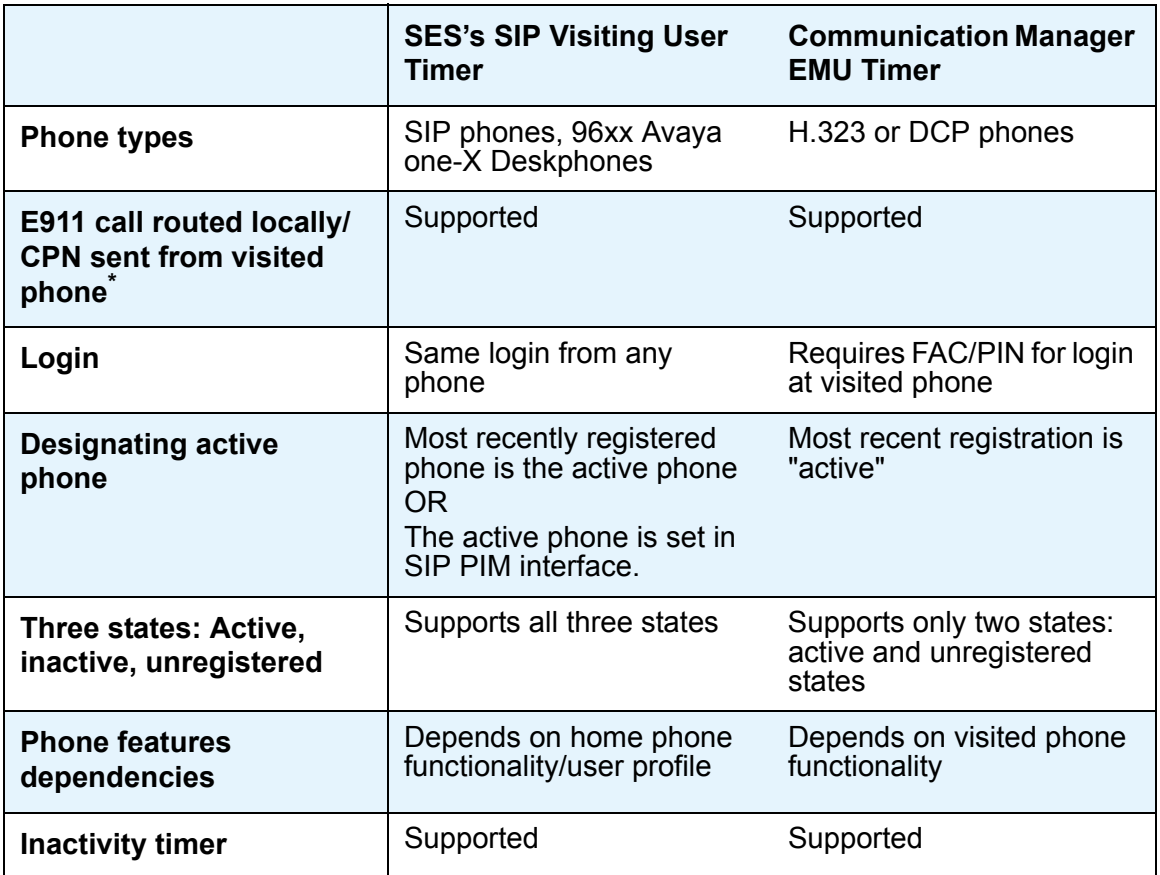

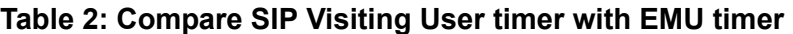

\*. The calling party number is not always sent from the visited phone. The CPN may be a derivation based on the IP address and the Communication Manager IP address, for example, in the case of emergency location extension mapping.

## **IP Codec Set screen**

What you set in the IP codec screens depends on the type of phone you are using and the bandwidth. You should certainly have G.711mu-law or a-law.

If the SIP endpoint is registering across a WAN with limited bandwidth or via a VPN tunnel, then use G.729.

What you select is based on system constraints and their SIP endpoint types.

#### **Figure 5: IP Codec Set screen page 1**

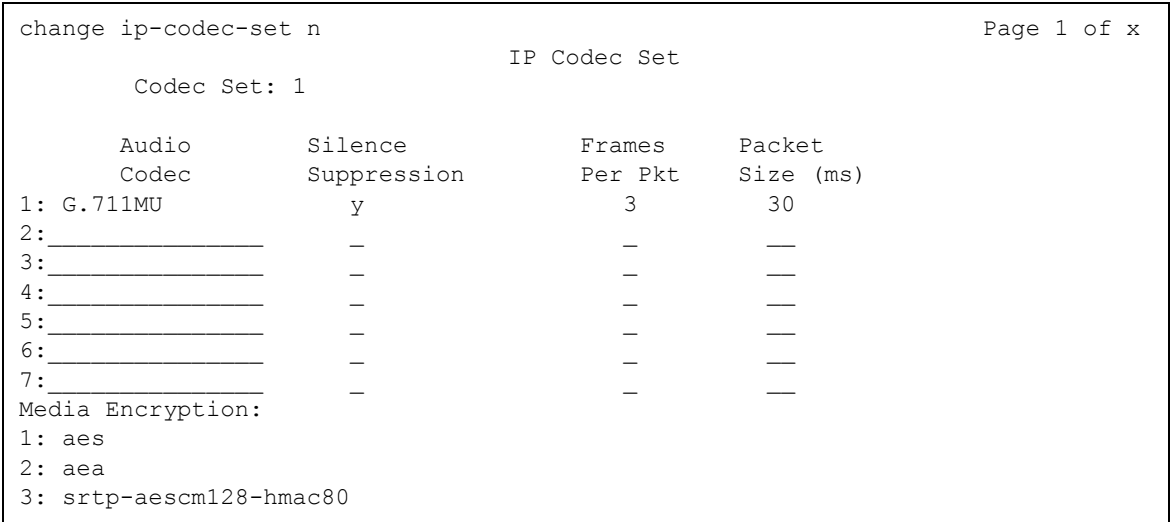

#### **Figure 6: IP Codec Set screen page 2**

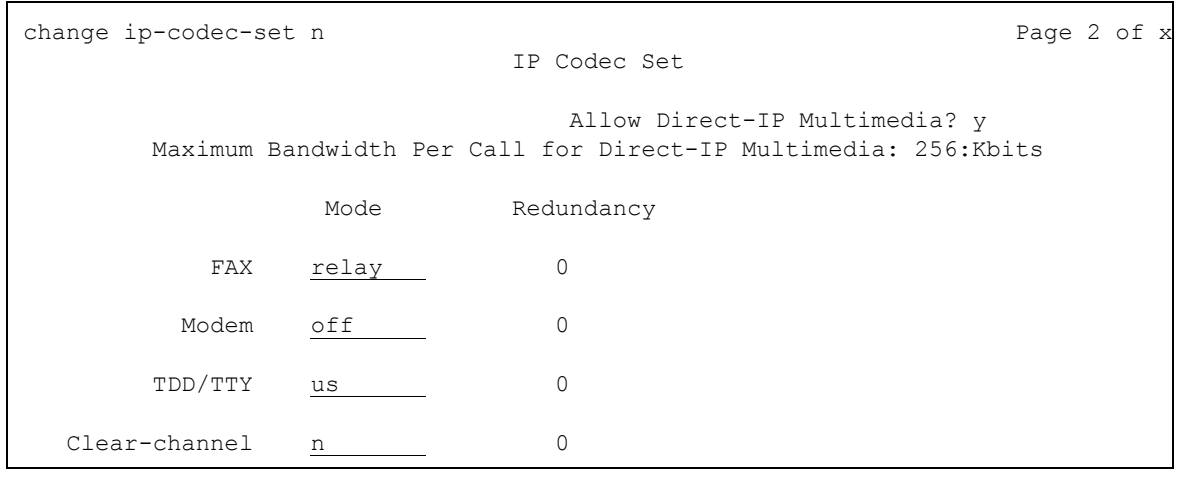

### <span id="page-47-1"></span>**IP Network Map screen**

The **IP Address Mapping** screen in [Figure 7](#page-47-0) shows the SIP-related information in bold.

You must administer this screen *only* if you use Emergency Contacts as part of your SES system.

If you alter data in this table, resynchronize data as described in *Installing and Administering SES*, the section titled Data Synchronization between Communication Manager and PPM.

#### <span id="page-47-0"></span>**Figure 7: IP Network Map screen**

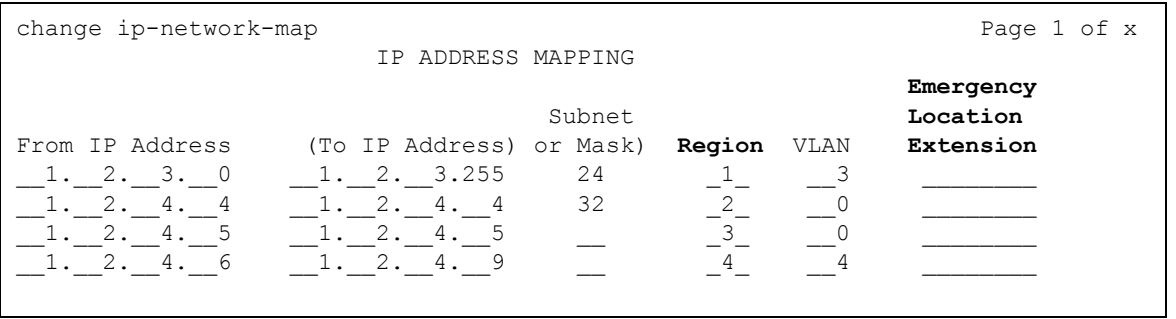

**Note:**

In release 5.2 of Communication Manager, use this screen to allocate resources for both H.323 and SIP endpoints.

The IP Address Mapping screen for 911 calls allows you to have a range of IP addresses in a location. You can then assign a 911 number that will be sent to the Public Safety Answering Point (PSAP) if any of the phones within that range of 911 IP addresses makes an emergency call.

You can also have another range of addresses for another location with an assigned 911 number.

If a user in one location moves to the second location, and makes an emergency call, the user's endpoint sends the correct CPN to the PSAP. Without using the ip-network-map, each SIP station sends out it own number if it makes an emergency call.

This step is important in distributed Communication Manager environments in which network bandwidth may be consumed unnecessarily for calls among SIP and other endpoints.

#### <span id="page-48-1"></span>**Region**

This field in the [IP Network Map screen](#page-47-0) identifies the network region for the IP address range. Make sure the Region value you set here reflects the Authoritative Region on screen [IP Network Region screen](#page-49-0) on [page 50.](#page-49-0)

If this screen does not correlate with the IP Network Region screen correctly, calls will not be processed successfully. Communication Manager may not assume its authoritative role for the call and routes back out to the proxy. The proxy then redirects back to Communication Manager. In the **Locations** form shown [on page 57,](#page-56-0) the **proxy sel. rte. pat.** field causes the call to route out to the proxy. But if this were not configured, the call would be rejected with a 403 Screening Failure.

For SIP, the setting for **Region** must correlate with the configured network region for this range of addresses.

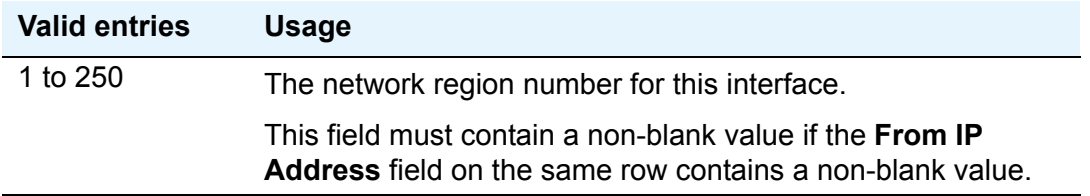

#### <span id="page-48-0"></span>**Emergency Location Extension**

This field in the [IP Network Map screen](#page-47-0) allows the system to create or determine the calling party number that gets relayed to PSAP from a caller who dials a 911 emergency call from this station. An entry in this field must be of an extension type included in the dial plan, but does not have to be an extension on the local system. It can be a UDP extension. The entry defaults to blank. A blank entry typically would be used for an IP softphone dialing in through PPP from somewhere outside your network.

If you populate the IP Address Mapping screen with emergency numbers, the feature functions as follows:

- If the Emergency Location Extension field in the Station screen is the same as the Emergency Location Extension field in the IP Address Mapping screen, the feature sends the extension to the Public Safety Answering Point (PSAP).
- If the Emergency Location Extension field in the Station screen is different from the Emergency Location Extension field in the IP Address Mapping screen, the feature sends the extension in the IP Address Mapping screen to the Public Safety Answering Point (PSAP).

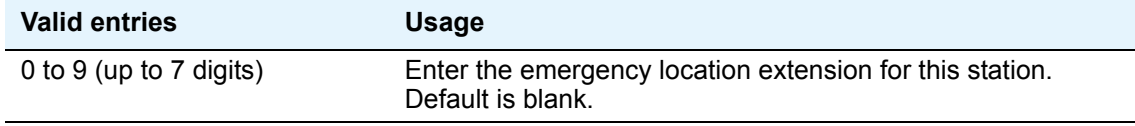

**Note:**

On the ARS Digit Analysis Table screen, you must administer 911 to be call type emer or alrt in order for the E911 Emergency feature to work properly.

### <span id="page-49-0"></span>**IP Network Region screen**

The Network Region screen defines the values that are associated with the IP address range defined in the [IP Network Map screen](#page-47-1) on page 48.

The SIP-related fields are in bold in this screen.

```
Figure 8: IP Network Region screen
```

```
change ip-network-region 1 and 19 and 19 and 19 and 19 and 19 and 19 and 19 and 19 and 19 and 19 and 19 and 19
                           IP NETWORK REGION
  Region: 1
Location: 1 Authoritative Domain:
   Name:
                             Intra-region IP-IP Direct Audio: y
MEDIA PARAMETERS Inter-region IP-IP Direct Audio: y
  Codec Set: 1 IP Audio Hairpinning? y
UDP Port Min: 2048<br>UDP Port Max: 3028
                                    RTCP Reporting Enabled? y
RTCP MONITOR SERVER PARAMETERS<br>DIFFSERV/TOS PARAMETERS<br>Call Control PHP Value: Call Control PHP Value:
                            Use Default Server Parameters? n
 Call Control PHB Value: Server IP Address: . . . 
       Audio PHB Value: Server Port: 5005
      Video PHB Value: 
802.1P/Q PARAMETERS RTCP Report Period(secs): 5
 Call Control 802.1p Priority: 7
       Audio 802.1p Priority: 6 AUDIO RESOURCE RESERVATION PARAMETERS
H.323 IP ENDPOINTS RSVP Enabled? y
H.323 Link Bounce Recovery? y The RSVP Refresh Rate(secs): 15
 Idle Traffice Interval (sec): 20 Retry upon RSVP Failure Enabled? y
Keep-Alive Interval (sec): 6                      RSVP Profile: guaranteed-service
 Keep-Alive Count: 5 RSVP unreserved (BBE) PHB Value: 40
```
#### <span id="page-49-2"></span>**Region**

The Region field in the [IP Network Region screen](#page-49-1) lets you select the specific network region. Network regions themselves are defined in the [IP Network Map screen](#page-47-1) on page 48.

#### <span id="page-49-3"></span>**Authoritative Domain**

The **Authoritative Domain** field in the [IP Network Region screen](#page-49-1) must be set to the same value as the SIP domain administered, the home domain, or a third-party proxy for the signaling group associated with this network region.

This field designates the name or IP address of the domain for which this network region is responsible or authoritative.

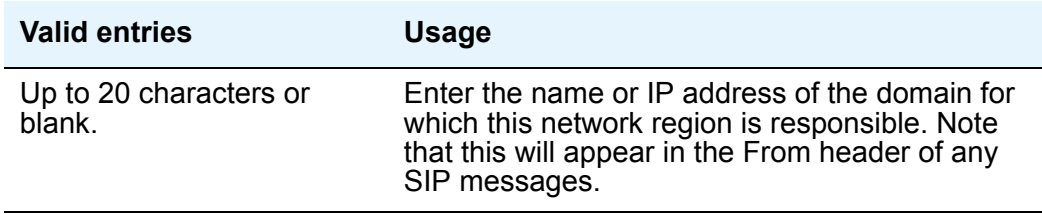

A valid entry in this field is required for SIP endpoints on Communication Manager to call the public network.

Note that the value for this Authoritative Domain field must match the content of the Domain field on the Edit screen in SES, which is set with the Master Administration web interface in the SES system.

In a single-server configuration, a home authoritative server combined on an Edge server, exactly one authoritative domain is set, for example, *company.com*.

In a duplex configuration, each home is subject to the domain to which it is connected. Each Edge can have a separate domain, and a single Communication Manager can support multiple domains.

In a distributed configuration, each home server is subject to the domain to which it is connected. The standalone edge server can have a separate domain, and the home server can support the endpoints of these multiple SIP domains.

Subdomain structures are not supported as authoritative SIP domains. You may use domain structures such as eastcompany.com or westcompany.com.

### <span id="page-51-0"></span>**Intra-region IP-IP Direct Audio**

Set this field in the [IP Network Region screen](#page-49-1) to **n** to prevent direct audio connections between IP endpoints within a network region. Usually a SIP installation sets this to **y**.

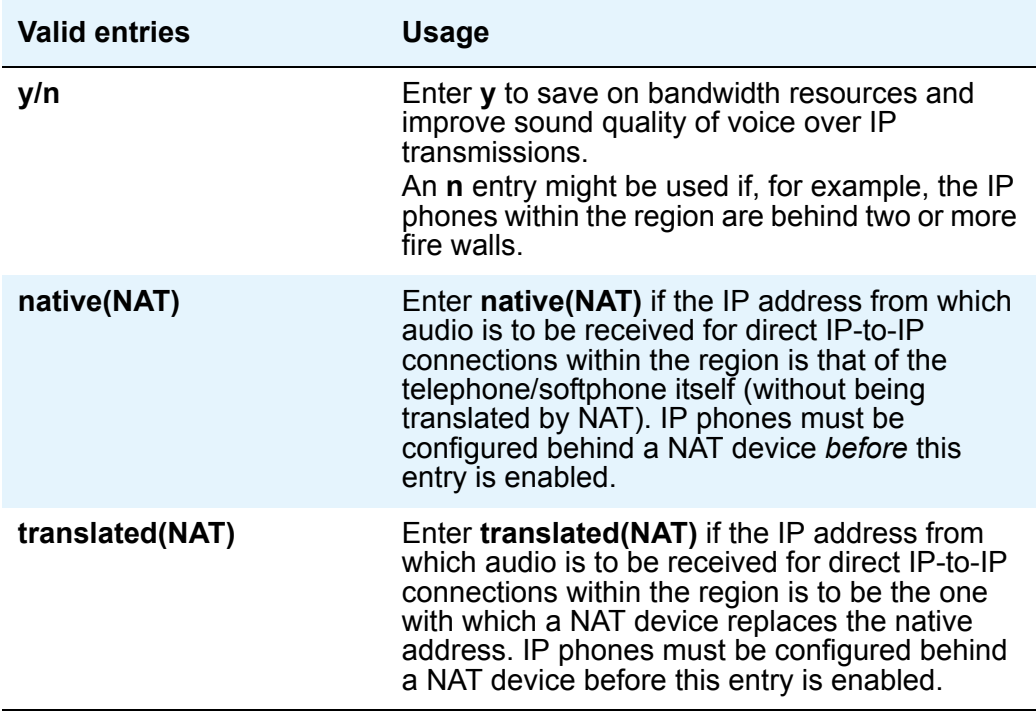

### <span id="page-51-1"></span>**Inter-region IP-IP Direct Audio**

This field in the [IP Network Region screen](#page-49-1) allows direct audio connections between IP endpoints within a network region.

For SIP, set this to **n**. In SIP, band width is virtual. See **SIP** trunk engineering notes on page 17.

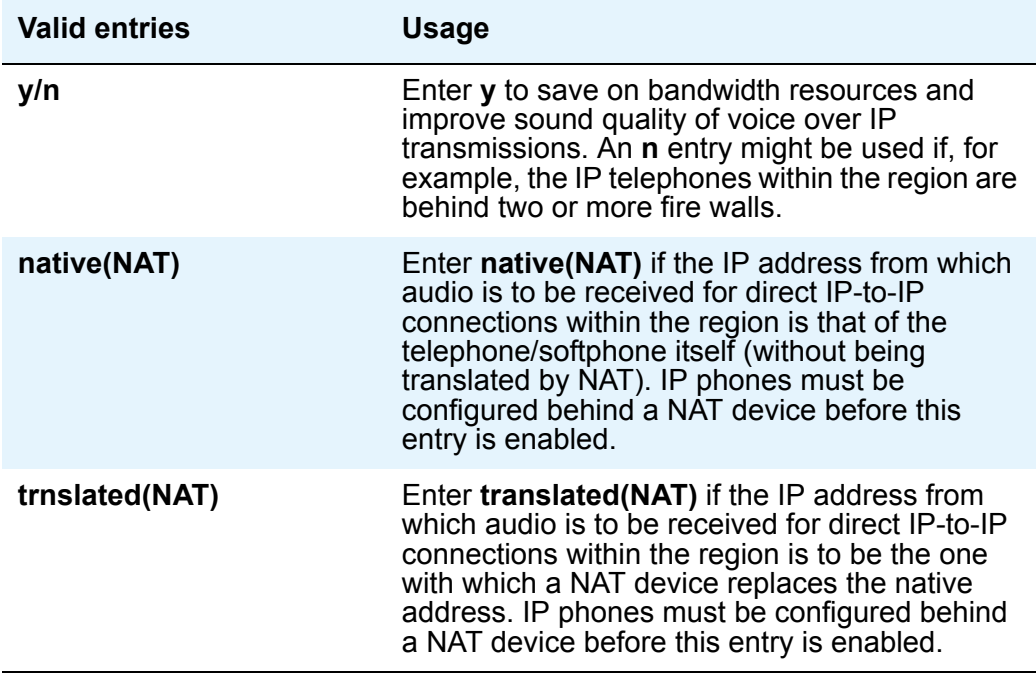

### <span id="page-52-1"></span>**Use Default Server Parameters**

Set this field in the [IP Network Region screen](#page-49-1) to **n** so that the screen displays the fields **Server IP address** and **Server Port**.

#### <span id="page-52-0"></span>**Server IP Address**

The system displays this field, as shown in the [IP Network Region screen,](#page-49-1) only when the **Use Default Server Parameters** field is set to n and the and the **RTCP Enabled** field is set to y.

For SIP, set this field to the IP address of the RTCP Monitor server.

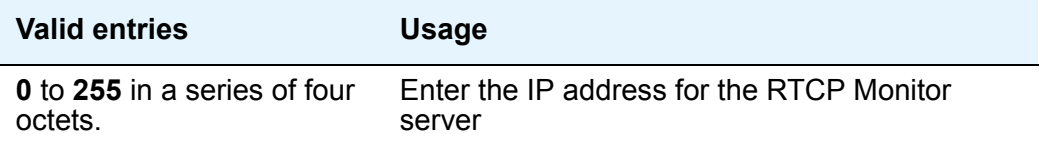

### <span id="page-53-0"></span>**Server Port**

The system displays this field, as shown in the [IP Network Region screen,](#page-49-1) only when the **Use Default Server Parameters** field is set to n and the **RTCP Enabled** field is set to y.

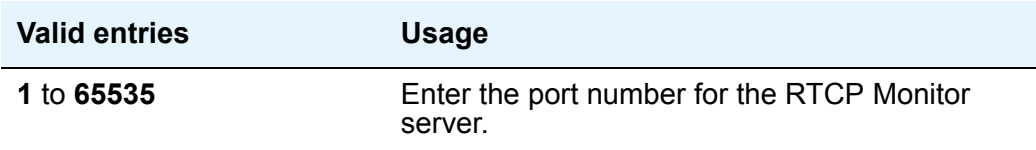

## **IP Node Names screen**

Enter the friendly names and the IP addresses for SES home servers and CLAN or procr on this screen. Note that the S8300 does not support CLANs. This form will not be used for that server.

The SIP-related fields are in bold in this screen.

#### <span id="page-54-1"></span>**Figure 9: IP Node Names screen**

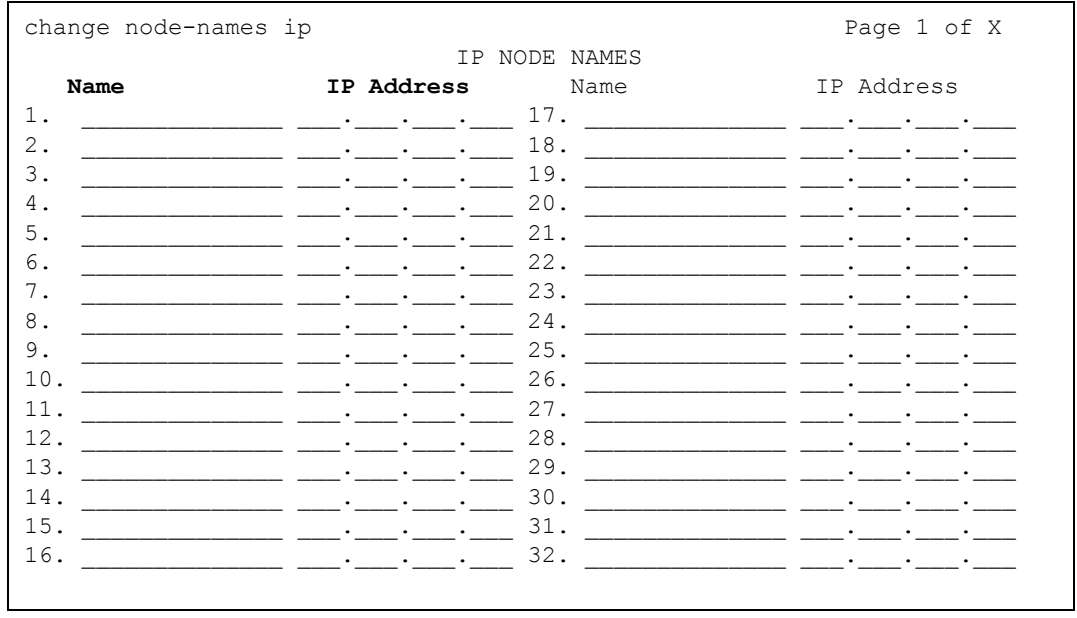

#### **Note:**

If you are using an SES system for SIP, enter the IP address for the SIP Proxy Server, a home or home/edge, for your network in the corresponding fields.

#### <span id="page-54-0"></span>**Name**

The **Name** column in the [IP Node Names screen](#page-54-1) identifies the name of an adjunct or server, or switch node.

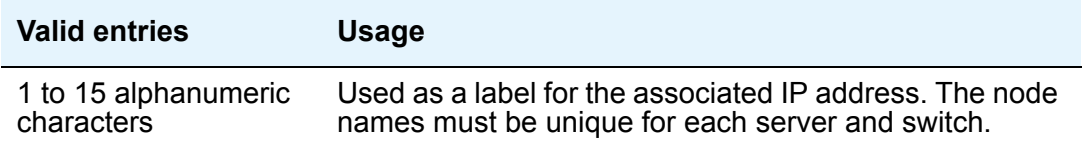

### <span id="page-55-0"></span>**IP Address**

The **IP Address** column in the [IP Node Names screen](#page-54-1) identifies for the node named in the previous field by it's dotted octet address.

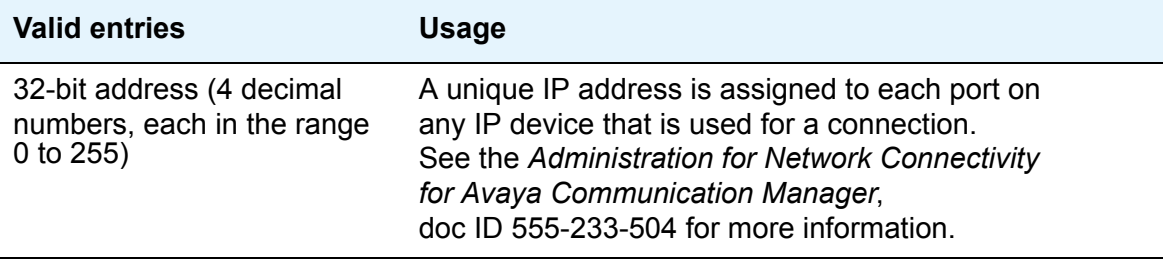

### <span id="page-56-0"></span>**Locations screen**

This screen allows for each location to point to the route pattern that is routing to its outbound SIP proxy server. This correlation is required by features and services such as Transfer and URI Dialing. You may use any route pattern for any SIP trunk.

The SIP-related fields are in bold.

#### **Figure 10: Locations screen**

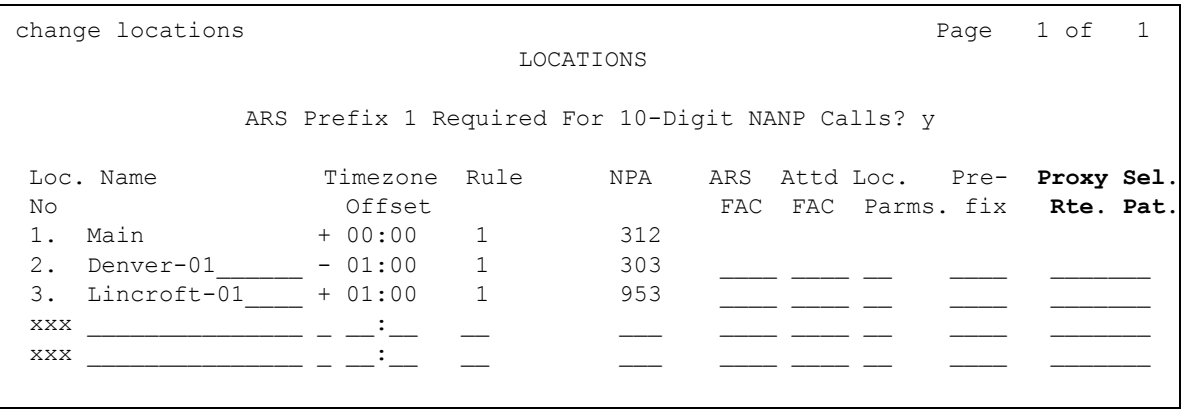

### <span id="page-56-1"></span>**Proxy Selection Route Pattern**

The Proxy Selection Route Pattern field identifies the routing pattern that leads to the proxy server. This is the route pattern assigned on the **Route Pattern** screen.

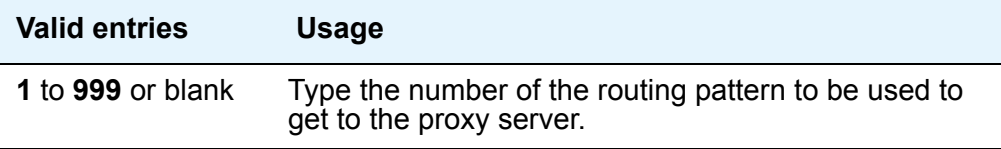

### **Media Gateway screen**

 $\mathbf{r}$ 

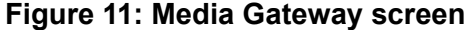

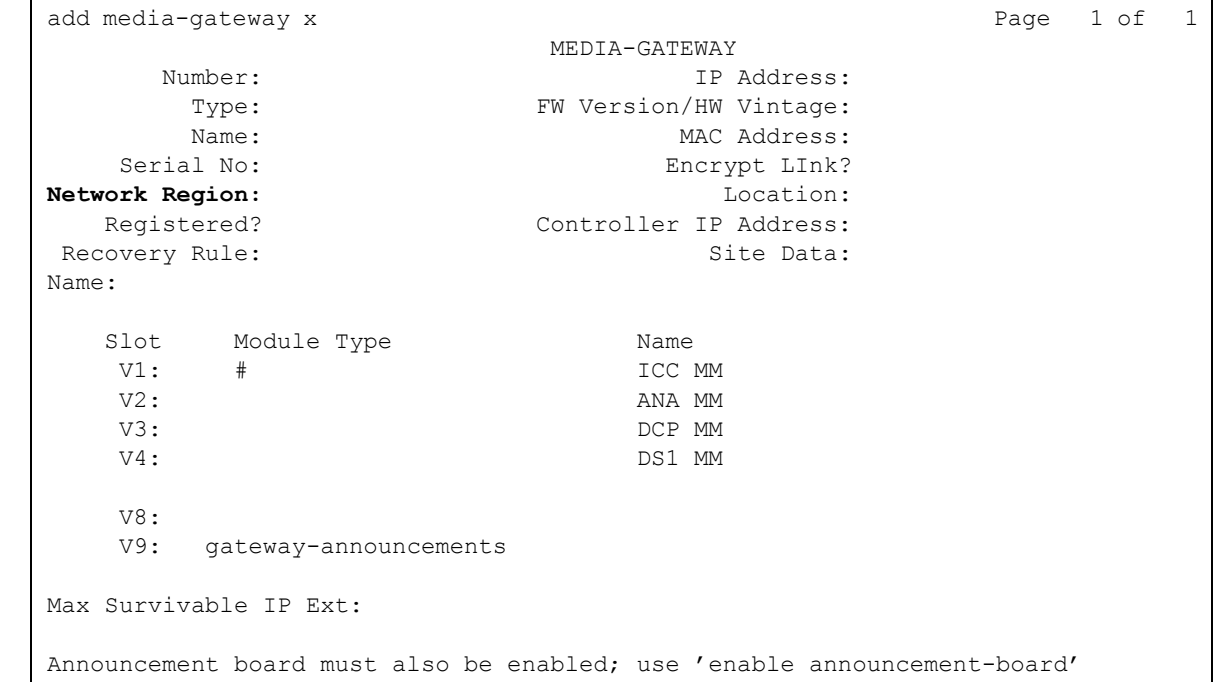

### <span id="page-57-0"></span>**Network Region**

For SES, the Network region field must have the same value as the network region of the SIP authoritative domain.

Network Region indicates what is assigned to the media gateway. It is used by the primary server to allocate resources from the nearest Media Gateway. The number of characters is dependent upon the type of primary server.

## **Numbering**—**Public/Unknown Table screen**

Access the **Numbering — Public/Unknown** table with the command **change public-unknown-numbering** *n*, where *n* is the length of a value between **0** and **7** appearing in the **Ext Code** column.

The screen consists of two pages: page 1 displays up to 30 **Ext Code** entries matching the requested **Ext Code** length entered on the command line, and page 2 provides 30 blank entries for new user input. If there is sufficient room on the screen, **Ext Code** entries that are longer than the specified length are also displayed. Enter a length of **0** to designate the attendant. If there are more entries of length *n* than can be displayed, modify your command to use the **ext-digits** *x* command line modifier. For Avaya Distributed Office, confirm that the value for **Ext Len** matches what is specified in the field **SES Edge 5.2**.

The SIP-related fields are in bold in this screen.

#### **Figure 12: Numbering—Public/Unknown table screen**

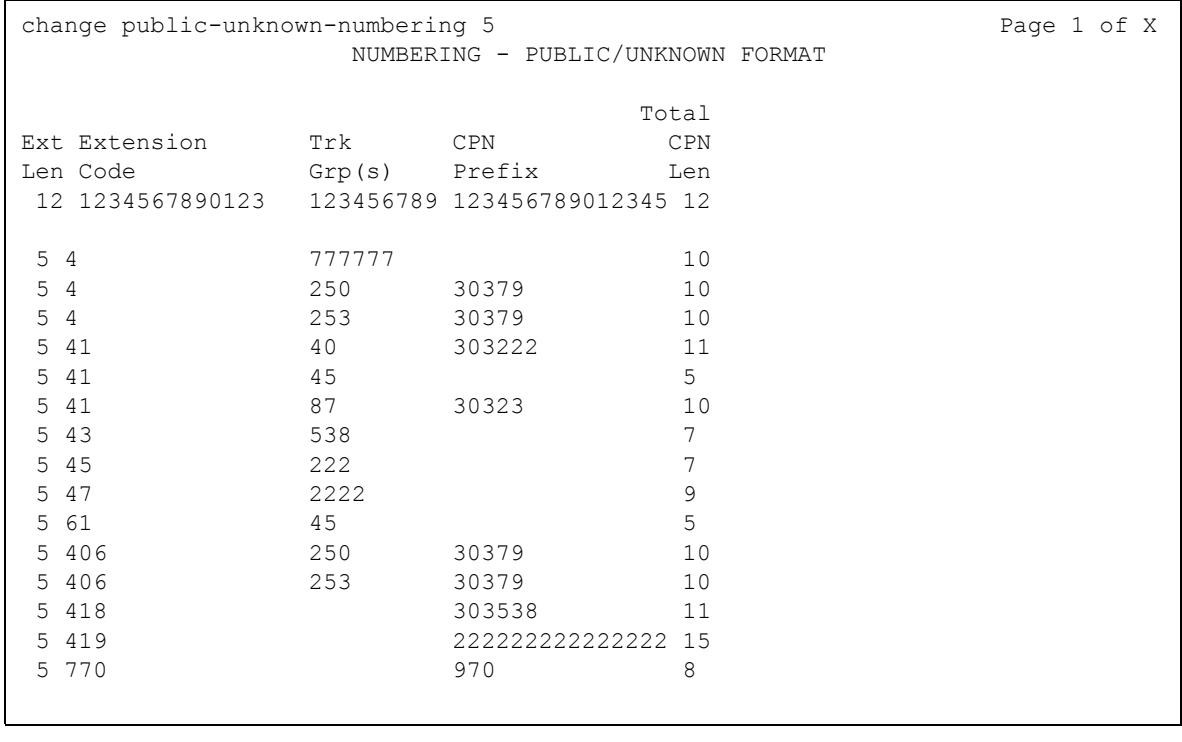

## **Off-PBX Station Mapping screen page 1**

Use the Stations with Off-PBX Telephone Integration screen to map an office phone to a cell phone through the Extension to Cellular feature. The office phone can be a standard office number or an administration without hardware (AWOH) station. For more information on Extension to Cellular, see *Feature Description and Implementation for Avaya Communication Manager*, 555-245-205.

This screen relates to the [System-Parameters Customer-Options screen, page 1](#page-81-0) on page 82.

# <span id="page-59-0"></span>**Figure 13: Off-pbx station mapping screen page 1**

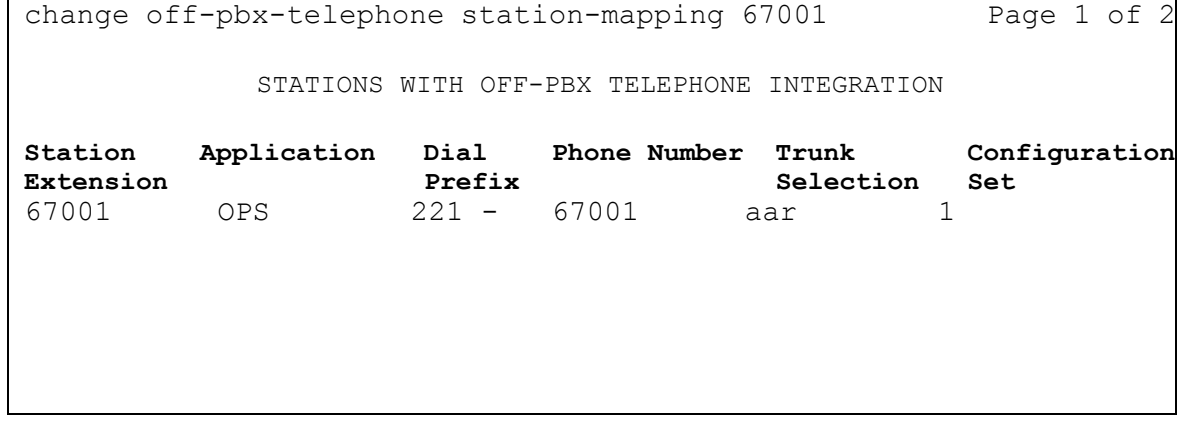

The second page of this screen has no fields that concern the SES administrator.

### **Command parameters**

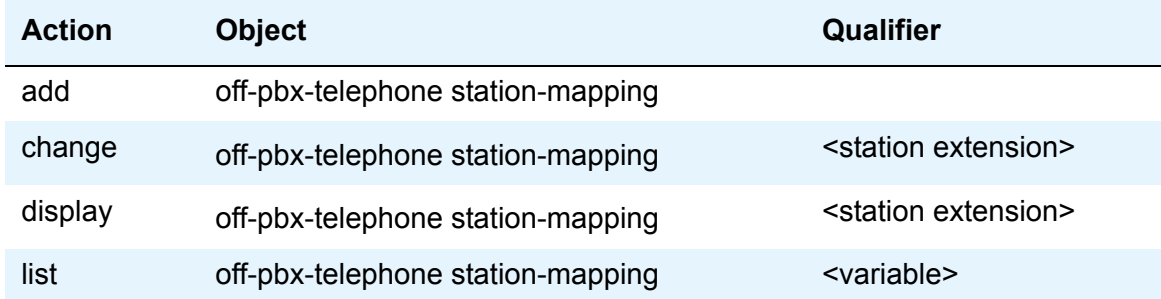

The add off-pbx-telephone station-mapping command displays the blank Stations with Off-PBX Integration screens. You can add up to sixteen associations between an office telephone and an external telephone.

The change off-pbx-telephone station-mapping <station extension> command displays the Stations with Off-PBX Integration screens. You can change the associations between office telephones and external telephones. The first line on the screen contains the information for the station extension that you entered as the command variable. You can also add additional associations in this screen.

The display off-pbx-telephone station-mapping <station extension> command displays the **Stations with Off-PBX Integration** screens. The <station extension> variable is optional. These screens list up to sixteen entries, starting with the station extension you entered as the command variable. If this extension is not administered for an off-PBX, the display starts with the next administered off-PBX extension in numerical order.

The list off-pbx-telephone station-mapping <variable> command information about the association between an office phone and an off-PBX phone. The command variable specifies the office phone number or numbers of interest. The  $\langle \text{variable} \rangle$  can be:

- A complete phone number
- A partial phone number followed by an asterisk, which is a "wildcard" character
- Blank

#### <span id="page-60-0"></span>**Station Extension**

The Station Extension field in the [Off-pbx station mapping screen page 1](#page-59-0) is an administered extension in your dial plan. This number is the extension of the office telephone.

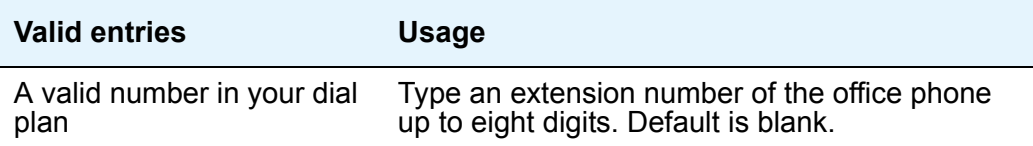

### <span id="page-60-1"></span>**Application**

In the [Off-pbx station mapping screen page 1](#page-59-0), indicate the type of off-PBX application that is associated with the office phone. You can assign more than one application to an office phone.

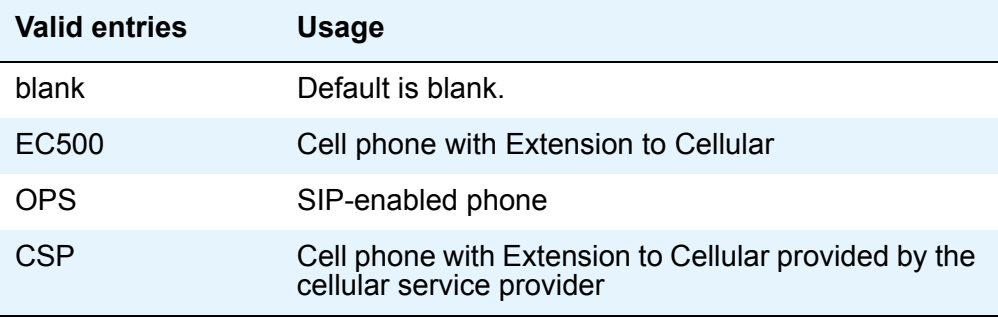

## <span id="page-61-0"></span>**Dial Prefix**

The system prepends the Dial Prefix to the off-PBX phone number before dialing the off-PBX phone. The system deletes the dial prefix when a user enters their cell phone number using the Self Administration Feature (SAFE) access code. You must set the routing tables properly so that the dial prefix "1" is not necessary for correct routing. See [Figure 13](#page-59-0), the Off-pbx station [mapping screen page 1.](#page-59-0)

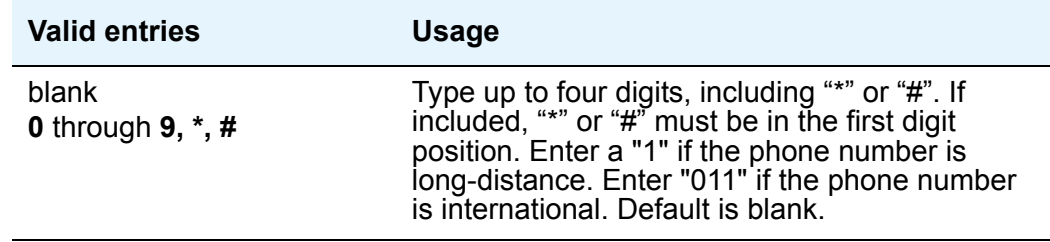

### <span id="page-61-2"></span>**Phone Number**

Enter the phone number of the off-PBX phone in this field in the [Off-pbx station mapping screen](#page-59-0)  [page 1](#page-59-0).

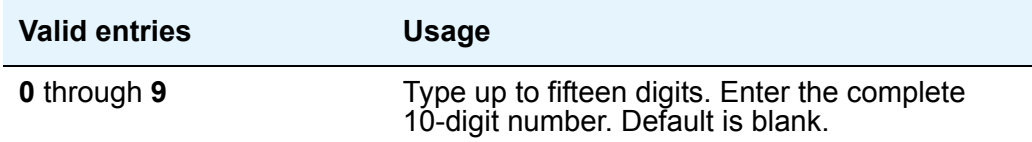

### <span id="page-61-1"></span>**Trunk Selection**

The Trunk Selection field in the [Off-pbx station mapping screen page 1](#page-59-0) defines which trunk group you will use for outgoing calls.

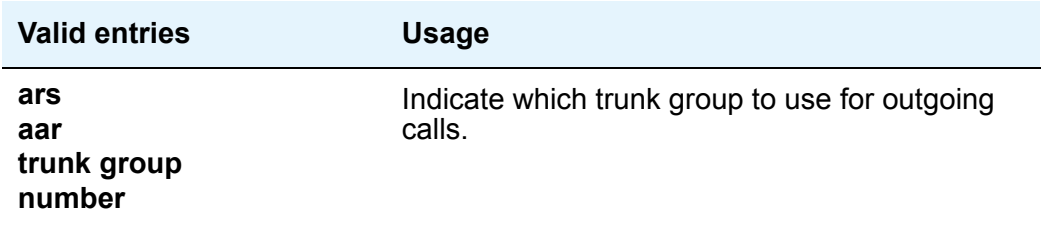

### <span id="page-62-0"></span>**Configuration Set**

Use the **Configuration Set** field in the [Off-pbx station mapping screen page 1](#page-59-0) to administer the Configuration Set number. This number contains the desired call treatment options for the station. Ninety-nine Configuration Sets exist.

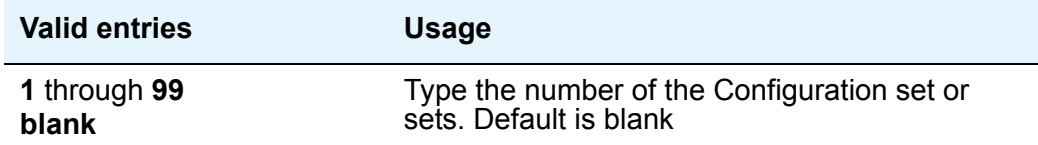

### **Dial Prefix**

The system prepends the Dial Prefix to the off-PBX phone number before dialing the off-PBX phone. The system deletes the dial prefix when a user enters their cell phone number using the Self Administration Feature (SAFE) access code. You must set the routing tables properly so that the dial prefix "1" is not necessary for correct routing. See Figure 13: [Off-pbx station](#page-59-0)  [mapping screen page 1.](#page-59-0)

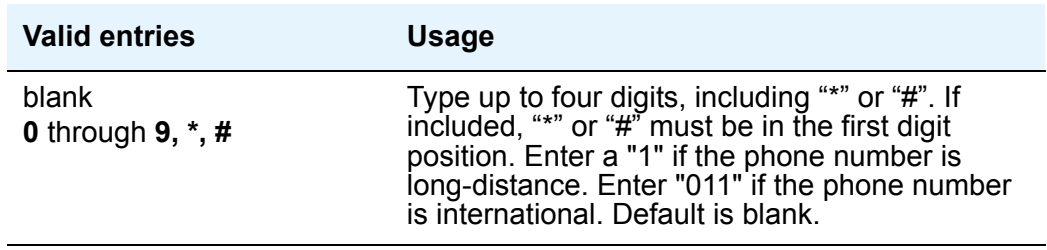

## **Off-PBX Station Mapping screen page 2**

Finish the administration steps to map an office phone to an off-PBX phone on the second page of the **Stations with Off-PBX Telephone Integration** screen. The information you entered in the first page appears as read-only information on the second page.

The SIP-related fields are in bold in this screen.

```
Figure 14: Off-pbx station mapping screen page 2
```

```
add off-pbx-telephone station-mapping 67001 Page 2 of 2
          STATIONS WITH OFF-PBX TELEPHONE INTEGRATION
Station Call Mapping Calls Bridged
Extension Limit Mode Allowed Calls
67001 10 both all none
```
### <span id="page-63-0"></span>**Station Extension**

The Station Extension field is an administered extension in your dial plan. This number is the extension of the office phone. See the [Off-pbx station mapping screen page 2](#page-63-2) above.

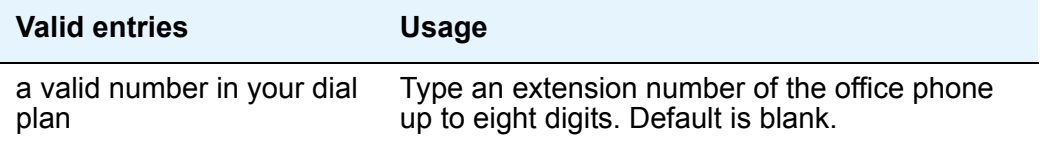

#### <span id="page-63-1"></span>**Call Limit**

The Call Limit field in the [Off-pbx station mapping screen page 2](#page-63-2) sets the maximum number of simultaneous calls.

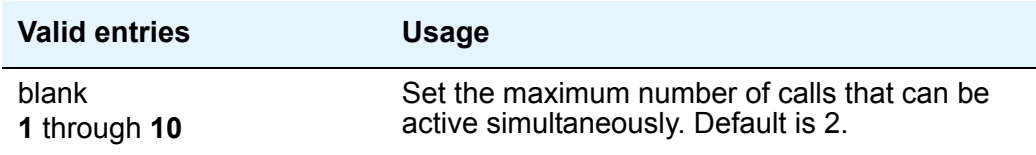

### <span id="page-64-0"></span>**Mapping Mode**

Enter the mode of operation for the Extension to Cellular cell phone. Use these modes to control the degree of integration between the cell phone and the office phone. The modes are valid for calls only. For each office phone, you can only assign one cell phone as the origination mode. You cannot assign a cell phone as either the origination or both mode more than once. See Figure 14: [Off-pbx station mapping screen page 2.](#page-63-2)

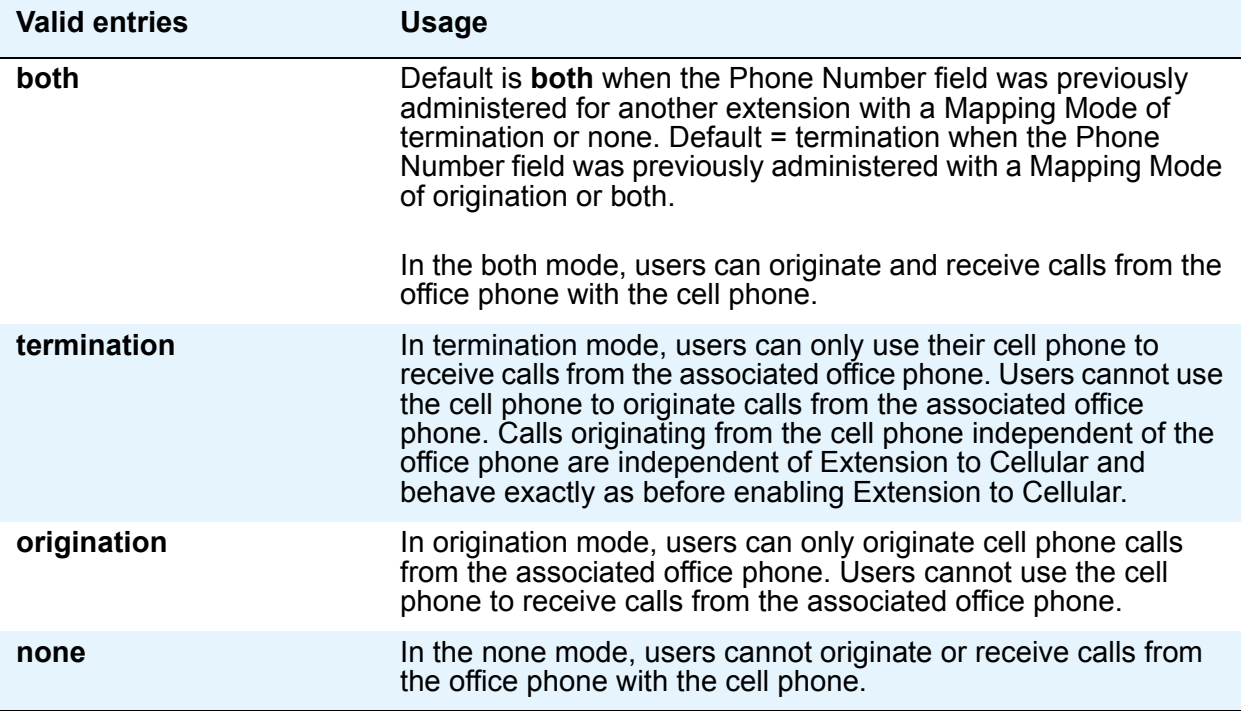

### <span id="page-64-1"></span>**Calls Allowed**

Identifies the call filter type for a station. The Calls Allowed values filter the type of calls to the office phone that a user can receive on a cell phone. See Figure 14: [Off-pbx station mapping](#page-63-2)  [screen page 2](#page-63-2).

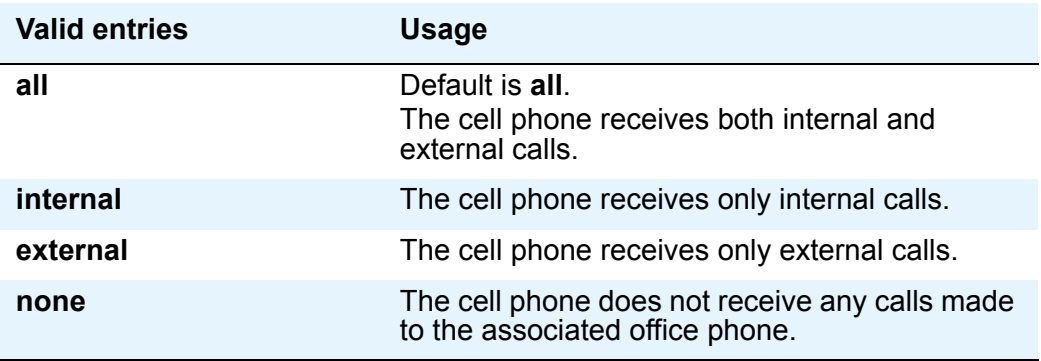

### <span id="page-65-0"></span>**Bridged Calls**

Use the Bridged Calls field to determine if bridged call appearances extend to the cell phone. The valid entry definitions are the same as the Mapping Mode field entries. See [Figure 14,](#page-63-2) the [Off-pbx station mapping screen page 2.](#page-63-2)

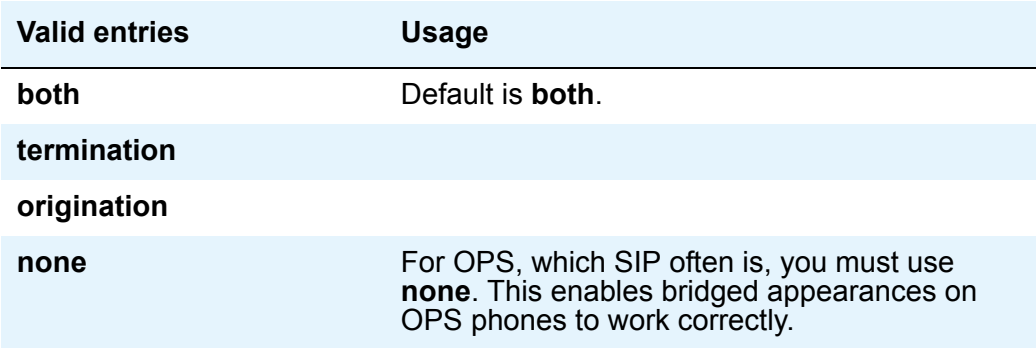

### **Configuration considerations for SIP phones**

The Bridged Calls field should be set to **none** unless the SIP station supports the Avaya extensions for bridged appearances. If this field has a value other than **none**, a call to your SIP station goes immediately to coverage without ringing if another SIP phone that is *not* registered has a bridged appearance on your phone.

Avaya SIP Telephones will not be able to register in an SES system unless they can obtain the correct SIPDOMAIN setting. Avaya SIP telephones include the 4600-series, the 9620 and 9630, and the 16CC. The 4600 phones obtain the domain setting from the *46XXsettings.txt* file.

Always configure the SIPDOMAIN setting for the phones in the file named *46XXsettings.txt* file and then ensure that the phones transfer settings from the file (via tftp or http) during boot up. The line in the file for this setting is:

#### **SET SIPDOMAIN =** *yourSIPdomainName.com*

When you make a call from a Cisco 7940/7960 phone with the local Caller ID Block feature enabled, the called endpoint still displays your number. To work around this issue, use the Calling Number Block FNE in Communication Manager instead of the local feature in the phone.

### **Route Pattern screen**

The **Route Pattern** screen defines the route patterns used by Communication Manager. Each route pattern contains a list of trunk groups that can be used to route the call. The maximum number of route patterns and trunk groups depends on the configuration and memory available in your system.

AAR analysis and ARS analysis determine which trunks calls use. You can convert an AAR number into an international number, and insert an area code in an AAR number to convert an on-network number to a public network number. Also, when a call directly accesses a local central office (CO), if the long-distance carrier provided by your CO is not available, then Communication Manager can insert the dial access code for an alternative carrier into the digit string.

The SIP-related fields are in bold on the screen shown in [Figure 15.](#page-66-0) Administering this screen and its values is optional for SIP.

#### <span id="page-66-0"></span>**Figure 15: Route Pattern screen**

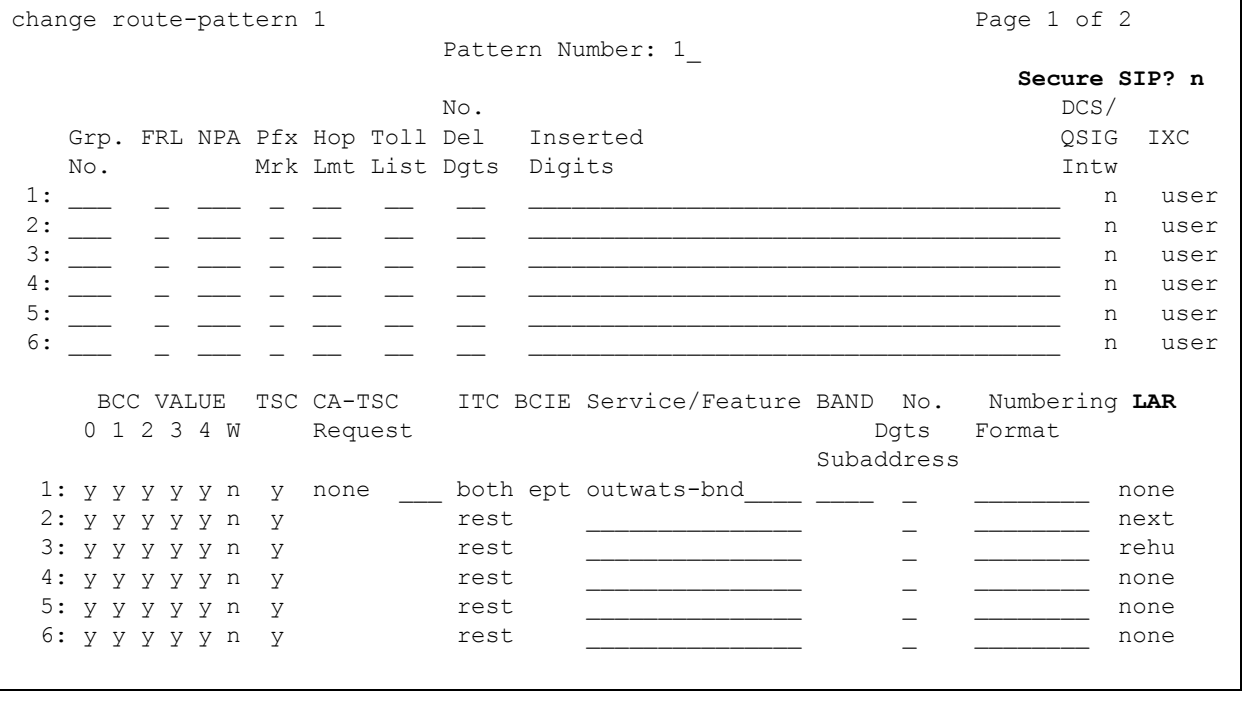

## <span id="page-67-1"></span>**Secure SIP**

You will need to evaluate the setting of the **Secure SIP?** field in the [Figure 15](#page-66-0) when the end-to-end solution supports the SIPS protocol.

The only instance for a **y** in this field is when the source provider *requires* a secure SIP protocol. In most instances, leave this field set to **n**.

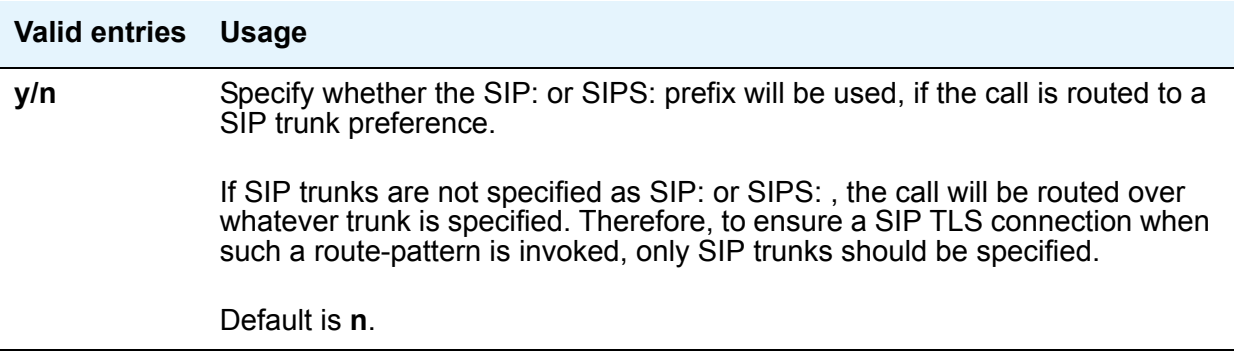

To administer the Secure SIP field, choose the behavior you want from the following table.

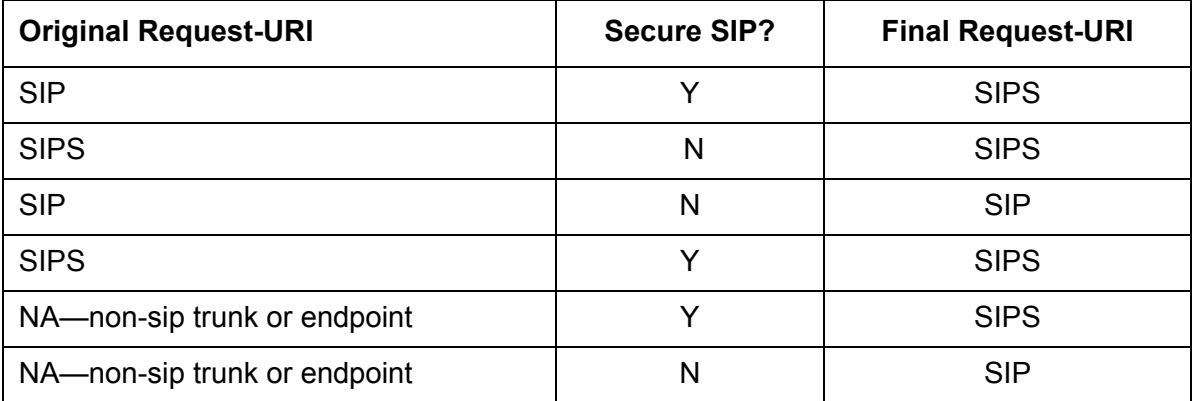

### <span id="page-67-0"></span>**LAR**

This column in the [Route Pattern screen](#page-66-0) lets you specify the routing preference for Look Ahead Routing.

LAR, originally developed for ISDN trunking, allows calls to failover when network connection problems exits. With LAR, calls continue to be routed if an earlier attempt over a trunk fails due to network congestion or network resource issues.

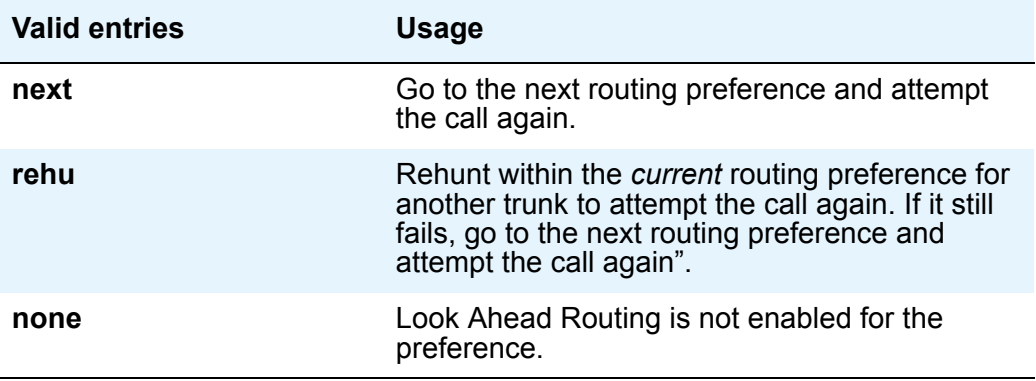

Note that you cannot use LAR with an OPTIM designation.

Failures of LAR are not captured as errors. Instead, such failures are considered SIP processing failures, usually one of these:

- 403 Forbidden
- 406 Not acceptable
- 408 Request time out
- $\bullet$  410 Gone
- 414 Request URI too long
- 416 Unsupported URI scheme
- 481 Call/Transaction does not exist
- 482 Loop detected
- 483 Too many hops
- 487 Request terminated
- 5xx Server failure
- 604 Does not exist anywhere
- 606 Not acceptable

## **Signaling Group Page 1 screen**

The system displays the Signaling Group screen shown in [Figure 16](#page-69-0) when **sip** is the Group Type field on this page.

Check and administer all fields on this screen. SIP-specific fields are in bold. The example values are for a stand-alone SES installation, not a co-resident installation.

```
Figure 16: Signaling Group screen, Page 1
```

```
add signaling group 1 and 1 Page 1 of 6
                         SIGNALING GROUP
Group Number _1__ Group Type: sip
                  Transport Method: tls
IP Video?_____ Priority Video?_____
  Near-end Node Name: Far-end Node Name:
Near-end Listen Port: 5061 Far-end Listen Port: __5061__
                         Far-end Network Region: __
     Far-end Domain: __________________________________
                                  Bypass If IP Threshold Exceeded? n
     DTMF over IP: rtp-payload Direct IP-IP Audio Connections? y
Enable Layer 3 Test y IP Audio Hairpinning? y
Session Establishment Timer (min): 3
```
#### <span id="page-69-1"></span>**Group Number**

This is a display-only field showing the signaling group, as shown in [Figure 16.](#page-69-0)

### <span id="page-70-0"></span>**Group Type**

This field describes the type of protocol to be used with the signaling group. Select **SIP** in this field and the screen changes to show only SIP-applicable fields, as shown in the [Signaling](#page-69-0)  [Group screen, Page 1](#page-69-0).

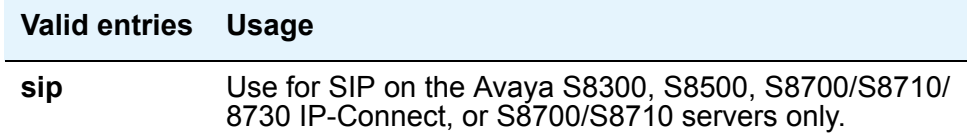

### <span id="page-70-1"></span>**Transport Method**

The screen in the [Signaling Group screen, Page 1](#page-69-0) displays this field *only* when the value of the entry in the **Group Type** field is **sip**. Make sure that the default **tls** is selected in this field. TCP is also supported.

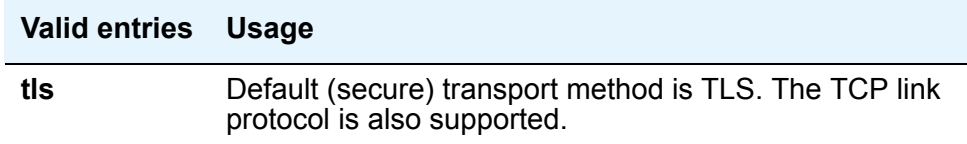

### <span id="page-70-2"></span>**Near-end Node Name**

The screen shown in the [Signaling Group screen, Page 1](#page-69-0) displays this field when the value of the entry in the **Group Type** field is either **h.323** or **sip**. Type the node name for the CLANS/ procr/PE IP interface in this server.

Additionally, the node name must be administered on the **IP Node Names** screen and the **IP Interfaces** screen.

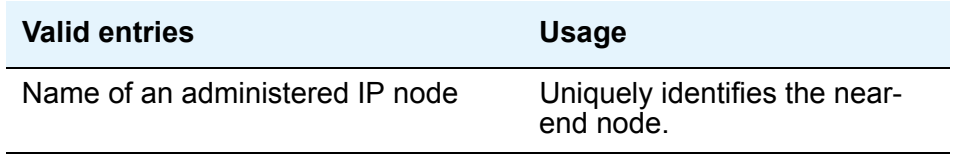

### <span id="page-70-3"></span>**Far-end Node Name**

The screen displays this field when the value of the entry in the **Group Type** field is either **h.323** or **sip**. Type the node name for the SIP proxy server used for trunks assigned to this signaling

group. The node name must be administered on the **IP Node Names** screen. Return to [Signaling Group screen, Page 1.](#page-69-0)

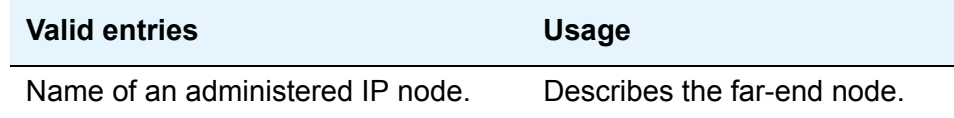

## **Tip:**

If either the node name or port differs for each SIP signaling group, you have different SIP signaling connections, and you should administer a maximum of 10 using TLS. If you administer more than 10 TLS signaling connections, and they are all in use at the same time, the results may be unpredictable. Note that if the node names and ports match, you may administer as many identical SIP signaling groups using TLS as desired.

### <span id="page-71-0"></span>**Near-end Listen Port**

The screen displays this field when the **Group Type** field is either **h.323** or **sip**. The **Near-end Listen Port** field defaults to 5061 for SIP over TLS. Return to [Signaling Group screen, Page 1.](#page-69-0)

For a SIP standalone installation, set this to 5061.

For a co-resident installation, the signaling group that Communication Manager uses to talk to the co-resident SES cannot have a near-end port of 5061 because SES owns that port. When you configure the signaling group on Communication Manager, there is a Co-resident check box that defaults the port to 6001. This value must match on the SES. It is not critical that the matching ports are 6001, but that they match.

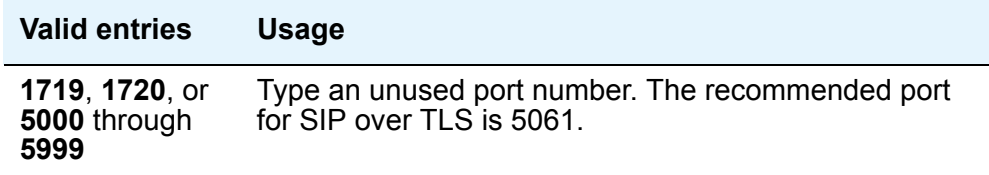

The Near-end port should be unique for each domain. In the SES Master Administration interface

### <span id="page-71-1"></span>**Far-end Listen Port**

The screen displays this field when the **Group Type** field is either **h.323** or **sip**. See [Figure 16](#page-69-0).
For SIP, set this to 5061.

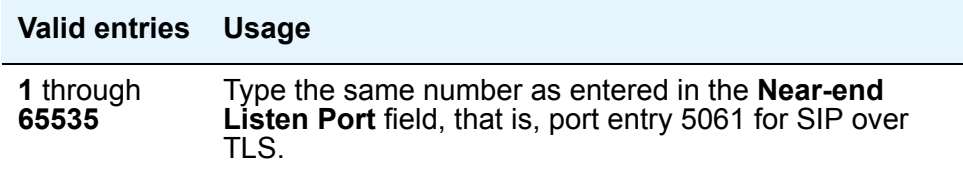

# **Far-end Network Region**

The screen displays this field when the **Group Type** field is either **h.323** or **sip**. This field shows the number of the network region that is assigned to the far-end of the trunk group. Return to [Signaling Group screen, Page 1.](#page-69-0)

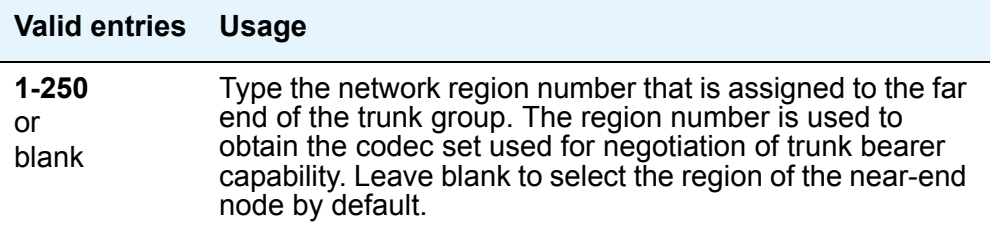

#### **Far-end Domain**

The screen displays this field only when the value of the entry in the **Group Type** field is **sip**. Return to [Signaling Group screen, Page 1.](#page-69-0)

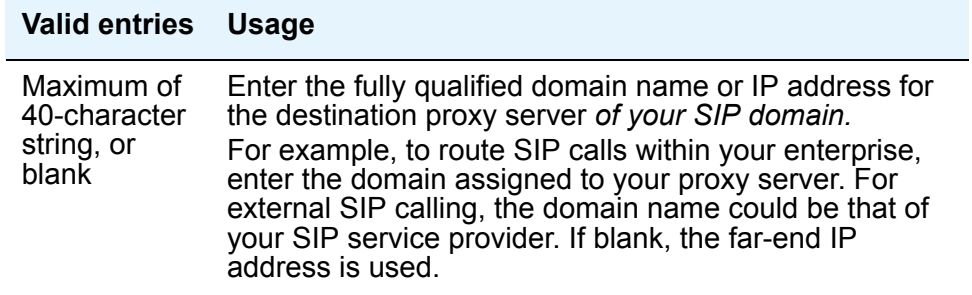

## **Bypass If IP Threshold Exceeded**

The screen displays this field when the **Group Type** field is either **h.323** or **sip**. Return to [Signaling Group screen, Page 1.](#page-69-0)

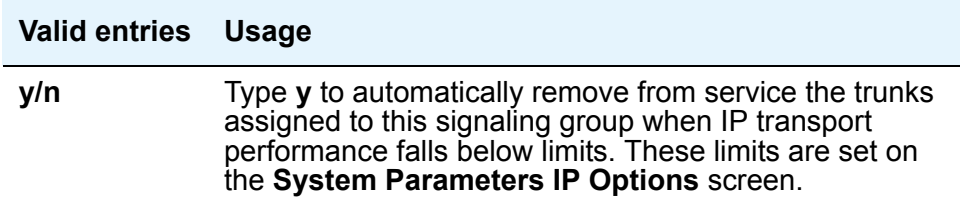

#### **DTMF over IP**

The screen displays this field when the value of the entry in the **Group Type** field is either **h.323** or **sip**. Return to [Signaling Group screen, Page 1.](#page-69-0)

For SIP, this must be set at the default value of **rtp-payload**.

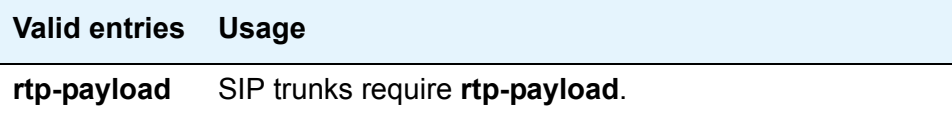

#### **Session Establishment Timer**

This field determines how long the system waits before tearing down a ring no answer call. The default is 3 minutes. Return to [Signaling Group screen, Page 1.](#page-69-0)

For SIP, the recommendation is to set this to 3 minutes.

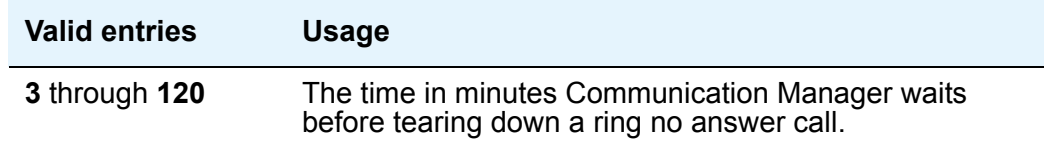

The Session Establishment Timer works in conjunction with an SES value, TiimerC, which is in the ccs.conf file.

First, consider that TimerC is set in milliseconds and Session Establishment Timer is set in minutes.

It is best practice to keep the SES Timer value, Timer C, equal to the Session Establishment Timer you set with this screen. This way, you do not have to edit the ccs.conf file, but you might not get the exact timing you want. You may need Avaya support to help, depending on your login permissions.

Set TimerC on the SES side to a larger value, as deemed appropriate by the customer, but it is best practice to keep it equal to the Session Establishment Timer.

The SES TimerC value is changed with these steps:

- 1. Log in as root.
- 2. Edit /usr/impress/sip-server/etc/ccs.conf
- 3. Change TimerC=7,200,000 (this value is set in milliseconds, so 7200000 milliseconds is 120 minutes.180000 milliseconds is 3 minutes. 60000 milliseconds is one minute.)
- 4. Restart the SIPServer to allow this new timer value to take effect.
- 5. After the SES TimerC is set to a larger value, change the Session Establishment Timer here to a desired value.

#### **Direct IP-IP Audio Connections**

The screen displays this field when the value of the entry in the **Group Type** field is either **h.323** or **sip**. For SIP trunk groups, this is the value that allows direct audio connections between SIP endpoints. Return to [Signaling Group screen, Page 1](#page-69-0).

For SIP, leave this at the default of y. This value must match the setting for the **IP Audio Hairpinning** field.

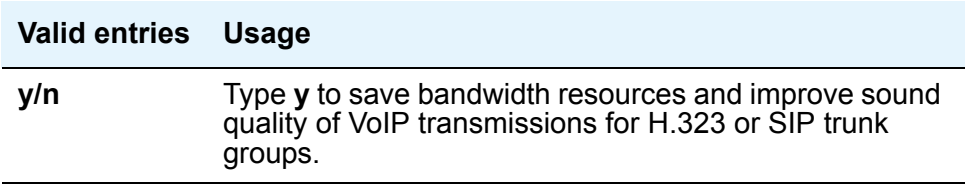

#### **IP Audio Hairpinning**

The screen displays this field when the Group Type field is either h.323 or sip. The IP Audio Hairpinning field entry allows the option for H.323 and SIP-enabled endpoints to be connected through the IP circuit pack in the server or switch without going through the time division multiplexing (TDM) bus. Return to [Signaling Group screen, Page 1.](#page-69-0)

For SIP, leave this at the default of y. This value must match the setting for the **Direct IP-IP Audio Connections** field.

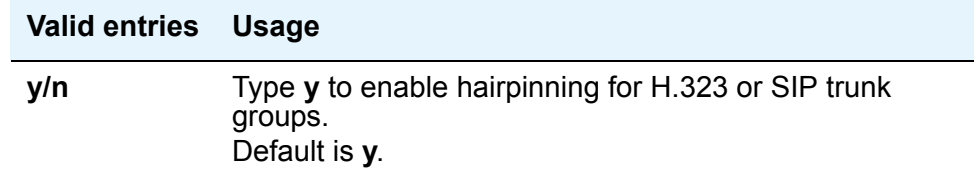

### **Enable Layer 3 Test**

Set this field to **y** for SIP.

When the signaling group **Enable Layer 3** Test field is set to **y** for a SIP signaling group, the maintenance test invokes a "transmitting the OPTIONS" request. The ping test becomes disabled.

Note that if the field is set to **n** the test shall invoke the existing ping test, and the OPTIONS test shall be disabled.

When the signaling group "Enable Layer 3 Test" field is set to "y" for a SIP signaling group and the test fails, the status trunk/trunk-group command for SIP trunks using that signaling group is reported as being in bypass mode. This way, SIP trunk status reports show trunks that are out of service. Return to [Signaling Group screen, Page 1.](#page-69-0)

### **Station screen, page 1**

This screen is not SIP-specific, it must be administered for all installations and so is part of SIP administration. Please check the fields in bold.

#### **Figure 17: Station screen page 1**

```
change station 1014 Page 1 of X
                     STATION
Extension: 1014 Lock Messages? n BCC: 0
  Type: 46xx Security Code: The Theory of The TN: 1
  Port: Coverage Path 1: COR: 1
  Name: Coverage Path 2: COS: 1
                  Hunt-to Station:
STATION OPTIONS
       Loss Group: 2 Personalized Ringing Pattern: 3
       Data Module? n Message Lamp Ext: 1014
      Speakerphone: 2-way Mute button enabled? y
    Display Language? English Authentication Required?
           Model: Expansion Module?
Survivable GK Node Name: Media Complex Ext:
    Survivable COR: IP Softphone? y
 Survivable Trunk Dest? The Contract of the Remote Office Phone? y
                                 IP Video Softphone?
                                       IP Video?
```
#### <span id="page-76-0"></span>**Type**

Set the type of station to **DCP** for 6424 endpoints or **IP** for 4600 or 9600 series endpoints.

If using 46xx or 96xx as the Type, you will generate minor alarm for these stations. You may ignore these alarms.

If you use 46xx or 96xx station types, you receive minor alarms for these stations. You may ignore these alarms.

Undesirable interactions occur with the TTI and other features. Some trunk types do not allow TTI'ed X-ported stations, like SBS trunks, to call over them.

# **System Capacity screen**

The SIP-related fields are in bold on this screen, as shown in [Figure 18](#page-77-0):

#### <span id="page-77-0"></span>**Figure 18: System Capacity screen**

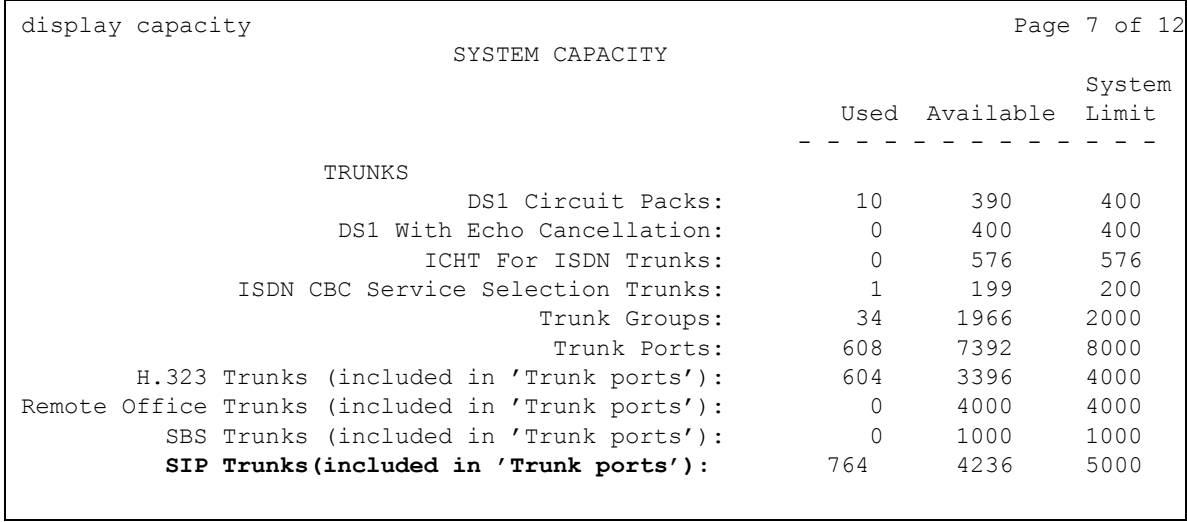

Note that system trunking capacity varies, based on the server that runs Communication Manager. See the document *Capacities Table* for more information. The capacities table document is for Avaya use only and not available to customers. Customers should consult their Avaya representative.

#### <span id="page-77-1"></span>**SIP Trunks**

This field shows the number of administered, in use, and available SIP trunks.

# **System-Parameters screens**

This section describes each page of the various System Parameters screens. Valid data entry for each screen follows the screen example.

- [System Parameters Features screen, page 1](#page-78-0) on page 79
- [System Parameters Call Coverage/Call Forwarding screen, page 2](#page-80-0) on page 81
- [System-Parameters Customer-Options screen, page 1](#page-81-0) on page 82
- [System Parameters Customer Options screen, page 2](#page-83-0) on page 84
- [System Parameters Customer Options screen, page 4](#page-84-0) on page 85
- [System Parameters Customer Options screen, page 5](#page-85-0) on page 86

## <span id="page-78-0"></span>**System Parameters Features screen, page 1**

The Feature-Related System Parameters screen in [Figure 19](#page-79-0) shows the SIP-related information in bold.

Administer other fields as necessary for your system.

<span id="page-79-0"></span>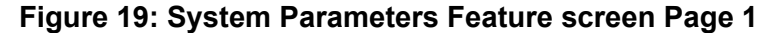

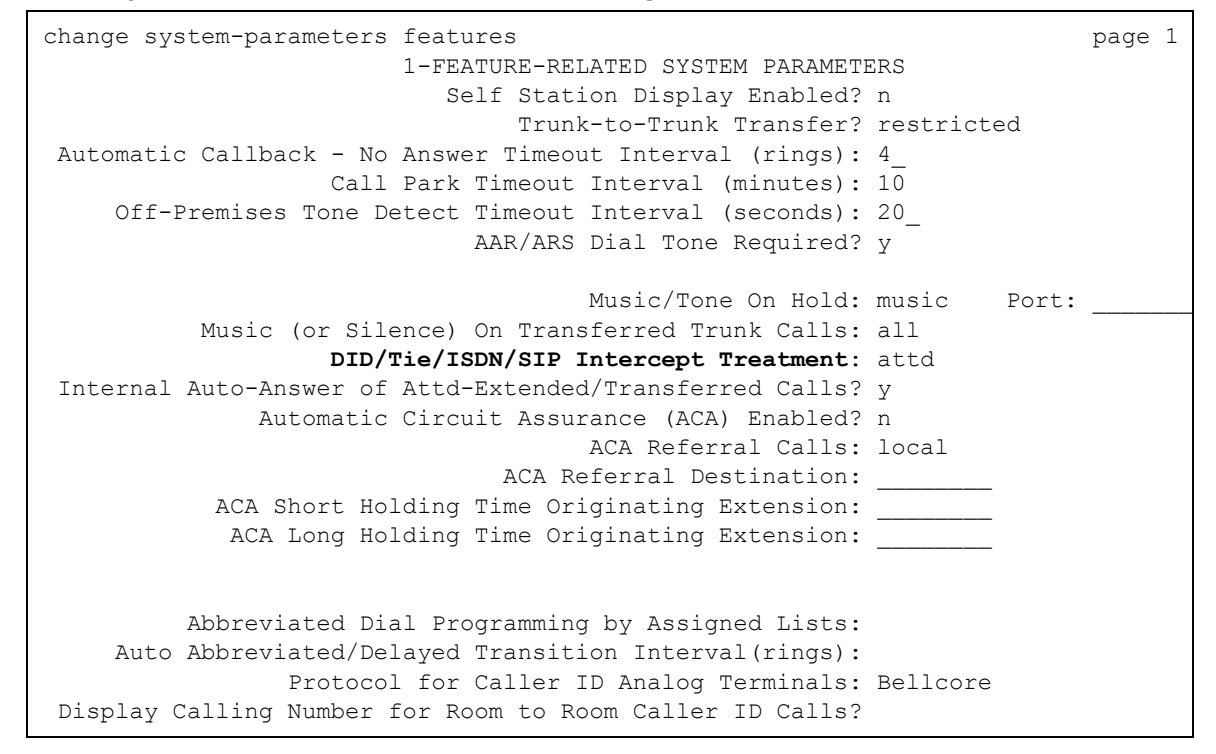

#### **DID/Tie/ISDN/SIP Intercept Treatment**

There is only one field in [Figure 19](#page-79-0) that must be administered for SIP. Set this field to **attd**.

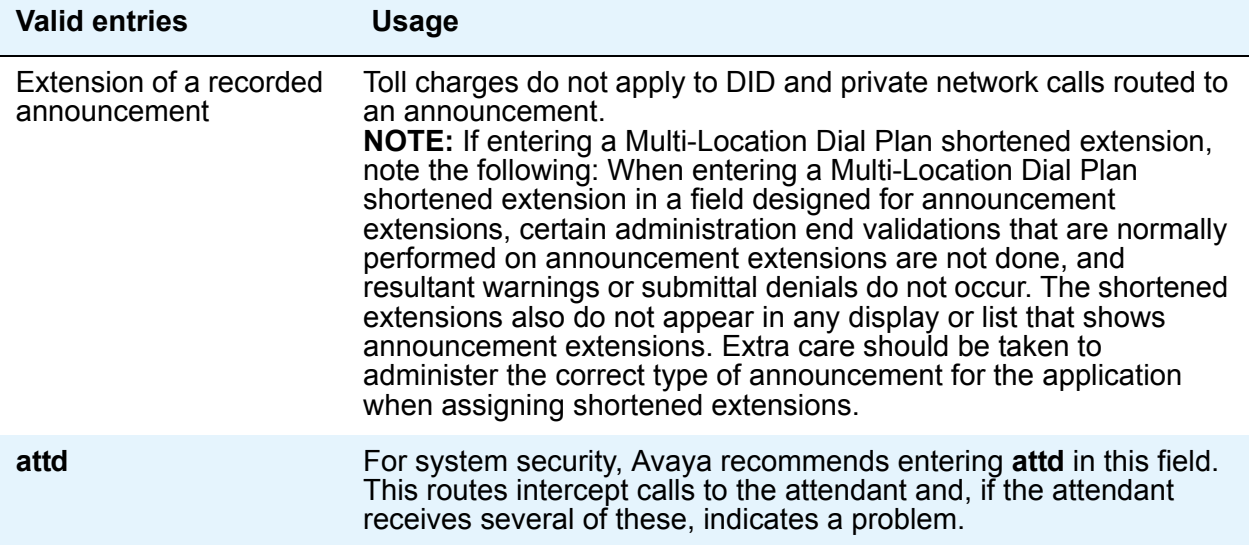

# <span id="page-80-0"></span>**System Parameters Call Coverage/Call Forwarding screen, page 2**

The SIP-related fields are in bold on [Figure 20.](#page-80-1)

```
Figure 20: System Parameters—Call Coverage/Call Forwarding screen
```

```
change system-parameters coverage-forwarding example and page 2
           SYSTEM PARAMETERS -- CALL COVERAGE / CALL FORWARDING
COVERAGE OF CALLS REDIRECTED OFF-NET (CCRON)
                         Coverage Of Calls Redirected Off-Net Enabled? y
      Activate Answer Detection (Preserves SBA) On Final CCRON Cvg Point? y
                                    Ignore Network Answer Supervision? y
                     Disable call classifier for CCRON over ISDN trunks? n
                      Disable call classifier for CCRON over SIP trunks? n
```
For more details on the other fields on this screen, see the *Administering Avaya Aura™ Communication Manager*, 03-300509.

#### <span id="page-80-2"></span>**Disable call classifier for CCRON over SIP trunks**

This field in [Figure 20](#page-80-1) directs Communication Manager to dispense with the call classifier on interworked calls and rely on the SIP trunk signalling messages. For SIP, set this field to **n**.

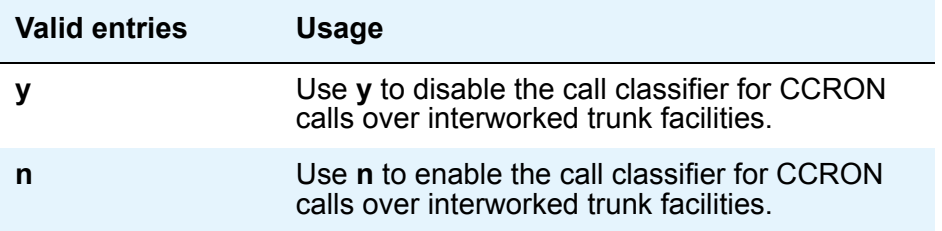

# <span id="page-81-0"></span>**System-Parameters Customer-Options screen, page 1**

Administer or check all fields on the screen shown in [Figure 21](#page-81-3) to meet the needs of your system.

```
Figure 21: System Parameters Customer Options screen, page 1
```

```
display system-parameters customer-options example that the page 1 of 10
                         OPTIONAL FEATURES
                                                               Used
      G3 Version: V12
       Location: 1 and RFA System ID (SID): 1
       Platform: 2 RFA Module ID (MID): 1
                                                       Used
                             Platform Maximum Ports: 44000 597
                                 Maximum Stations: 36000 552
                            Maximum XMOBILE Stations: 1000 0
                   Maximum Off-PBX Telephones - EC500: 0 0
                    Maximum Off-PBX Telephones - OPS: 600 545
         (NOTE: You must logoff & login to effect the permission changes.)
```
The Avaya license file controls the fields on this screen. The web-based RFA process generates these license files for customers.

The customer views this screen to see how many and what type of off-PBX phones the license supports. Normally, this screen is read only.

These fields are populated by the license file. However, an administrator with init login privileges can type in values, within the licensed limits.

Depending on your login privileges, you can view or edit the fields shown.

#### <span id="page-81-1"></span>**Maximum Off-PBX Telephones - EC500**

Licensing obtained for this feature applies to EC500 and CSP phones. See [Figure 21.](#page-81-3)

#### <span id="page-81-2"></span>**Maximum Off-PBX Telephones - OPS**

Licensing for this feature applies to OPS phones, which are SIP phones supporting advanced SIP telephony. See [Figure 21.](#page-81-3)

### <span id="page-82-0"></span>**Used**

This column in the [System Parameters Customer Options screen, page 1](#page-81-3) shows the actual current usage as compared to the system maximum for each field. The Used column is always display only, and indicates the number of the applications that are administered on the [Off-PBX](#page-59-0)  [Station Mapping screen page 1](#page-59-0) on page 60.

# <span id="page-83-0"></span>**System Parameters Customer Options screen, page 2**

The SIP-related fields are in bold in this screen.

```
Figure 22: System Parameters Customer Options screen, page 2
```

```
display system-parameters customer-options and the page 2 of 10
                           OPTIONAL FEATURES
IP PORT CAPACTIES 
                                                                  USED
                          Maximum Administrered H.323 Trunks: 200 20
                  Maximum Concurrently Registered IP Stations: 50 0
                    Maximum Administered Remote Office Trunks: 0 0
        Maximum Concurrently Registered Remote Office Stations: 0 0
                     Maximum Concurrently Registered IP eCons: 0 0
                         Maximum Video Capable H.323 Stations: 0 0
                          Maximum Video Capable IP Softphones: 0 0
                             Maximum Administered SIP Trunks: 500 25
           Maximum Number of DS1 Boards with Echo Cancellation: 0 0
                                  Maximum TN2501 VAL Boards: 10 0
                          Maximum G250/G350/G700 CAL Sources: 10 0
                                Maximum TN2602 VoIP Channels: 10000 96
           Maximum Number of Expanded Meet-me Conference Ports: 0 0
          (NOTE: You must logoff & login to effect the permission changes.)
```
#### <span id="page-83-2"></span>**Maximum Administered SIP Trunks**

This field in [Figure 22](#page-83-1) limits the number of SIP trunks administered.

## <span id="page-84-0"></span>**System Parameters Customer Options screen, page 4**

The SIP-related fields on this screen are in bold.

#### <span id="page-84-2"></span>**Figure 23: System Parameters Customer Options screen, page 4**

```
display system-parameters customer-options Tage 4 of 10
                          OPTIONAL FEATURES
 Emergency Access to Attendant? y IP Stations? y
       Enable 'dadmin' Login? y Thernet Protocol (IP) PNC? y<br>Enhanced Conferencing? y TSDN Feature Plus? y
        Enhanced Conferencing? y
           Enhanced EC500? y ISDN/SIP Network Call Redirection? y
  Enterprise Survivable Server? n
    Enterprise Wide Licensing? y ISDN-BRI Trunks? y
          ESS Administration? n
       Extended Cvg/Fwd Admin? y ISDN PRI? y
   External Device Alarm Admin? y Local Survivable Processor? y
                           y Malicious Call Trace? y
                                            Media Encryption Over IP? y
   External Device Alarm Admin? y Mode Code for Centralized Voice Mail? y
Five Port Networks Max per MCC? y
            Flexible Billing? y Multifrequency Signaling? y
 Forced Entry of Account Codes? y Multimedia Appl.Server Interface (MASI)? y
    Global Call Classification? y Multimedia Call Handling (Basic)? y
         Hospitality (Basic)? y Multimedia Call Handling (Enhanced)? y
Hospitality (G3V3 Enhancements)? y
                  IP Trunks? y
        IP Attendant Consoles? y
(NOTE: You must logoff & login to effect the permission changes.)
```
#### <span id="page-84-3"></span>**ISDN PRI**

Provides Integrated Services Digital Network (ISDN-PRI) software for either a switching-hardware platform migration only or a switching-hardware platform migration in combination with a software release upgrade. Also provides signaling support for H.323 signaling. Verify that this is set to **y** for SIP. See [Figure 23](#page-84-2) above.

#### <span id="page-84-1"></span>**Enhanced EC500**

As shown in [Figure 23,](#page-84-2) set this to **y**. This setting provides mobile call services including "Anytime Anywhere" accessibility with One Number availability and Origination mapping.

#### <span id="page-84-4"></span>**IP Trunks**

Controls permission to administer H.323 trunks. Must be **y** for IP trunks. See [Figure 23:](#page-84-2) System [Parameters Customer Options screen, page 4.](#page-84-2)

# <span id="page-85-0"></span>**System Parameters Customer Options screen, page 5**

The SIP-related fields on this screen are in bold.

```
Figure 24: System Parameters Customer Options screen, page 5
```

```
display system-parameters customer-options and the page 5 of x
                           OPTIONAL FEATURES
              Multinational Locations? Station and Trunk MSP? n
Multiple Level Precedence and Preemption? Station as Virtual Extension? n
                   Multiple Locations?
                                       System Management Data Transfer? n
         Personal Station Access (PSA)? y<br>Posted Messages? n
                                                 Tenant Partitioning? n
                     PNC Duplication? n Terminal Trans. Init. (TTI)? y
                 Port Network Support? y Time of Day Routing? y
              Processor and System MSP? n Uniform Dialing Plan? y
                  Private Networking? y Usage Allocation Enhancements? y
                   Processor Ethernet? y TN2501 VAL Maximum Capacity? y
                       Remote Office? n Wideband Switching? y
         Restrict Call Forward Off Net? y Wireless? n
                Secondary Data Module? y
```
#### <span id="page-85-1"></span>**Private Networking**

Upgrades PNA or ETN software RTU purchased with earlier systems. Set this to y if you want to enable AAR access codes or ARS access codes 1 and 2 on the Feature Access Codes screen.

### **Trunk Group screens**

This section describes each page of the Trunk Group screens. Valid data entry for each screen follows the screen example.

- [Trunk Group screen, Page 1](#page-86-1) on page 87
- [Trunk Group screen, Page 2](#page-89-0) on page 90
- [Trunk Group screen, Page 3](#page-91-0) on page 92

# <span id="page-86-1"></span>**Trunk Group screen, Page 1**

The system displays the **Trunk Group** screen shown in [Figure 25](#page-86-2), when **sip** is the **Group Type** on page 1.

Check or administer all the values on this screen. SIP-specific fields are in bold.

#### <span id="page-86-2"></span>**Figure 25: Trunk Group screen, page 1**

```
change trunk-group 7 Page 1 of 20
                         TRUNK GROUP
Group Number: 7 Group Type: sip CDR Reports: y
Group Name: to sip-proxy1 cor: 1 TN: 1 TAC: 999
Direction: two-way Outgoing Display? y
Direction: two-way Outgoing Display? y<br>Dial Access? n Busy Threshold: Night Service:
Queue Length: 0
Service Type: tie Auth Code? n
                                           Signaling Group: 1
                                          Number of Members: 10
```
#### <span id="page-86-0"></span>**Group Type**

In the [Trunk Group screen, page 1](#page-86-2), type **sip** to specify the trunk group as SIP.

# **Tip:**

Busy-out the trunk group before you change the group type. Release the trunk group after you make the change. For more information about busying out and releasing trunk groups, see your system's maintenance documentation.

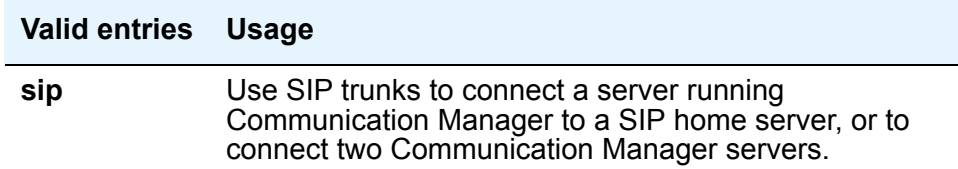

### <span id="page-87-0"></span>**Service Type**

In [Trunk Group screen, page 1](#page-86-2), the **Service Type** field indicates the service to which this trunk group is dedicated. A listing of predefined entries is shown below. In addition to the Services/ Features listed in this table, any user-defined Facility Type of **0** (feature) or **1** (service) on the **Network Facilities** screen is allowed. For SIP trunks, only **public-ntwrk** and **tie** are valid.

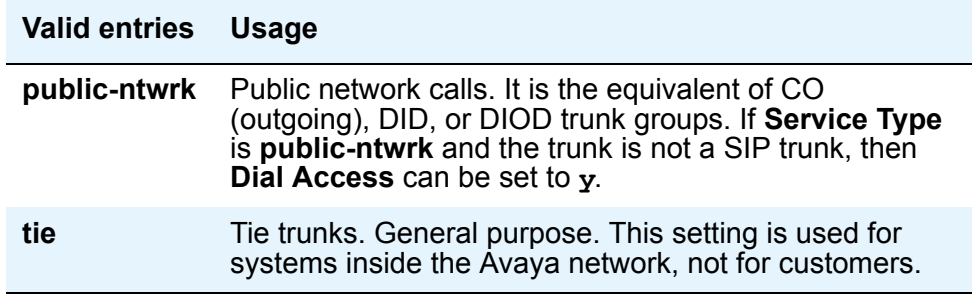

### <span id="page-87-1"></span>**Signaling Group**

In [Trunk Group screen, page 1](#page-86-2), the screen displays this field only when the value of the entry in the **Group Type** field is **sip**.

The value here must be set as in the previous signaling group screen, in this example, 1.

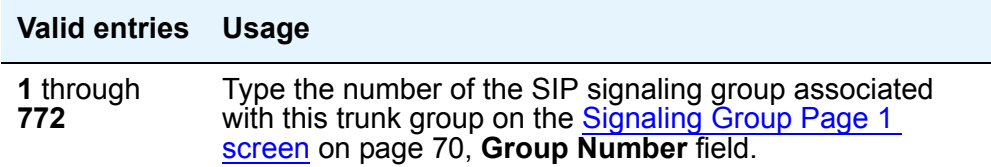

This field restricts calling, and requires a code for users below the FRL level for incoming and outgoing calls.

### <span id="page-88-0"></span>**Number of Members**

In [Trunk Group screen, page 1](#page-86-2), the value here must be less than or equal to the maximum administered number for SIP trunks on the System Parameters Custom Options screen. The screen displays this field only when the value of the entry in the **Group Type** field is **sip**.

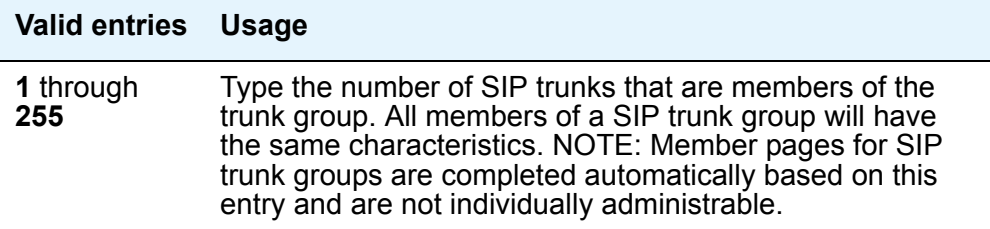

# <span id="page-89-0"></span>**Trunk Group screen, Page 2**

The SIP-related fields are in bold in this screen.

```
Figure 26: Trunk Group screen, page 2
```

```
change trunk-group 7 and 100 minutes of 20 change 2 of 20 minutes and 20 change 2 of 20 change 2 of 20 change 2 of 20 change 2 of 20 change 2 of 20 change 2 of 20 change 2 of 20 change 2 of 20 change 2 of 20 change 2 of 20
                                                    TRUNK GROUP
TRUNK PARAMETERS
UNICODE Name? y
                                                Redirect on OPTIM failure: 5000
                                                            Digital Loss Group: 18
           Preferred Minimum Session Refresh Interval (sec): 64800
```
#### <span id="page-89-1"></span>**UNICODE Name**

In [Trunk Group screen, page 2](#page-89-2) this field determines which table of names to use to display the name, the legacy or the UTF-8 character table.

On the 4624 endpoint, Unicode is available only when the Display Character Set is katakana.

Unicode display is available only for Unicode-supported telephones. Currently, 4610SW, 4620SW, 4621SW, 4622SW, Sage, Spark, and one-X Desktop phones support a Unicode display.

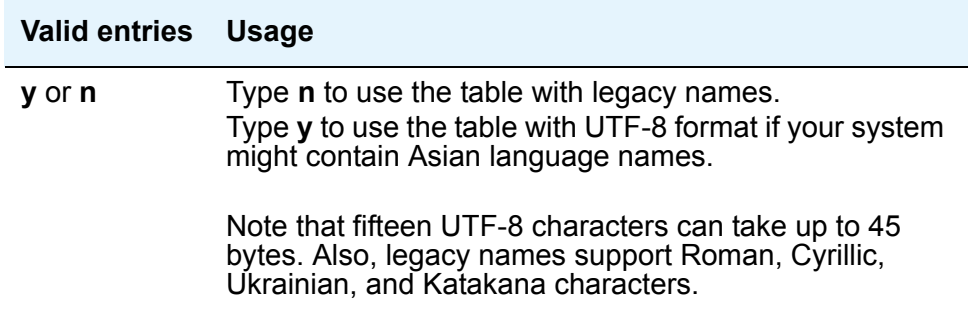

#### <span id="page-90-0"></span>**Redirect on OPTIM failure**

In [Trunk Group screen, page 2](#page-89-2), this field is a timer that determines how long to wait for OPTIM to intercede before the call is redirected. Redirect on OPTIM failure is sometimes known as ROOF.

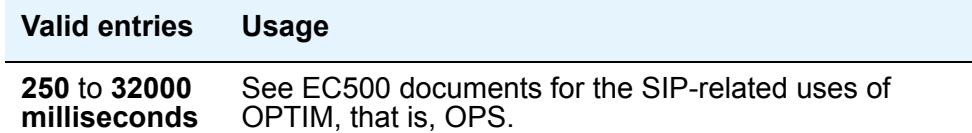

### <span id="page-90-1"></span>**Digital Loss Group**

In [Trunk Group screen, page 2,](#page-89-2) this field determines which administered 2-party row in the loss plan applies to this trunk group if the call is carried over a digital signaling port in the trunk group.

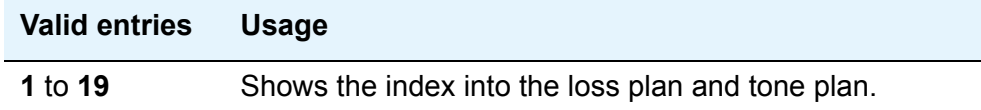

### <span id="page-90-2"></span>**Preferred Minimum Session Refresh Interval (sec)**

This field on [Trunk Group screen, page 2](#page-89-2) sets the session refresh timer value of a SIP session. The timer starts when a SIP session is established. Communication Manager then sends a session refresh request as a Re-INVITE or UPDATE after every timer interval. In this way, an ongoing session is maintained.

For SIP, set this to 64800.

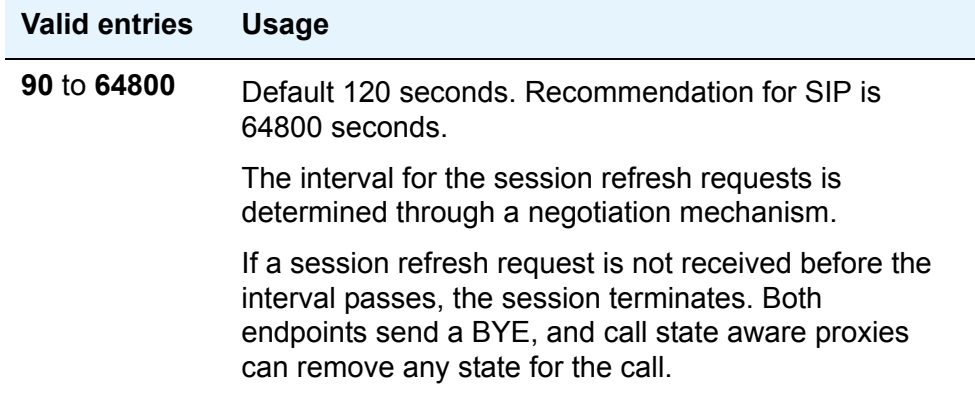

# <span id="page-91-0"></span>**Trunk Group screen, Page 3**

The system displays this screen of the Trunk Group screen, the **Trunk Features** screen, shown in [Figure 27](#page-91-1) when **sip** is the **Group Type** on Trunk Group screen page 1.

Check or administer all of the values on this screen for SIP.

```
Figure 27: Trunk Group screen, page 3
     change trunk-group 7 and 20 Page 3 of 20
                                 TRUNK FEATURES
              ACA Assignment? n Measured: none
                                                        Maintenance Tests? y
                       Numbering Format: public
                                       UUI Treatment: service-provider
                                            Replace Restricted Numbers? n
                                           Replace Unavailable Numbers? n
                               Send UCID? n
     Show ANSWERED BY on Display? y
```
#### <span id="page-91-2"></span>**ACA Assignment**

In [Trunk Group screen, page 3](#page-91-1), this field may have a y or n entry.

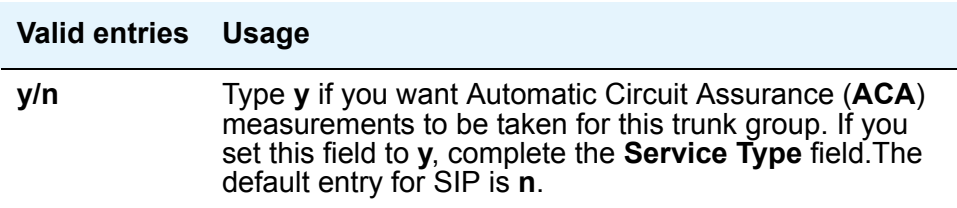

#### <span id="page-92-0"></span>**Measured**

In [Trunk Group screen, page 3](#page-91-1), this field determines if the system will transmit data for this trunk group to the Call Management System (CMS).

You cannot use **internal** and **both** unless either the BCMS (Basic Call Management System) or the **Service Type** field is **y** on the **System-Parameters Customer-Options** screen. If the **ATM** field is set to **y** on the **System-Parameters Customer-Options** screen, this field accepts only **internal** or **none** as values. If this field contains a value other than **internal** or **none** when **ATM** is **y**, the screen displays **none** for the field value.

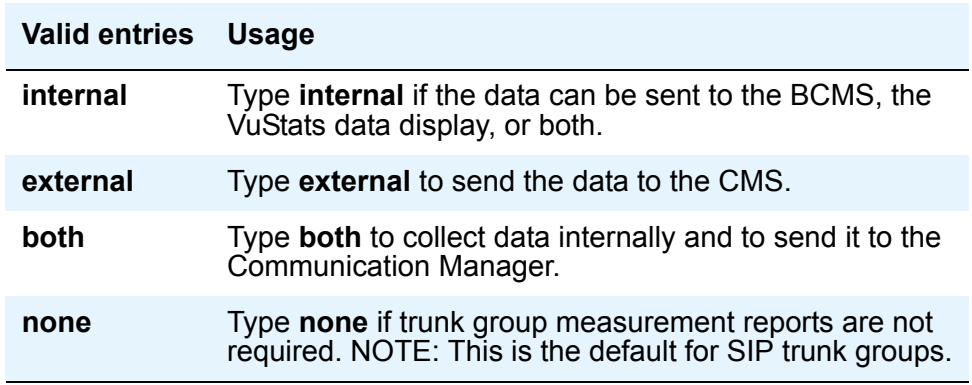

#### <span id="page-92-1"></span>**Maintenance Tests**

In [Trunk Group screen, page 3,](#page-91-1) the screen displays this field only when the value of the **Group Type** field is **aplt**, **isdn**, **sip**, or **tie**.

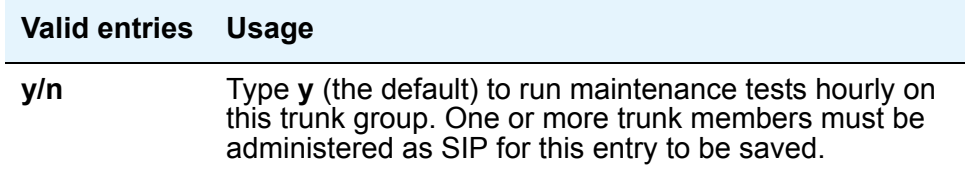

### <span id="page-93-1"></span>**Numbering Format**

In [Trunk Group screen, page 3](#page-91-1), the **Numbering Format** field specifies the encoding of Numbering Plan Indicator for identification purposes in the Calling Number, the Connected Number IEs or both, and in the QSIG Party Number. Valid entries are **public**, **unknown**, **private**, and **unk-pvt**.

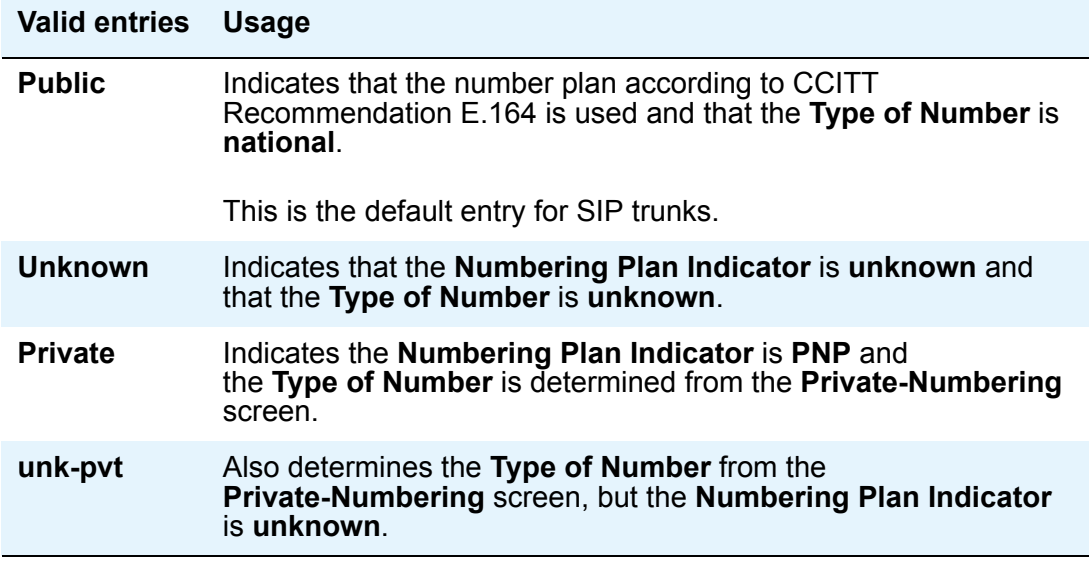

#### <span id="page-93-0"></span>**UUI Treatment**

In [Trunk Group screen, page 3](#page-91-1), the UUI Treatment field specifies whether the user Information Element (IE) is shared.

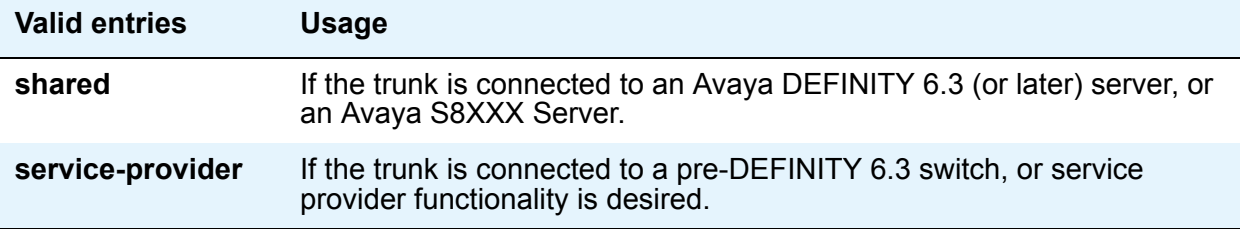

#### <span id="page-94-0"></span>**Replace Restricted Numbers**

Appears when the **Group Type** field is **isdn**. Indicates whether to replace restricted numbers with administrable strings for incoming and outgoing calls assigned to the specified trunk group. This field applies to BRI, PRI, H.323 and SIP trunks.

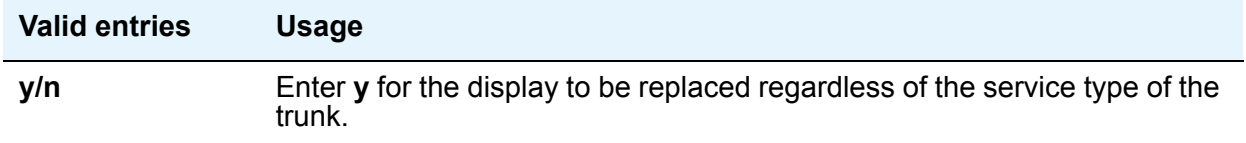

Return to [Trunk Group screen, page 3](#page-91-1).

#### **Replace Unavailable Numbers**

The system displays this field only when the Group Type field is **isdn** or **sip**. This field dictates whether to replace unavailable numbers with administrable strings for incoming and outgoing calls assigned to the specified trunk group. Administrable strings are located in the System [Parameters Features screen, page 1](#page-78-0) screen.

This field applies to BRI/PRI and SIP trunks.

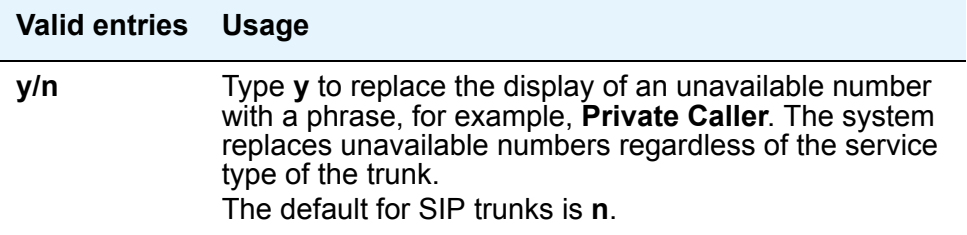

Return to the [Trunk Group screen, page 3](#page-91-1).

#### **Send UCID**

Specifies whether or not the trunk should transmit Universal Call IDs. Valid entries are **y** and **n**. Return to the [Trunk Group screen, page 3](#page-91-1)

# **Show ANSWERED BY on Display**

If the outgoing call is over a trunk that might be redirected, some customers would prefer not to see the display message Answered by, but still want to see the connected party number. Return to the [Trunk Group screen, page 3](#page-91-1).

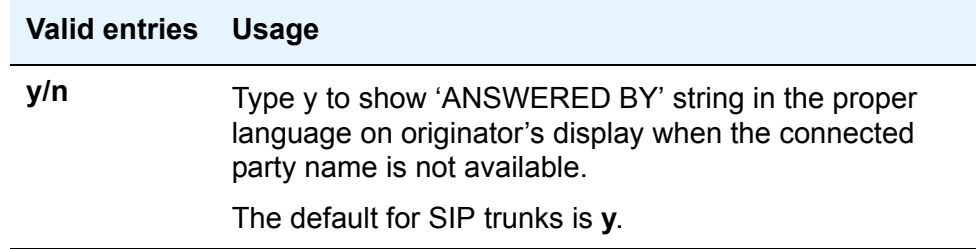

# **Trunk Group screen, page 4**

When the Group Type is **sip**, the system displays the Protocol Variations screen. The system displays this screen for SIP trunks only.

For SIP, set this field to **y** for a particular trunk *only* if a device or network connected to that SIP trunk requires the **user as phone** parameter. Consider the situation of a public network trunking connection to an outside or third party. Set this to **y** for a customer taking the trunk out to a third party.

#### **Figure 28: Protocol Variations screen**

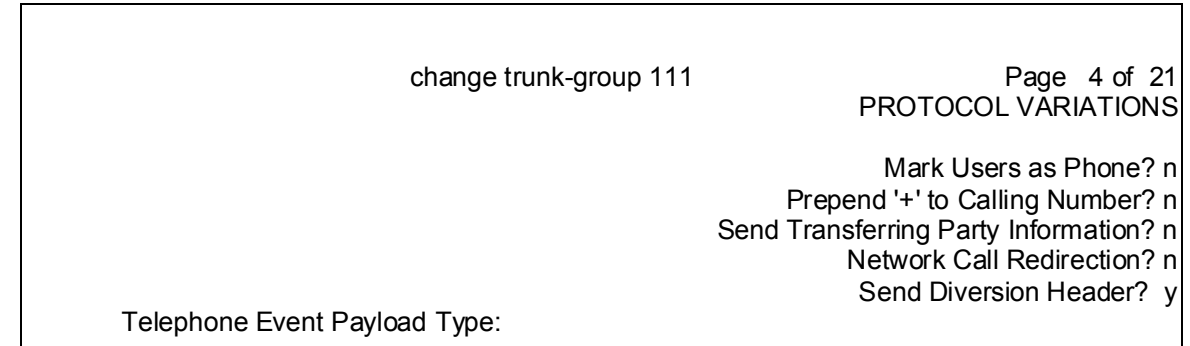

## **Mark Users as Phone**

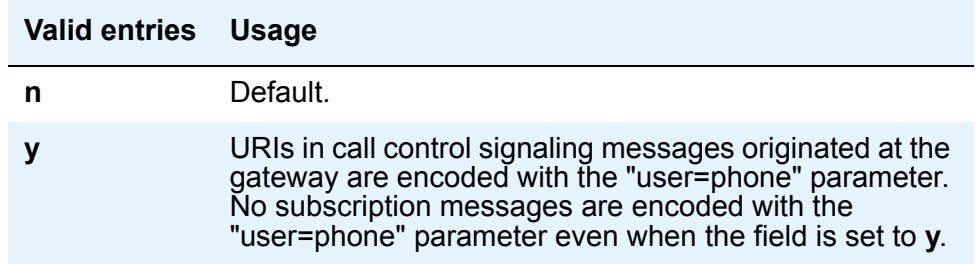

# **Prepend '+' to Calling Number?**

In the [Trunk Group screen, page 3](#page-91-1), set this field to y if you want to add a plus sign (+) to the beginning of a number to accommodate international calls.

### **Send Diversion Header?**

Appears only when the service type is **public-ntwrk**

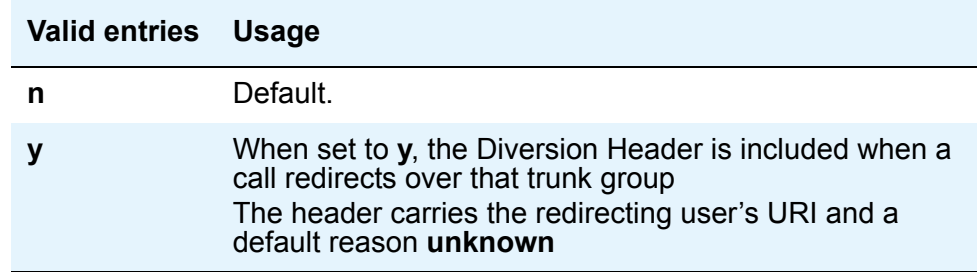

#### **Support Request History?**

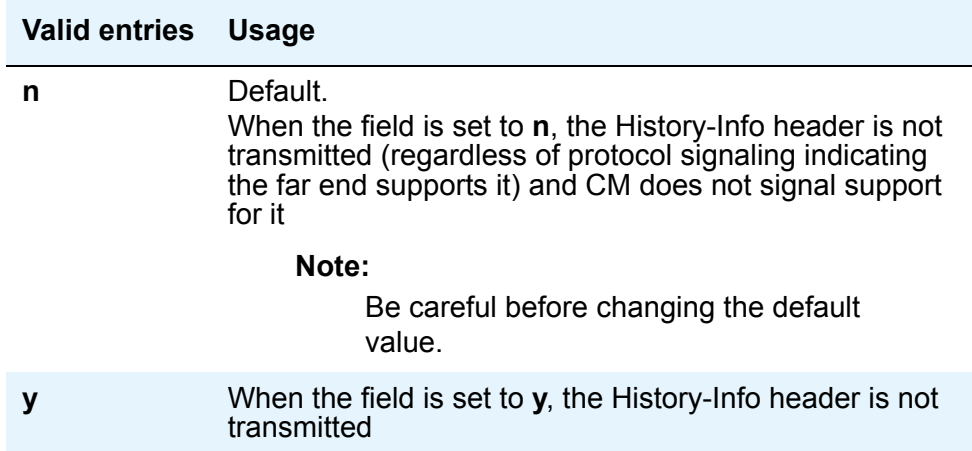

# **SIP device as an OPS extension**

#### **Note:**

SES uses the 46xxsettings.txt file. If you have 9620 or 9630, or the 16cc series phones, use the 46xxsettings.txt file even though the name doesn't match.

If a 46xx SIP telephone is configured as an OPS extension, then the number of call appearances must be configured in all of these following areas:

- 1. In 46xxsettings.txt file or in DHCP scope option: **PHNNUMOFSA** must be set to the number of call appearances.
- 2. Station screen page 2: set **restrict last appearance = n** (default = y)
- 3. Station screen, page 3: You must add additional button assignments as 'call appearances' to match the value of PHNNUMOFSA
- 4. Off-station pbx mapping screen, page 2: the **call limit** must equal the number of call appearances set in **PHNNUMOFSA**.

**Communication Manager screen details for SIP**

# **Appendix A: Requirement specifications**

These sections in this appendix explain how SES rules are applied:

• [Call processing software](#page-100-0)

# <span id="page-100-0"></span>**Call processing software**

Call processing software is explained in sections covering domains and routing:

● [RFC 3325 compliance](#page-100-1)

# <span id="page-100-1"></span>**RFC 3325 compliance**

The material in this book is based on regulatory compliance of RFC 3325 compliance.

#### **Compliance with RFC 3325**

The SES proxy complies with RFC 3325, *Network Asserted Identity*.

While RFC 3325 provides for a privacy header, this header does not provide complete anonymity to the user. The privacy header only requires that the p-asserted-identity header be removed from the request.

# **FNU requirements**

The following sections describe how Feature Name URI (FNU) requirements are implemented.

In the column heading, PPM denotes Personal Profile Manager.

- [Call Forwarding All Calls FNU](#page-101-0) on page 102
- [Call Forward Busy No Answer FNU](#page-102-0) on page 103
- [Directed Call Pickup FNU](#page-104-0) on page 105
- [Extended Call Pickup FNU](#page-105-0) on page 106
- [Calling Party Number Block FNU](#page-105-1) on page 106
- [Calling Party Number Unblock FNU](#page-106-0) on page 107
- [Dial Intercom FNU](#page-107-0) on page 108
- Drop FNU [on page 108](#page-107-1)
- [Exclusion FNU](#page-108-0) on page 109
- [Off-PBX Call FNU](#page-108-1) on page 109
- [Last Number Dialed FNU](#page-109-0) on page 110
- [Malicious Call Trace FNU](#page-109-1) on page 110
- [AUDIX One-Step Recording FNU](#page-110-0) on page 111
- [Priority Call FNU](#page-110-1) on page 111
- [Send All Calls FNU](#page-111-0) on page 112
- [Transfer to Voice Mail FNU](#page-112-0) on page 113
- [Whisper Page Activation](#page-113-0) on page 114

# <span id="page-101-0"></span>**Call Forwarding All Calls FNU**

This FNU Activates or deactivates Call Forwarding All Calls.

**Case 1**—FNU structure where Call Forwarding All Calls, of the endpoint's own (1111) extension:

```
INVITE sip:1111@example.com;avaya-cm-fnu=call-forwarding-all;avaya-cmdestination=
4444444;avaya-cm-action=on SIP/2.0
INVITE sip:1111@example.com;avaya-cm-fnu=call-forwarding-all;avaya-cm-action=on
```
SIP/2.0

```
INVITE sip:1111@example.com;avaya-cm-fnu=call-forwarding-all;avaya-cm-action=offSIP/
2.0
```
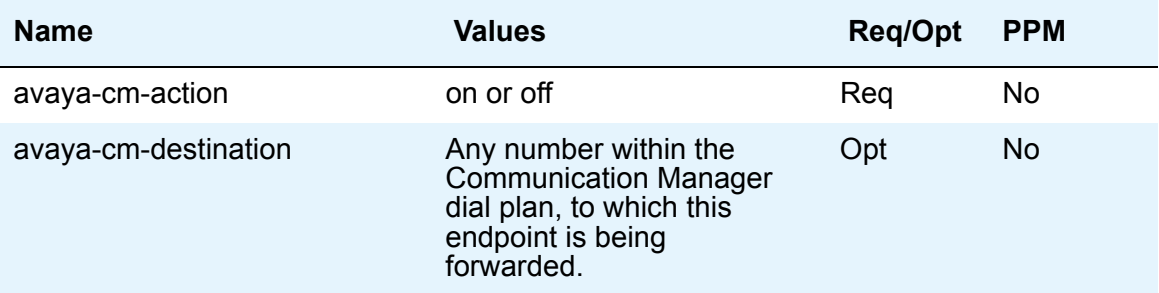

Authorization: This example shows the use of this FNU on the endpoint's own extension. It must be authorized by the extension's class of service. See the next case for how to apply this feature to another extension.

Communication Manager button: call-fwd Ext: (left blank)

Feature package: Yes

SDP required: Only if avaya-cm-action=on and avaya-cm-destination not specified. (if SDP required, line appearance must be requested – otherwise line appearance request will be ignored)

**Case 2**—FNU structure where Call Forwarding All Calls, of another endpoint's (2222) extension.

```
INVITE 
sip:2222@example.com;avaya-cm-fnu=call-forwarding-all;avaya-cmdestinat
ion= 4444444;avaya-cm-action=on SIP/2.0
```
INVITE

```
sip:2222@example.com;avaya-cm-fnu=call-forwarding-all;avaya-cm-action=
on SIP/2.0
```
INVITE

```
sip:2222@example.com;avaya-cm-fnu=call-forwarding-all;avaya-cm-action=
off SIP/2.0
```
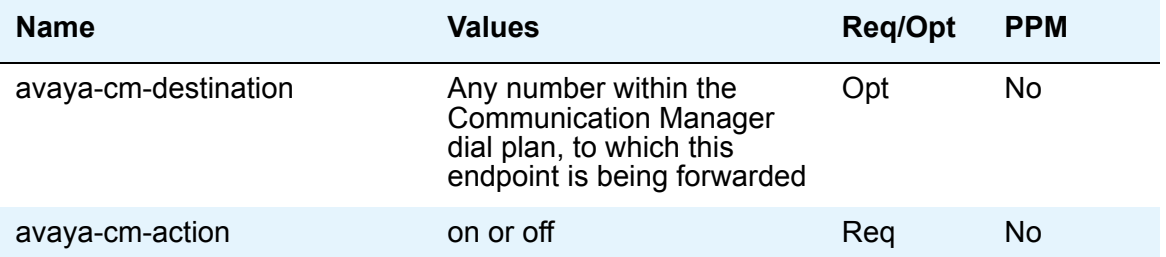

Authorization: An endpoint can use this FNU on another extension only if the endpoint has a "call-fwd Ext: 2222" button administered on Communication Manager. Activates or deactivates Call Forwarding All Calls, on the extension specified in the user part of the Request-URI.

Communication Manager button: call-fwd Ext: 2222

Feature package: Yes

SDP required: Only if avaya-cm-action=on and avaya-cm-destination not specified. (if SDP required, line appearance must be requested – otherwise line appearance request will be ignored)

## <span id="page-102-0"></span>**Call Forward Busy - No Answer FNU**

Call Forward Busy/Don't Answer activates and deactivates call forwarding for calls when the extension is busy or the user does not answer.

**Case 1**—FNU structure where Call Forwarding All Calls of the endpoint's own (1111) extension:

```
INVITE 
sip:1111@example.com;avaya-cm-fnu=call-forwarding-busy-no-answer;avayacm-dest
ination=4444444;avaya-cm-action=on SIP/2.0
```

```
INVITE 
sip:1111@example.com;avaya-cm-fnu=call-forwarding-busy-no-answer;avayacm-acti
on=on SIP/2.0
INVITE 
sip:1111@example.com;avaya-cm-fnu=call-forwarding-busy-no-answer;avayacm-acti
on=off SIP/2.0
```
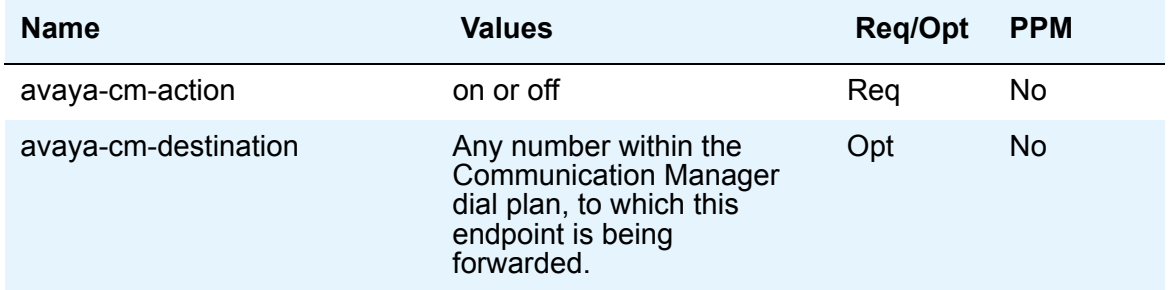

Authorization: This example shows the use of this FNU on the endpoint's own extension. It must be authorized by the extension's class of service. See the next case for how to apply this feature to another extension.

Communication Manager button: cfwd-bsyda Ext: (left blank)

Feature package: Yes

SDP required: Only if avaya-cm-action=on and avaya-cm-destination not specified. (if SDP required, line appearance must be requested, otherwise line appearance request will be ignored)

**Case 2**—FNU structure where Call Forwarding All Calls of another endpoint's (2222) extension:

```
INVITE 
sip:2222@example.com;avaya-cm-fnu=call-forwarding-busy-no-answer;avaya
cm- destination=4444444;avaya-cm-action=on SIP/2.0
```
INVITE

```
sip:2222@example.com;avaya-cm-fnu=call-forwarding-busy-no-answer;avaya
cm- action=on SIP/2.0
```
INVITE

sip:2222@example.com;avaya-cm-fnu=call-forwarding-busy-no-answer;avaya cm- action=off SIP/2.0

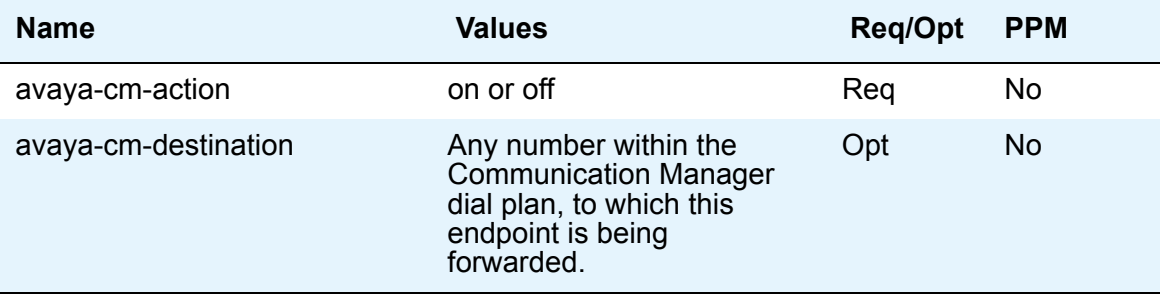

Authorization: An endpoint can use this FNU on another extension only if the endpoint has a "cfwd-bsyda Ext: 2222" button administered on Communication Manager.

Description: Call Forward Busy/Don't Answer activates and deactivates call forwarding for calls when the extension is busy or the user does not answer, on the extension specified in the user part of the Request-URI.

CM button: cfwd-bsyda Ext: 2222

Feature package: Yes

SDP required: Only if avaya-cm-action=on and avaya-cm-destination not specified. (if SDP required, line appearance must be requested, otherwise line appearance request will be ignored).

## <span id="page-104-0"></span>**Directed Call Pickup FNU**

Directed Call Pickup allows the user to answer a call ringing at another extension without having to be a member of a pickup group.

Directed Call Pickup FNU Structure:

```
INVITE sip:1111@example.com;avaya-cm-fnu=call-pickup-directed;avaya-cmextension=3333
SIP/2.0
```
INVITE sip:1111@example.com;avaya-cm-fnu=call-pickup-directed SIP/2.0

Parameters:

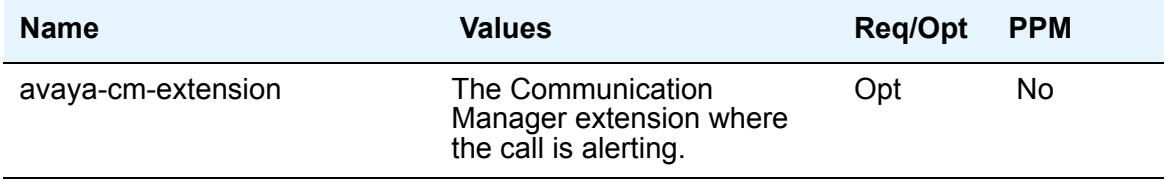

Authorization: The endpoints need not be members of a group, but directed call pickup must be authorized by the class of restriction for both endpoints.

Communication Manager button: dir-pkup

Feature package: No

SDP required: Yes

# <span id="page-105-0"></span>**Extended Call Pickup FNU**

Extended Group Call Pickup allows a user to answer calls directed to another call pickup group.

Extended Group Call Pickup FNU structure:

```
INVITE sip:1111@example.com;avaya-cm-fnu=call-pickup-extended;avaya-cm-pickupnumber=3
SIP/2.0
```
INVITE sip:1111@example.com;avaya-cm-fnu=call-pickup-extended SIP/2.0

Parameters:

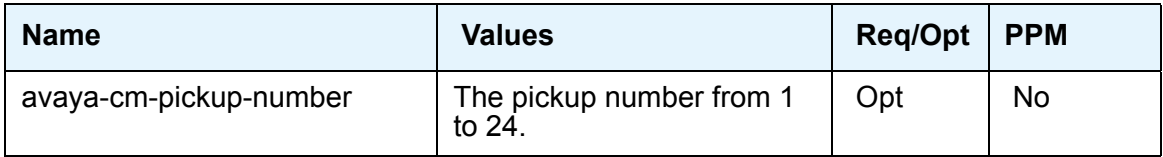

Authorization: The endpoint must be a member of a pickup group, and that pickup group must be a member of an extended pickup group, which must also include the group of the endpoint whose telephone is being picked up.

Communication Manager button: None. Accessed on the Communication Manager only via an FAC.

Feature package: No

SDP required: Yes

### <span id="page-105-1"></span>**Calling Party Number Block FNU**

Calling Party Number Block blocks the sending of the calling party number for one call.

Calling Party Number Block FNU structure:

```
INVITE 
sip:1111@example.com;avaya-cm-fnu=calling-party-block;avaya-cmdestinat
ion=4444444 SIP/2.0
```
Parameters:

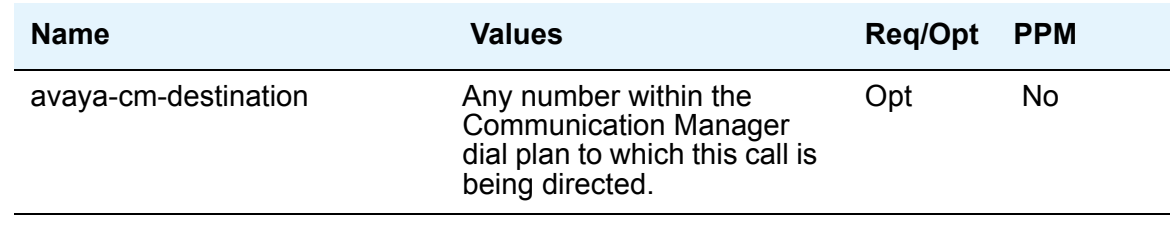

Authorization: None

Communication Manager button: cpn-blk

Feature package: No

SDP required: Yes

# <span id="page-106-0"></span>**Calling Party Number Unblock FNU**

Calling Party Number Unblock deactivates calling party number (CPN) blocking and allows the CPN to be sent for a single call.

Calling Party Number Unblock FNU structure:

```
INVITE 
sip:1111@example.com;avaya-cm-fnu=calling-party-unblock;avaya-cmdestin
ation=
```
4444444 SIP/2.0

INVITE sip:1111@example.com;avaya-cm-fnu=calling-party-unblock SIP/2.0

Parameters:

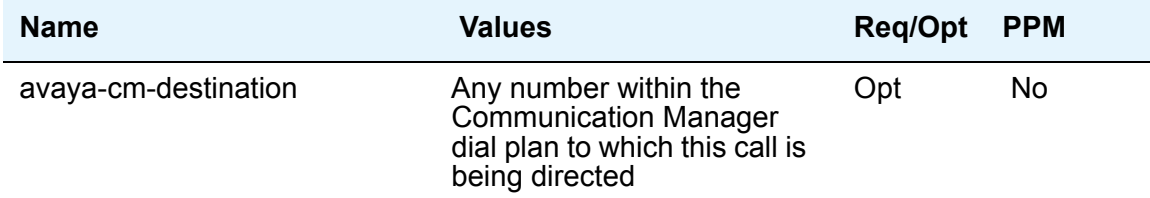

Authorization: None

Communication Manager button: cpn-unblk

Feature package: No

SDP required: Yes

# <span id="page-107-0"></span>**Dial Intercom FNU**

Dial Intercom places a call to the station associated with the button. The called user receives a unique alerting indication. The endpoint extension and destination extension must be in the same intercom group. This feature is exactly like Automatic Intercom except for the way that the dial code is specified. PPM can provide the dial code for Automatic Intercom, but not for Dial Intercom.

Dial Intercom FNU structure:

INVITE sip:1111@example.com;avaya-cm-fnu=dial-intercom;avaya-cm-group=9;avayacmdial-code=12 SIP/2.0

```
INVITE sip:1111@example.com;avaya-cm-fnu=dial-intercom;avaya-cm-group=9 SIP/2.0
```
#### Parameters:

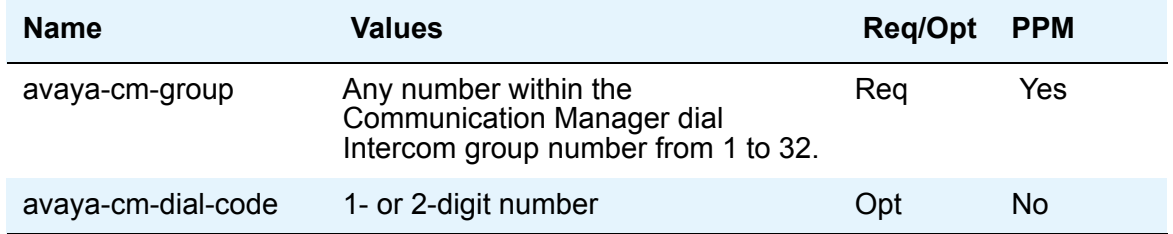

Authorization: An endpoint can use this FNU for a intercom group that matches an administered Communication Manager button for this extension.

Communication Manager button: dial-icom Grp: 9

Feature package: No

SDP required: Yes

## <span id="page-107-1"></span>**Drop FNU**

Drop FNU allows users to drop calls. Users can drop calls from automatic hold or drop the last party they added to a conference call.

Drop FNU structure:

INVITE sip:1111@example.com;avaya-cm-fnu=drop SIP/2.0

Parameters: None

Authorization: None

Communication Manager button: drop

Feature package: No

SDP required: No
## **Exclusion FNU**

<span id="page-108-0"></span>Exclusion allows multi-appearance telephone users to keep other users with appearances of the same extension from bridging onto an existing call. If the user activates the Exclusion button while other users are already bridged onto the call, the other users are dropped.

There are two ways to activate Exclusion.

- Manual Exclusion—when the user presses the exclusion button (either during dialing or during the call)
- Automatic Exclusion—as soon during a call, the user presses the exclusion button

Exclusion FNU structure:

```
INVITE sip:1111@example.com;avaya-cm-fnu=exclusion
```

```
;avaya-cm-action=on SIP/2.0
```
INVITE sip:1111@example.com;avaya-cm-fnu=exclusion

```
;avaya-cm-action=off SIP/2.0
```
Parameters:

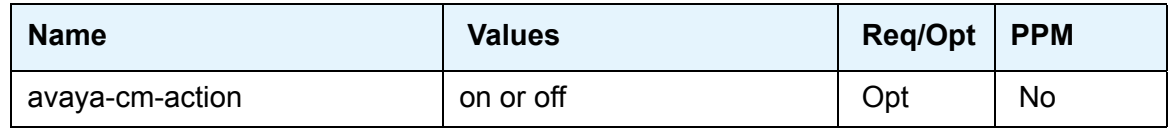

Authorization: This request always applies to the endpoint's own extension. Automatic exclusion must be authorized by the extension's class of service.

Description:

Communication Manager button: exclusion

Feature package: No

<span id="page-108-1"></span>SDP required: No

# **Off-PBX Call FNU**

This FNU provides the capability to enable and disable the extending of an EC500 call.

#### Off-PBX Call FNU structure:

```
INVITE sip:1111@example.com;avaya-cm-fnu=off-pbx;avaya-cm-action=on SIP/2.0
INVITE sip:1111@example.com;avaya-cm-fnu=off-pbx;avaya-cm-action=off SIP/2.0
```
#### **Requirement specifications**

Parameters:

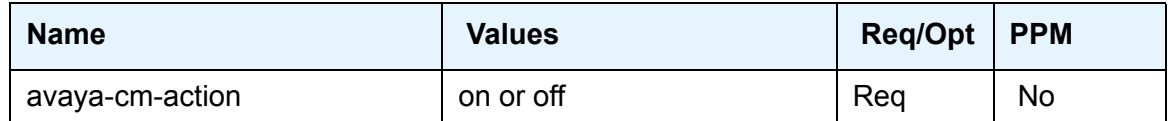

Authorization: This request always applies to the endpoint's own extension.

Communication Manager button: ec500

Feature package: Yes

<span id="page-109-0"></span>SDP required: No

## **Last Number Dialed FNU**

Last Number Dialed (redial) originates a call to the number last dialed by the station.

Last Number Dialed FNU structure:

INVITE sip:1111@example.com;avaya-cm-fnu=last-number-dialed SIP/2.0

Parameters: None

Authorization: None

Communication Manager button: last-numb

Feature package: No

<span id="page-109-1"></span>SDP required: Yes

## **Malicious Call Trace FNU**

Malicious Call Trace Activation sends a message to the MCT control extensions stating that the user wants to trace a malicious call. MCT activation also starts recording the call, if the system has a MCT voice recorder.

Malicious Call Trace FNU structure:

INVITE sip:1111@example.com;avaya-cm-fnu=mct SIP/2.0

INVITE sip:1111@example.com;avaya-cm-fnu=mct-cancel SIP/2.0

Parameters: None

Authorization: Must be authorized by the endpoint's class of restriction

Communication Manager button: mct-act (to activate). Only an FAC to cancel.

Feature package: No

SDP required: No

# **AUDIX One-Step Recording FNU**

<span id="page-110-0"></span>This feature allows a station user to start and end the recording of an in-progress conversation using the AUDIX system recording facility. Note that avaya-cm-extension is optional when avaya-cm-action is "off" (because a station can only have one of these buttons).

#### AUDIX One-Step Recording

```
INVITE sip:1111@example.com; avaya-cm-fnu=one-touch-recording; 
avaya-cmextension=3333;avaya-cm-action=on SIP/2.0
INVITE sip:1111@example.com;avaya-cm-fnu=one-touch-recording;avaya-cmaction=off SIP/
2.0
```
#### Parameters:

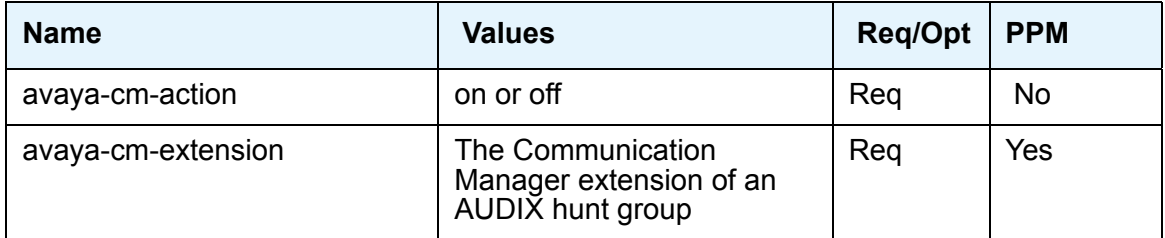

Authorization: An endpoint can use this FNU on another extension only if the endpoint has a Communication Manager button audix-rec button with a matching extension.

Communication Manager button: audix-rec Ext: 3333

Feature package: No

<span id="page-110-1"></span>SDP required: No

# **Priority Call FNU**

Priority Calling allows a user to place priority calls or change an existing call to a priority call.

Priority Call FNU structure:

```
INVITE sip:1111@example.com;avaya-cm-fnu=priority-call;avaya-cm-destination=4444444 
SIP/2.0
```
INVITE sip:1111@example.com;avaya-cm-fnu=priority-call SIP/2.0

#### **Requirement specifications**

Parameters:

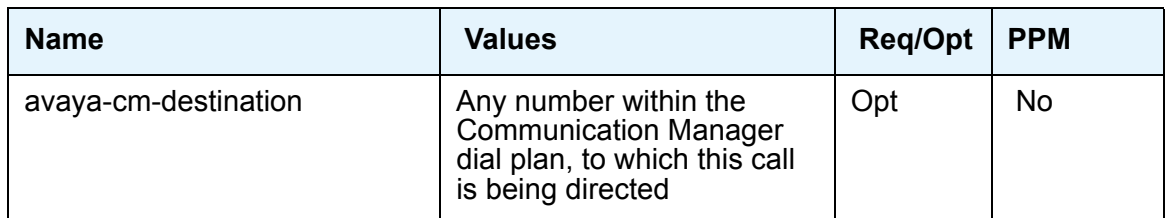

Authorization: None

Communication Manager button: priority

Feature package: No

<span id="page-111-0"></span>SDP required: Yes

# **Send All Calls FNU**

Send All Calls allows users to temporarily direct all incoming calls to coverage regardless of the assigned call-coverage redirection criteria.

## <span id="page-111-1"></span>**Send All Calls of the endpoint's own (1111) extension FNU structure**

```
INVITE sip:1111@example.com;avaya-cm-fnu=sac;avaya-cm-action=on SIP/2.0
INVITE sip:1111@example.com;avaya-cm-fnu=sac;avaya-cm-action=off SIP/2.0
Parameters:
```
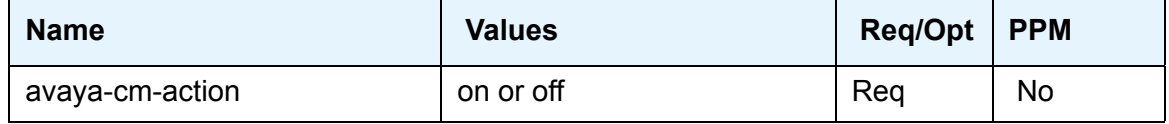

Authorization: This example shows the use of this FNU on the endpoint's own extension. No authorization is required. See the next case for how to apply this feature to another extension.

Communication Manager button: send-calls Ext: (left blank)

Feature package: Yes

SDP required: No

## <span id="page-112-1"></span>**Send All Calls of another endpoint's (2222) extension FNU structure**

```
INVITE sip:2222@example.com;avaya-cm-fnu=sac;avaya-cm-action=on SIP/2.0
INVITE sip:2222@example.com;avaya-cm-fnu=sac;avaya-cm-action=off SIP/2.0
Parameters:
```
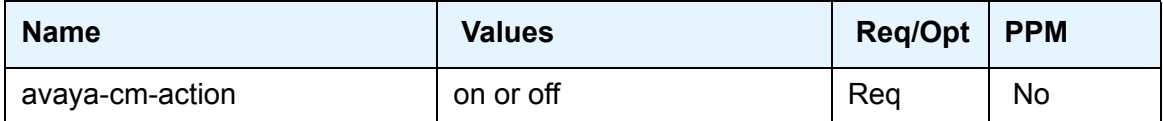

Authorization: An endpoint can use this FNU on another extension only if the endpoint has a "send-calls Ext: 2222" button administered on Communication Manager.

Description: Applied to another extension.

Communication Manager button: send-calls Ext: 2222

Feature package: Yes

<span id="page-112-0"></span>SDP required: No

## **Transfer to Voice Mail FNU**

Transfer to Voice Mail FNU allows coverage to transfer the caller to the original call recipient's AUDIX mail where the caller can leave a message.

Transfer to Voice Mail FNU structure:

INVITE sip:1111@example.com;avaya-cm-fnu=transfer-to-voicemail SIP/2.0

Parameters: None

Authorization: None

Communication Manager button: None. Accessed on the Communication Manager only by an FAC.

Feature package: No

SDP required: No

# **Whisper Page Activation**

<span id="page-113-0"></span>Whisper Page Activation allows a user to make and receive whisper pages. A whisper page is an announcement sent to another extension that is active on a call where only the person on the extension hears the announcement. Other parties on the call cannot hear the announcement.

Whisper Page Activation FNU structure:

INVITE sip:1111@example.com;avaya-cm-fnu=whisper-page;avaya-cm-extension=3333 SIP/2.0 INVITE sip:1111@example.com;avaya-cm-fnu=whisper-page SIP/2.0

#### Parameters:

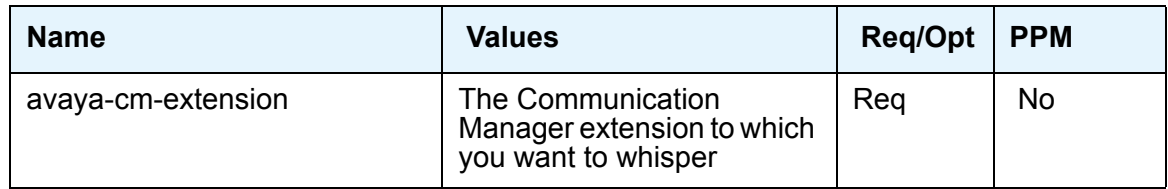

Authorization: The user must have a class of restriction (COR) that allows intra-switch calling to use whisper paging, and the extension to which you are whispering must not have blocked whispers.

Communication Manager button: whisp-act

Feature package: No

SDP required: Yes

# **Appendix B: Terminal requirements and features**

This appendix has two major sections that discuss Communication Manager's terminal requirements, features, and feature interactions with respect to SIP.

<span id="page-114-2"></span><span id="page-114-1"></span>● [Terminals](#page-114-0)

# <span id="page-114-0"></span>**Terminals**

## **Communication Manager OPTIM requirements**

#### **Outgoing From header**

OPTIM formats the outgoing **From: URI** field in the call that leaves the switch from a non-SIP telephone to a SIP telephone. The From header is as follows:

Display parameter followed administered digits at authoritative URI. The digits depend on the configuration set option calling number style. There are two choices: **network** and **PBX**. **PBX** is the station extension. **Network** is the network station modified by either the public or the private number table. The domain is taken from the Network Regions screen. If this is not administered the default is anonymous.unknown.domain. For an incoming ISDN call terminating to an OPTIM OPS station, the display information comes from the display IE and the handle is from the calling number. The domain is as above.

**Terminal requirements and features**

# **Glossary**

## **A**

<span id="page-116-7"></span><span id="page-116-6"></span><span id="page-116-5"></span><span id="page-116-4"></span><span id="page-116-3"></span><span id="page-116-2"></span><span id="page-116-1"></span><span id="page-116-0"></span>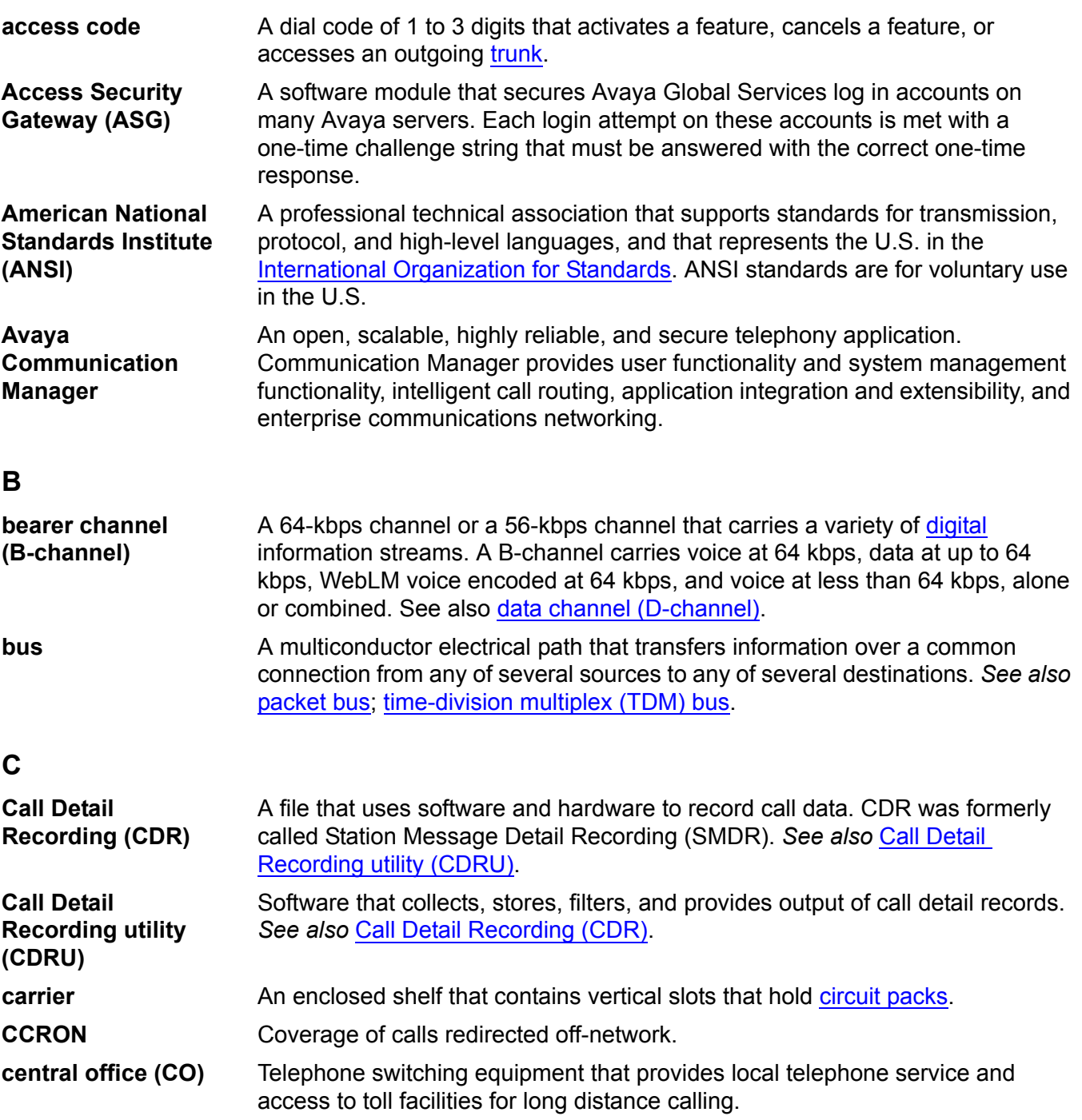

#### **channel**

<span id="page-117-6"></span><span id="page-117-5"></span><span id="page-117-4"></span><span id="page-117-3"></span><span id="page-117-2"></span><span id="page-117-1"></span><span id="page-117-0"></span>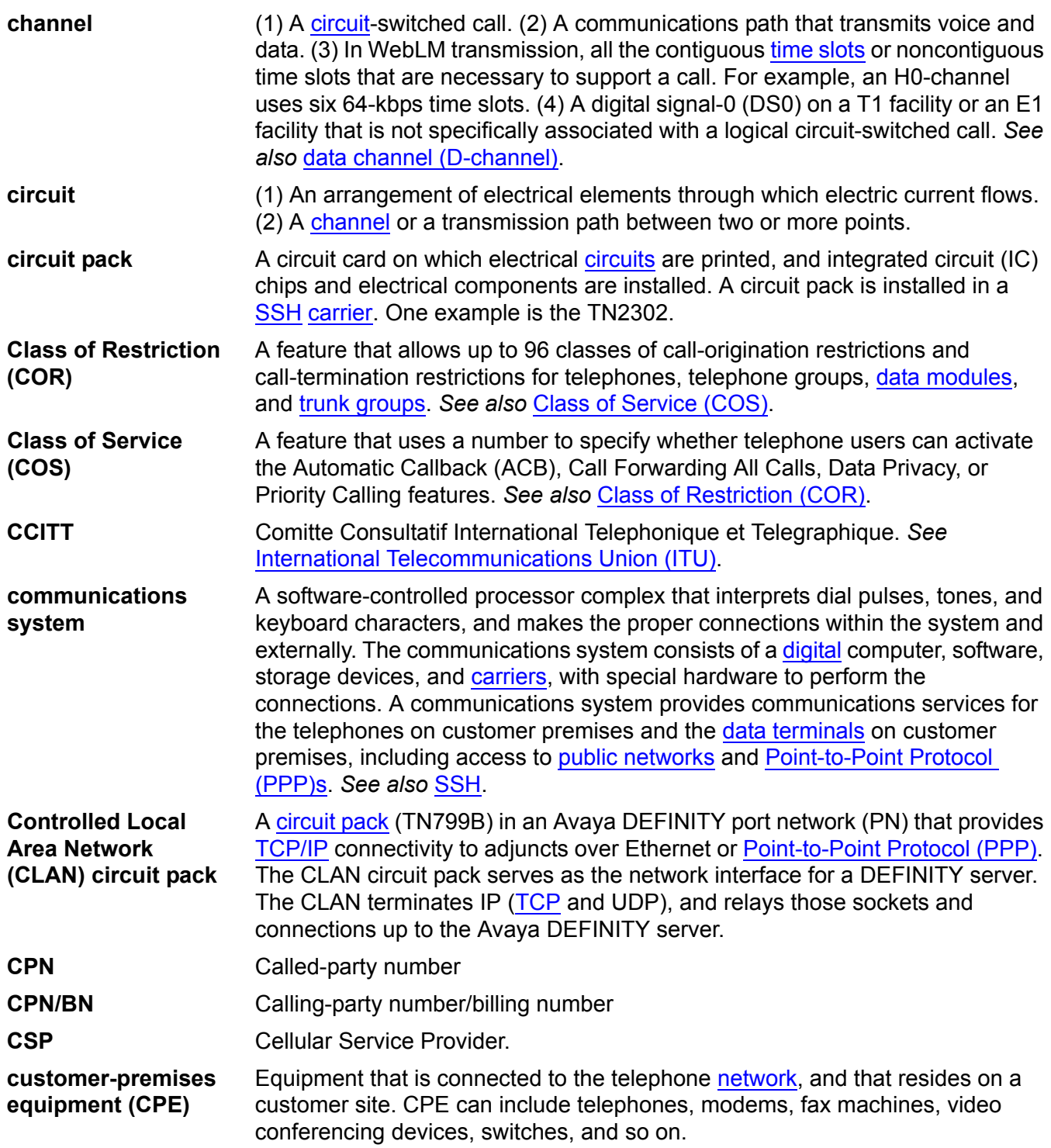

## **D**

<span id="page-118-5"></span><span id="page-118-4"></span><span id="page-118-3"></span><span id="page-118-2"></span><span id="page-118-1"></span><span id="page-118-0"></span>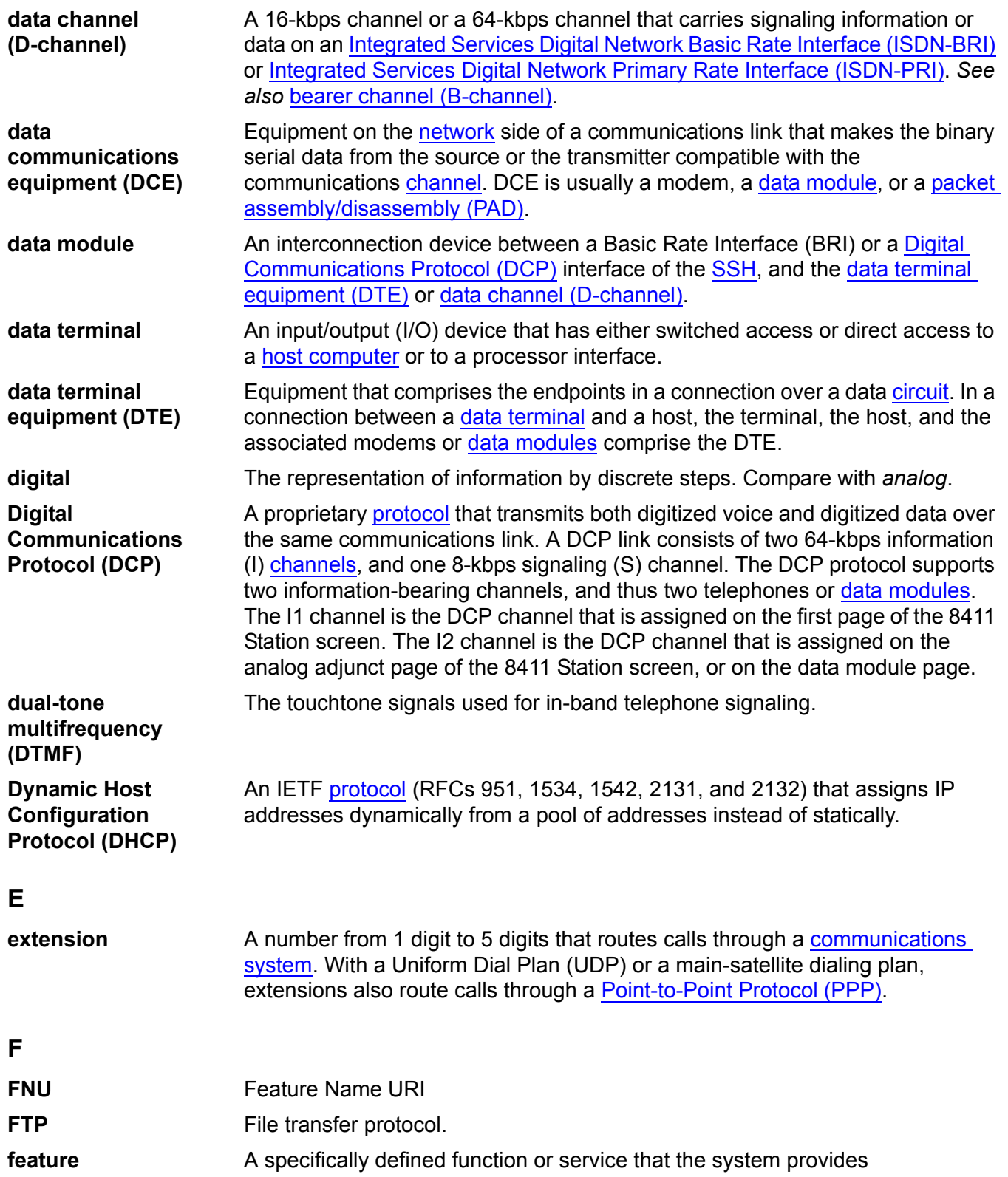

<span id="page-119-5"></span><span id="page-119-4"></span><span id="page-119-3"></span><span id="page-119-2"></span><span id="page-119-1"></span><span id="page-119-0"></span>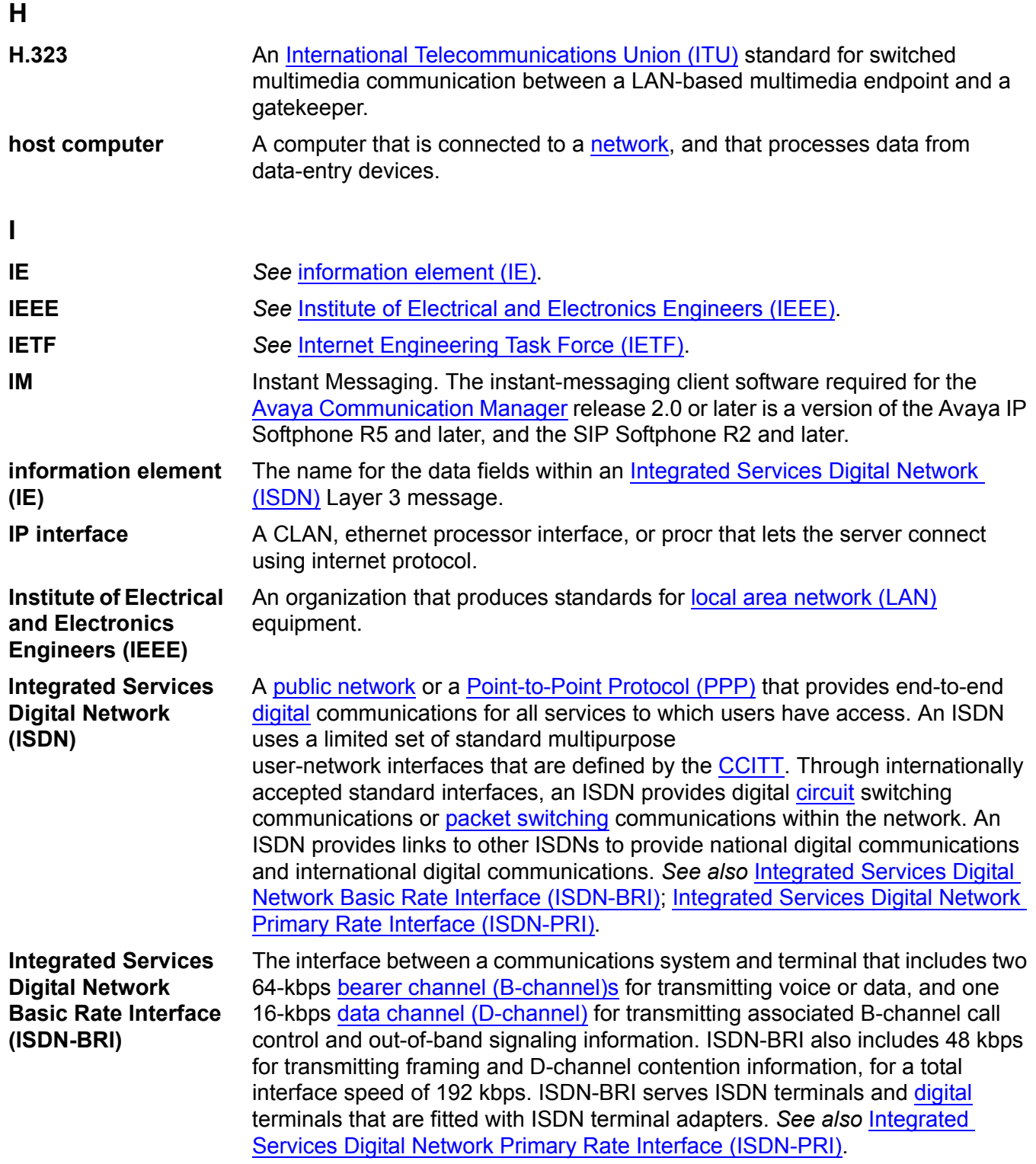

<span id="page-120-4"></span><span id="page-120-3"></span><span id="page-120-2"></span><span id="page-120-1"></span><span id="page-120-0"></span>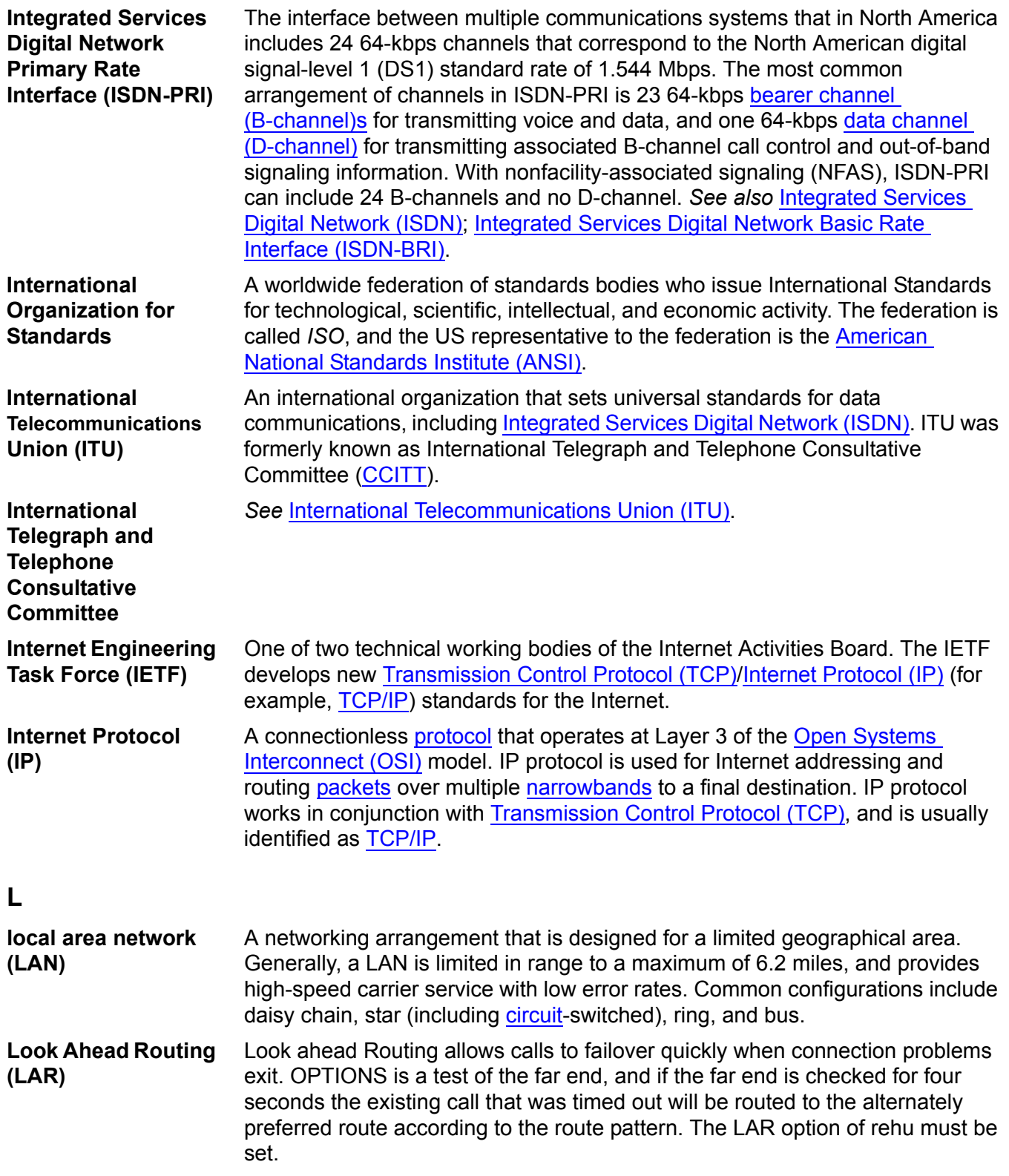

#### **M**

<span id="page-121-3"></span><span id="page-121-2"></span><span id="page-121-1"></span><span id="page-121-0"></span>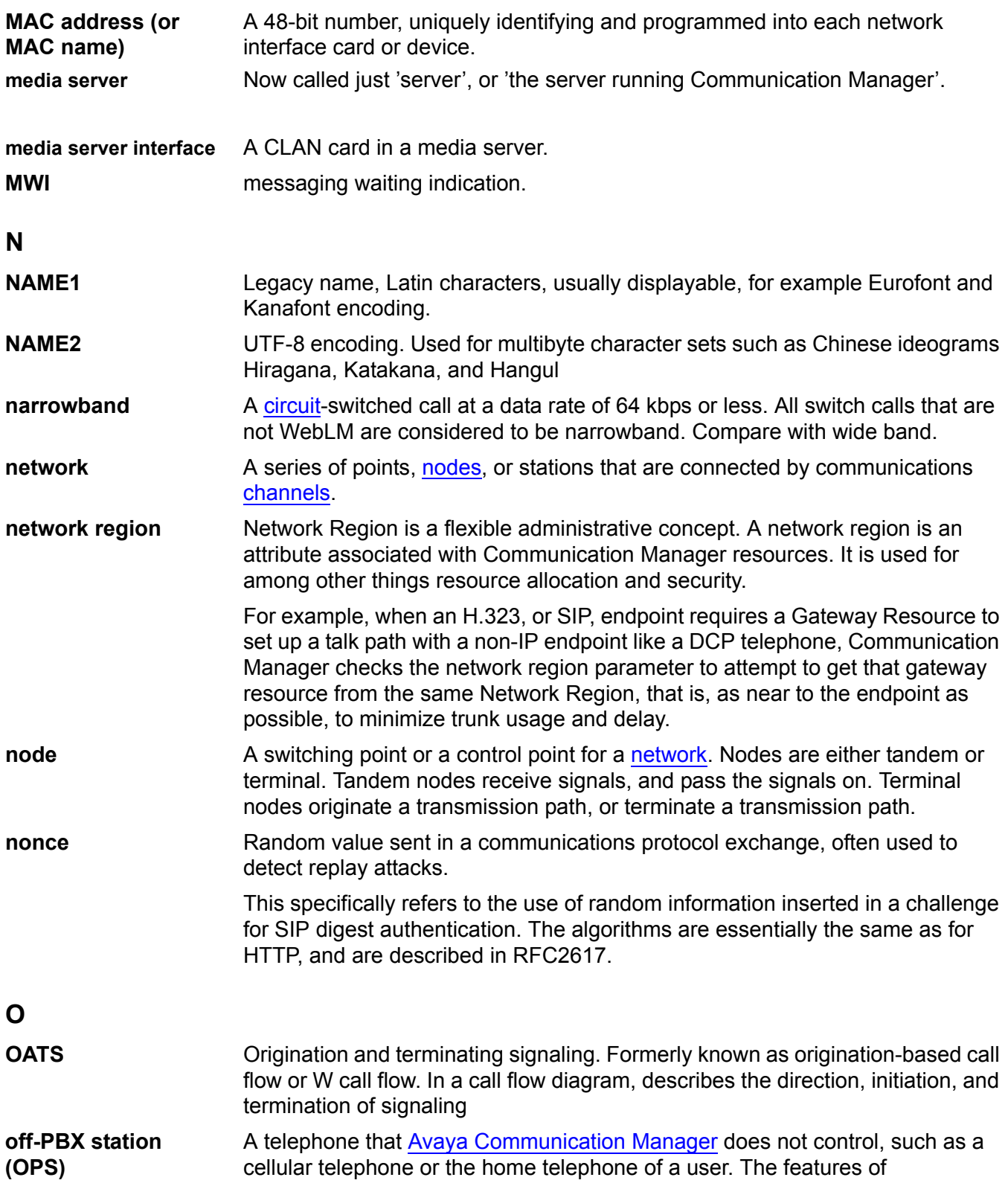

<span id="page-122-5"></span><span id="page-122-4"></span><span id="page-122-3"></span><span id="page-122-2"></span><span id="page-122-1"></span><span id="page-122-0"></span>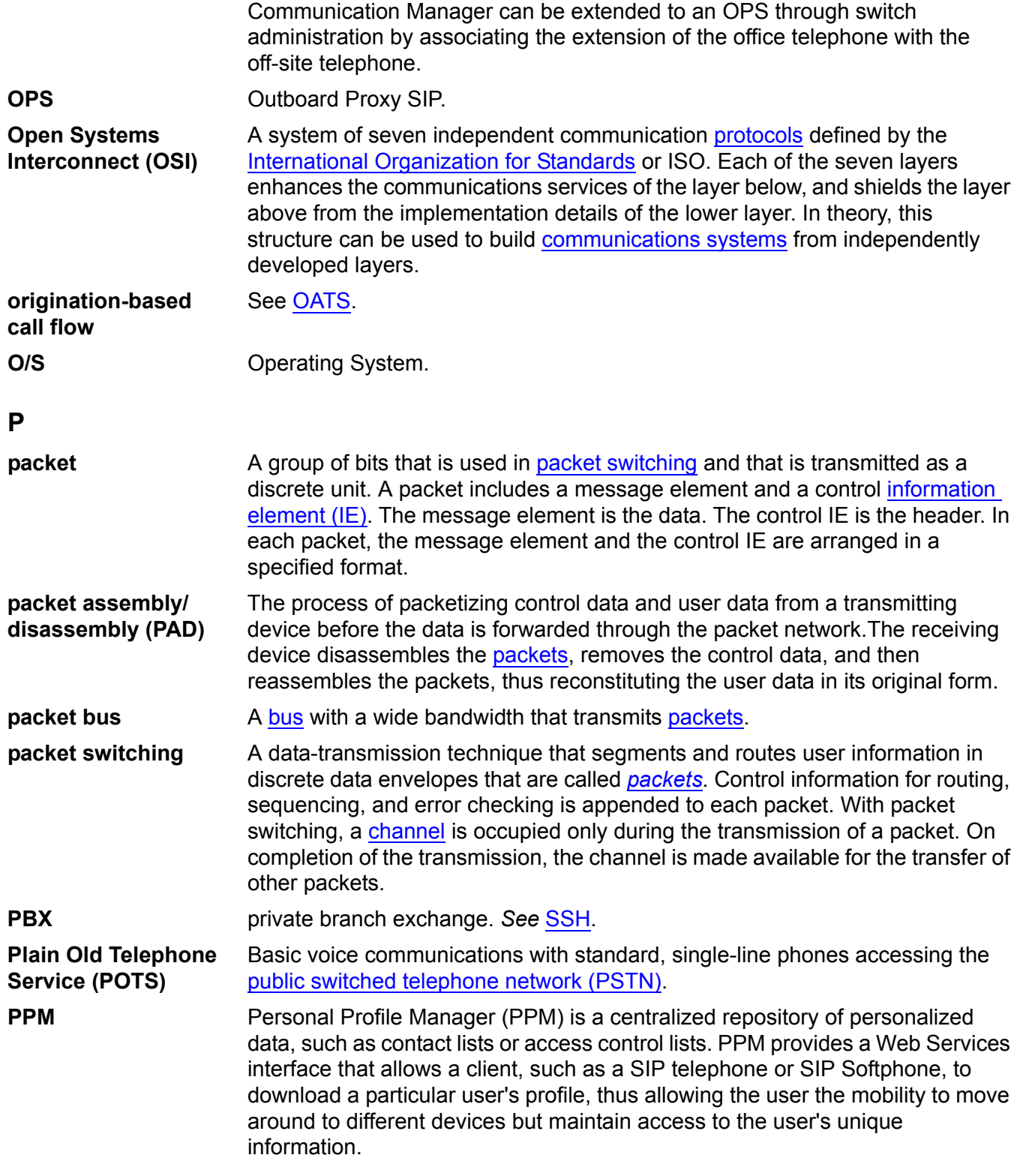

<span id="page-123-5"></span><span id="page-123-4"></span><span id="page-123-1"></span>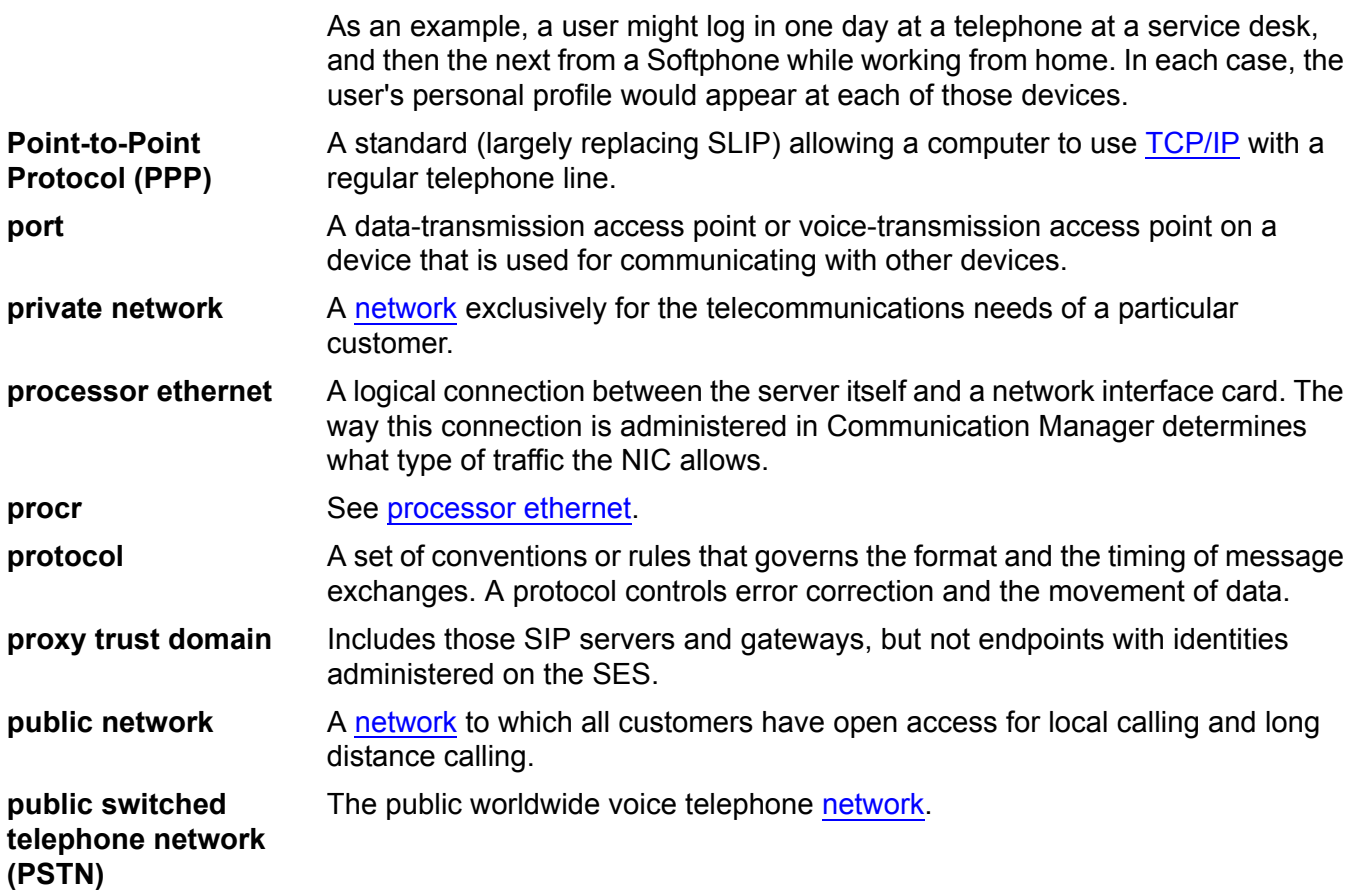

## <span id="page-123-3"></span><span id="page-123-2"></span><span id="page-123-0"></span>**R**

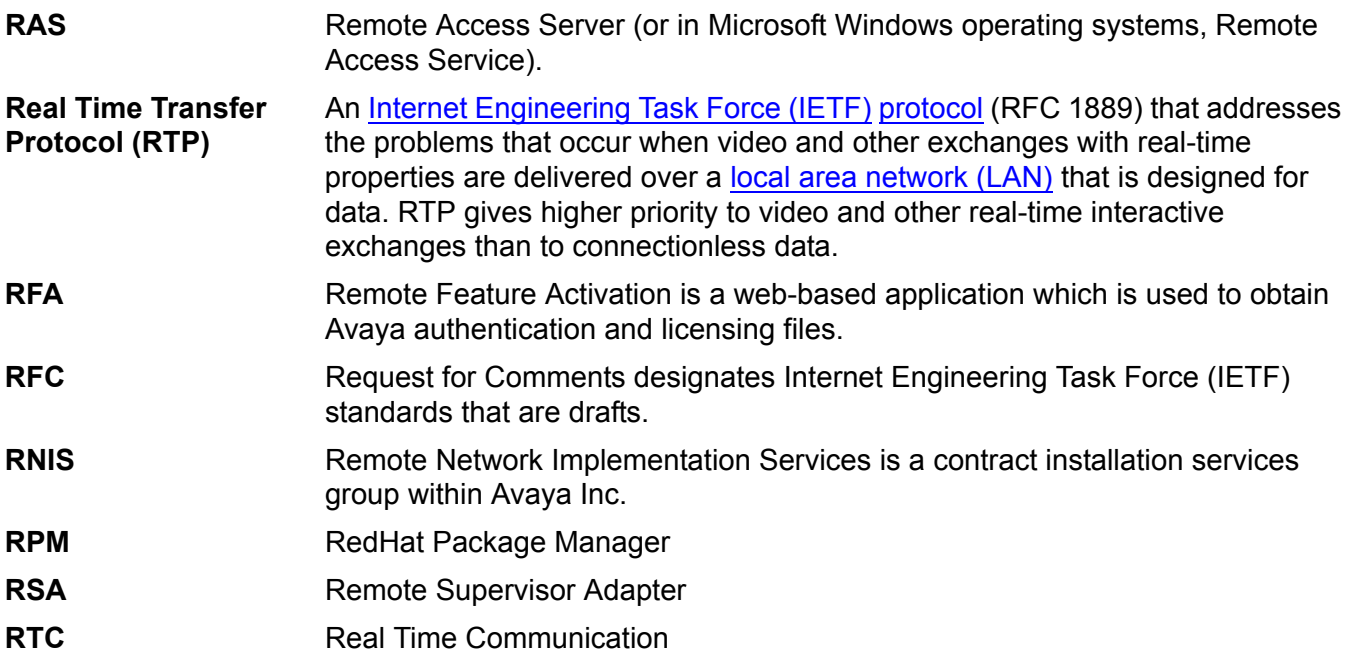

<span id="page-124-6"></span><span id="page-124-5"></span><span id="page-124-4"></span><span id="page-124-3"></span><span id="page-124-2"></span><span id="page-124-1"></span><span id="page-124-0"></span>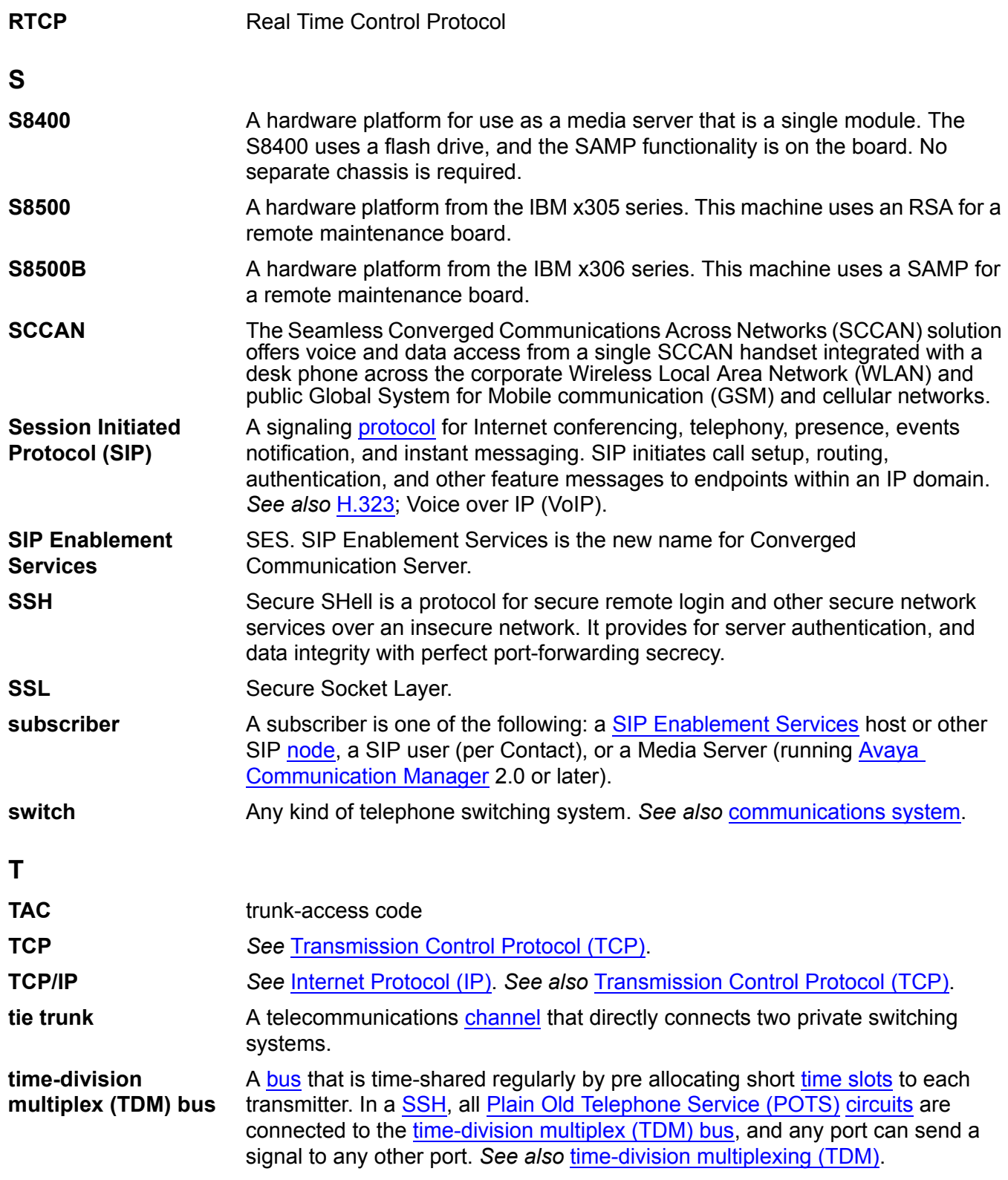

<span id="page-125-4"></span><span id="page-125-3"></span><span id="page-125-1"></span>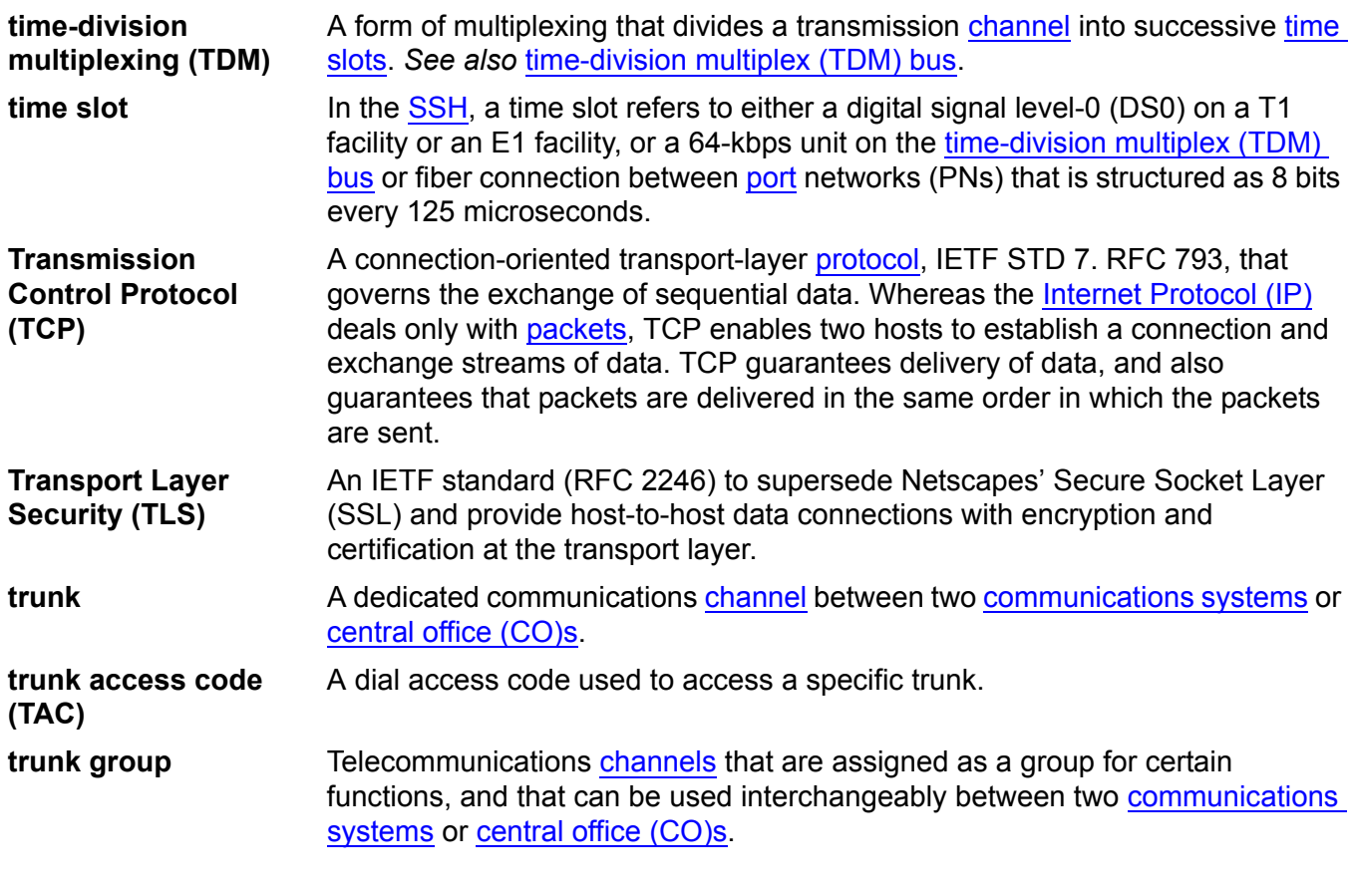

#### <span id="page-125-2"></span><span id="page-125-0"></span>**W**

**W call flow** See [OATS.](#page-121-3)

# **Index**

# **A**

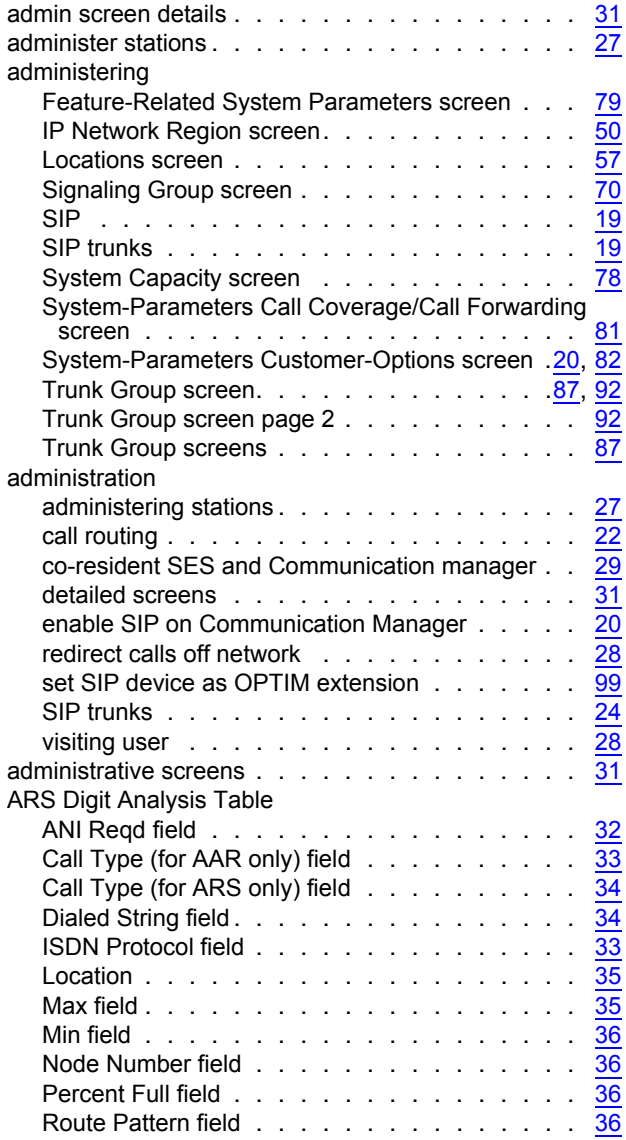

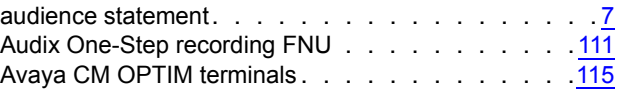

# **C**

 $\overline{a}$ 

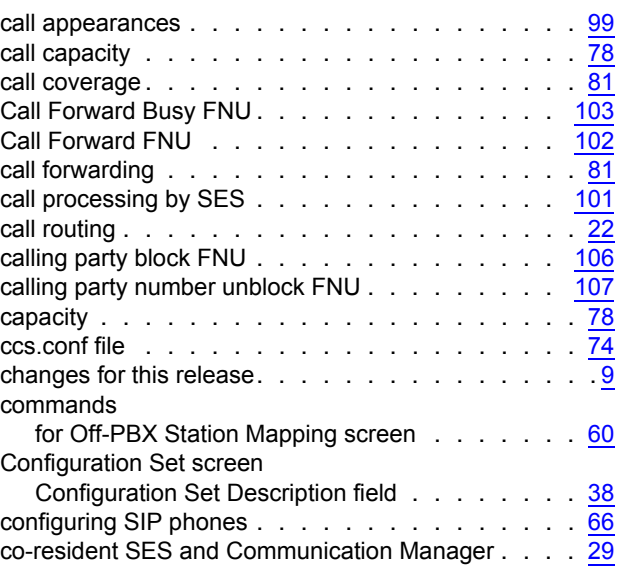

## **D**

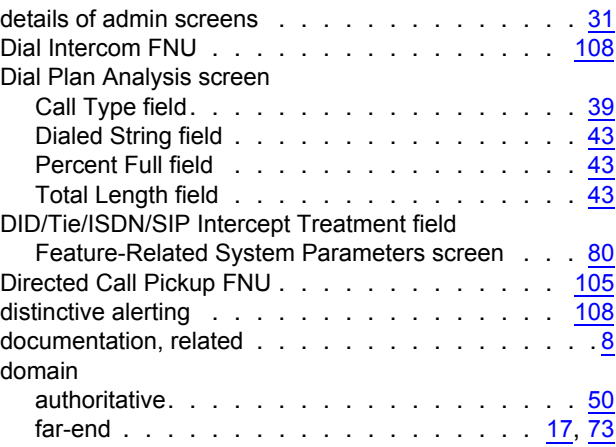

#### **Index**

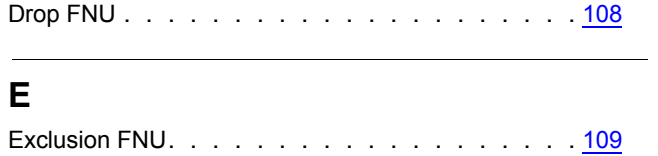

#### **F**

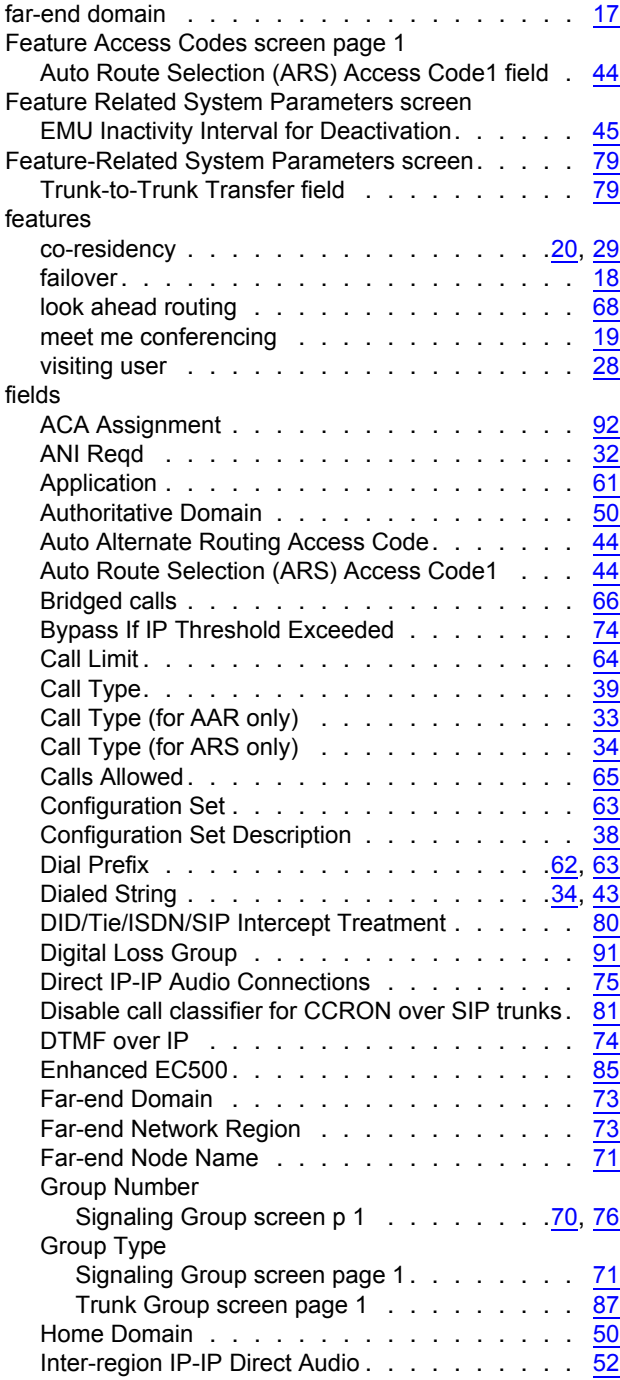

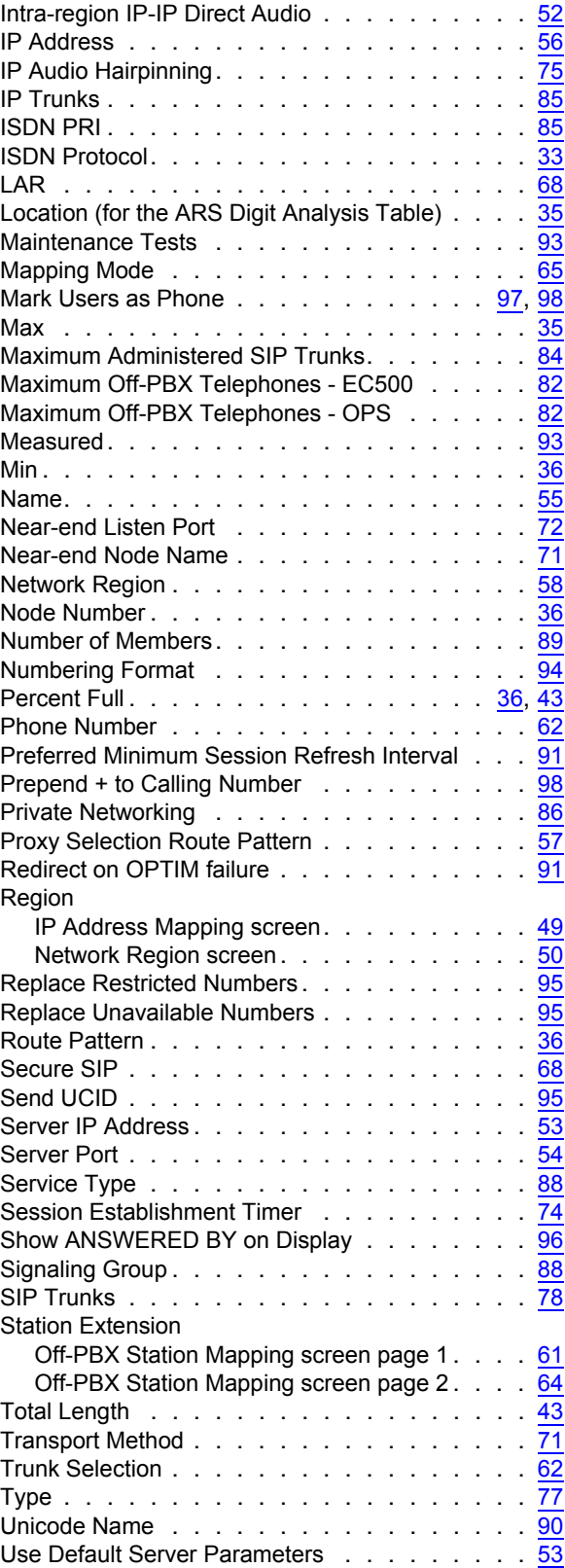

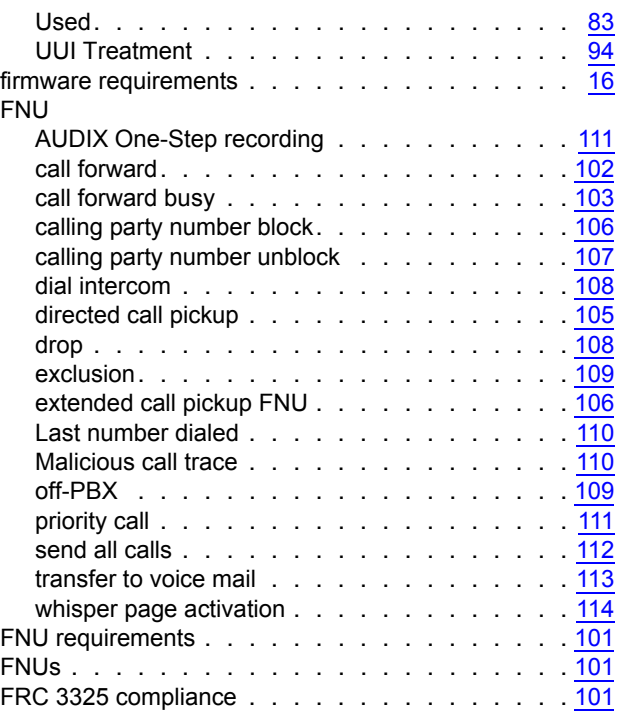

# **H**

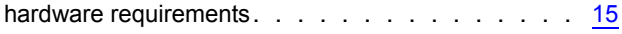

## **I**

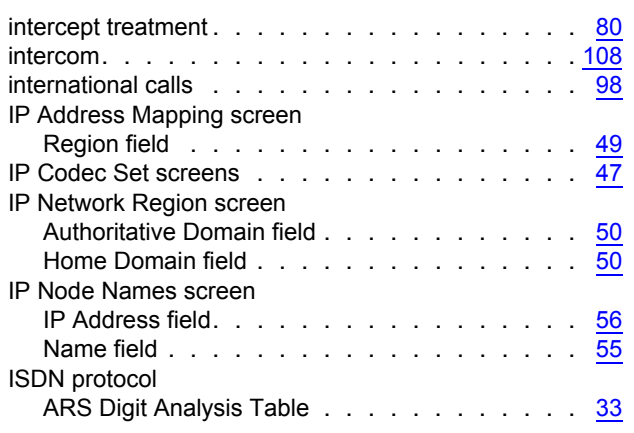

# **L**

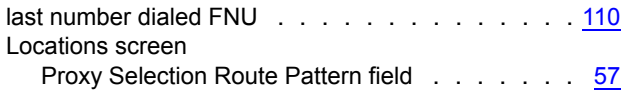

## **M**

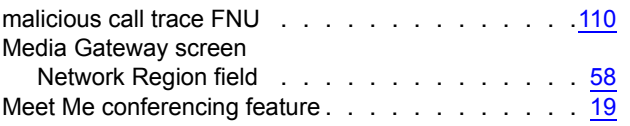

# **N**

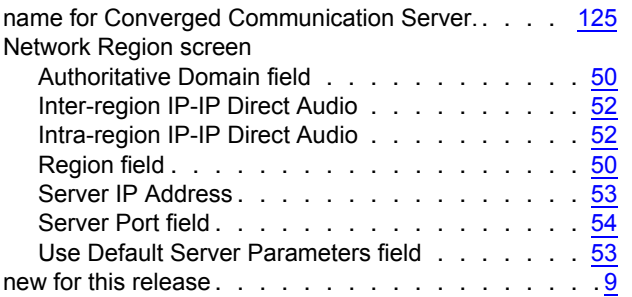

# **O**

 $\overline{\phantom{0}}$ 

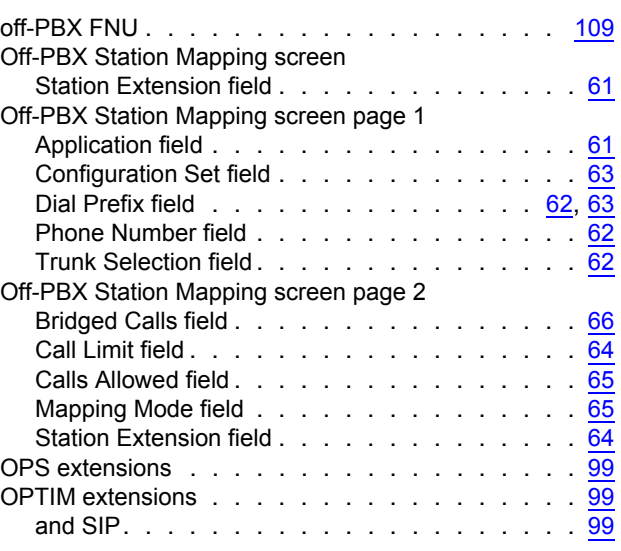

## **P**

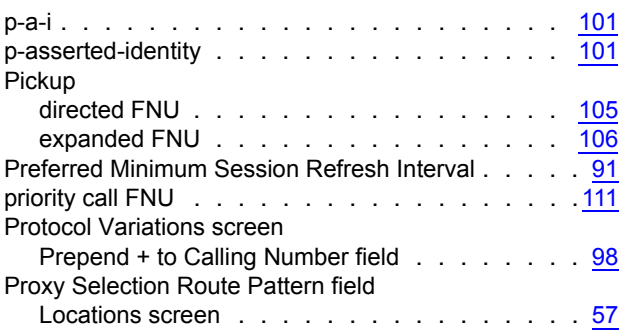

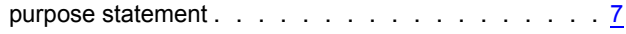

## **R**

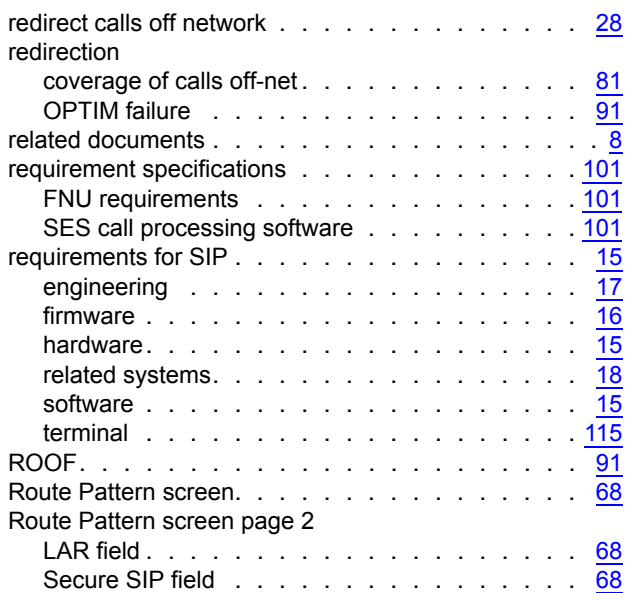

## **S**

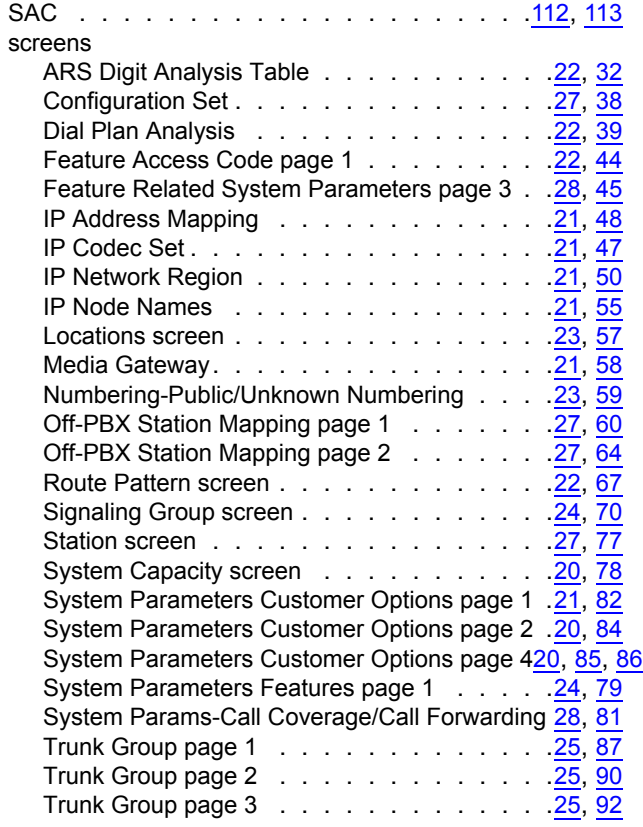

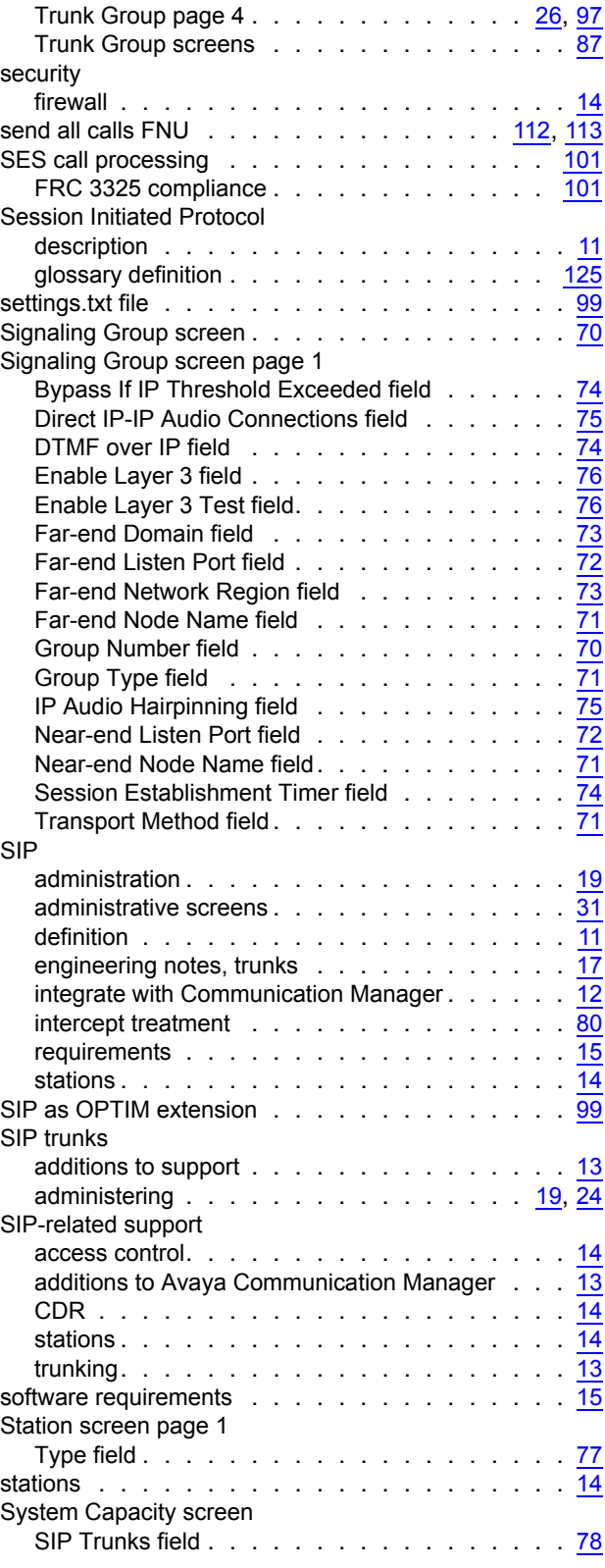

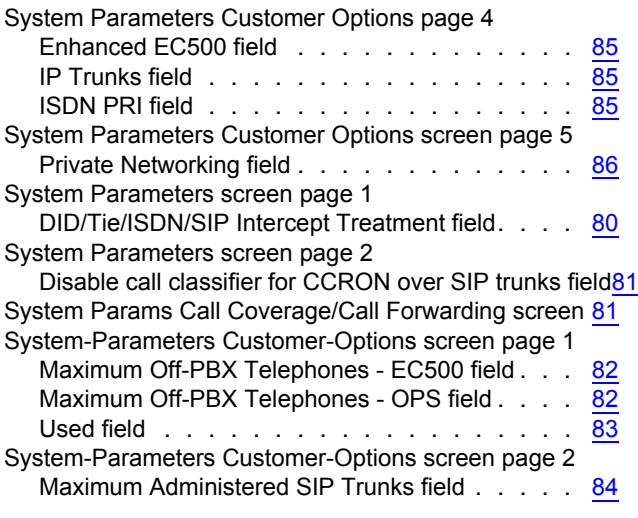

# **T**

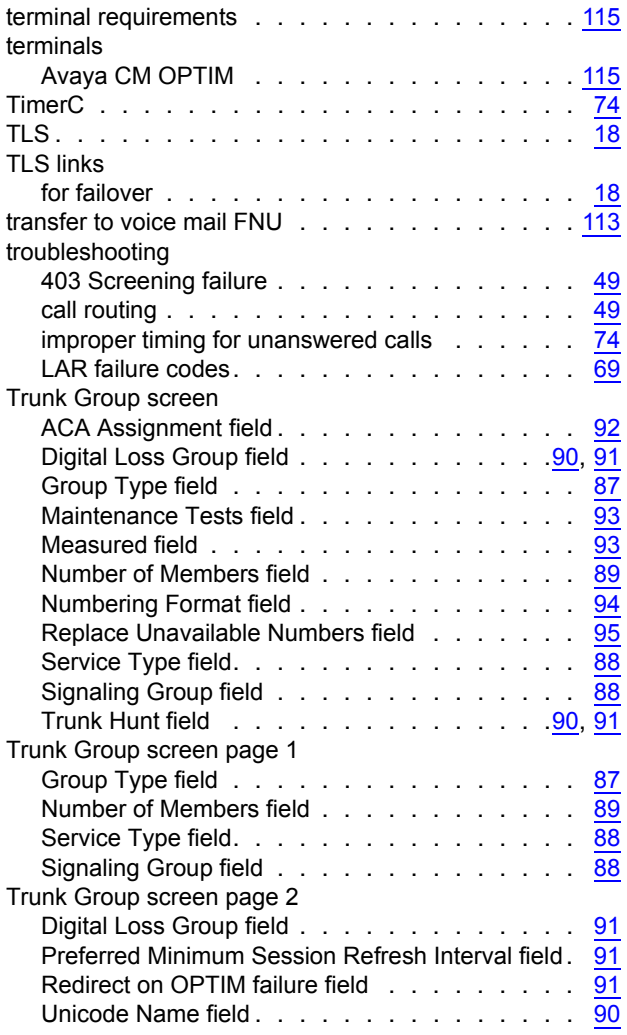

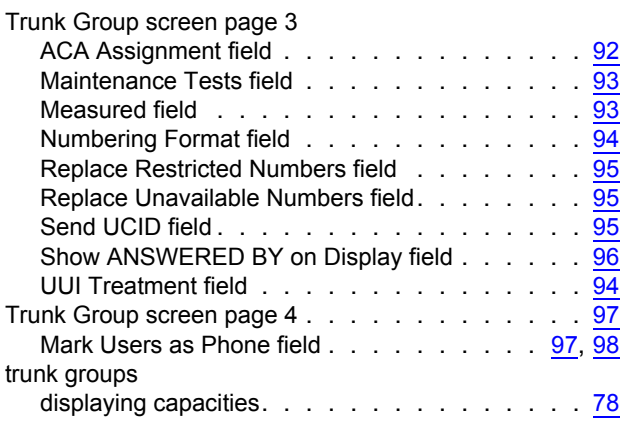

## **U**

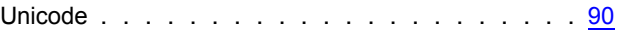

### **V**

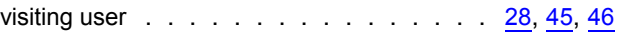

### **W**

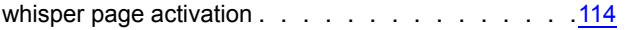

**Index**